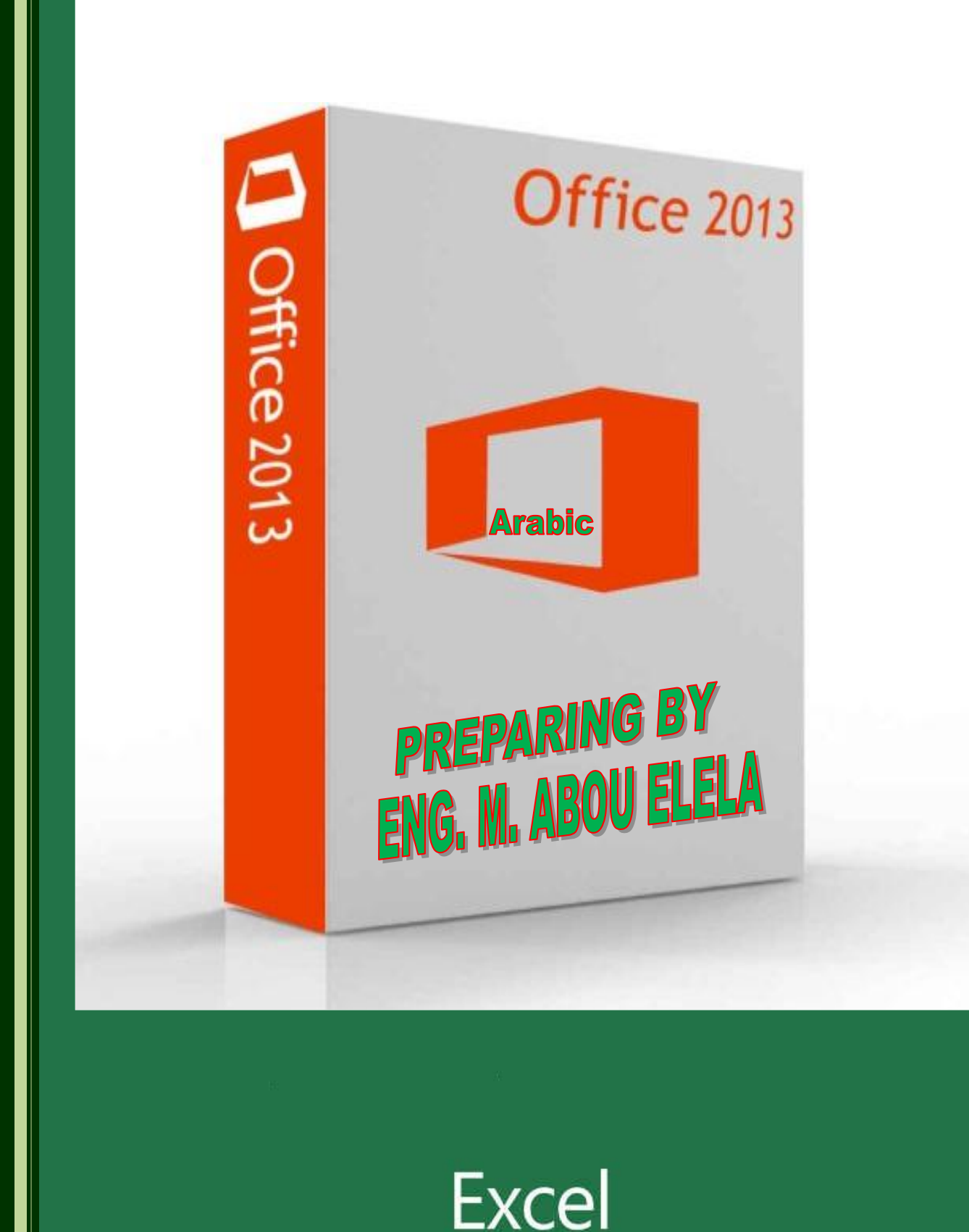

**ِ مايكروسوفت اكسل 2013**  $\,<\,$ 

عذد التعامل مع البرنـامج لأول مرة تظهر لنـا النـافذة التـالية والتي يظهر بـها جميع الملفات التي تم التعامل معها من قبل ومنـها أيضـا يمكنك فتح ملف موجود في أي مكان بجهازك او تحميل القوالب الجاهزة عبر الانترنت و يمكنك أيضا من خلال النافذة التالية من انشاء **ٍِف ِظٕف عذ٠ذ**

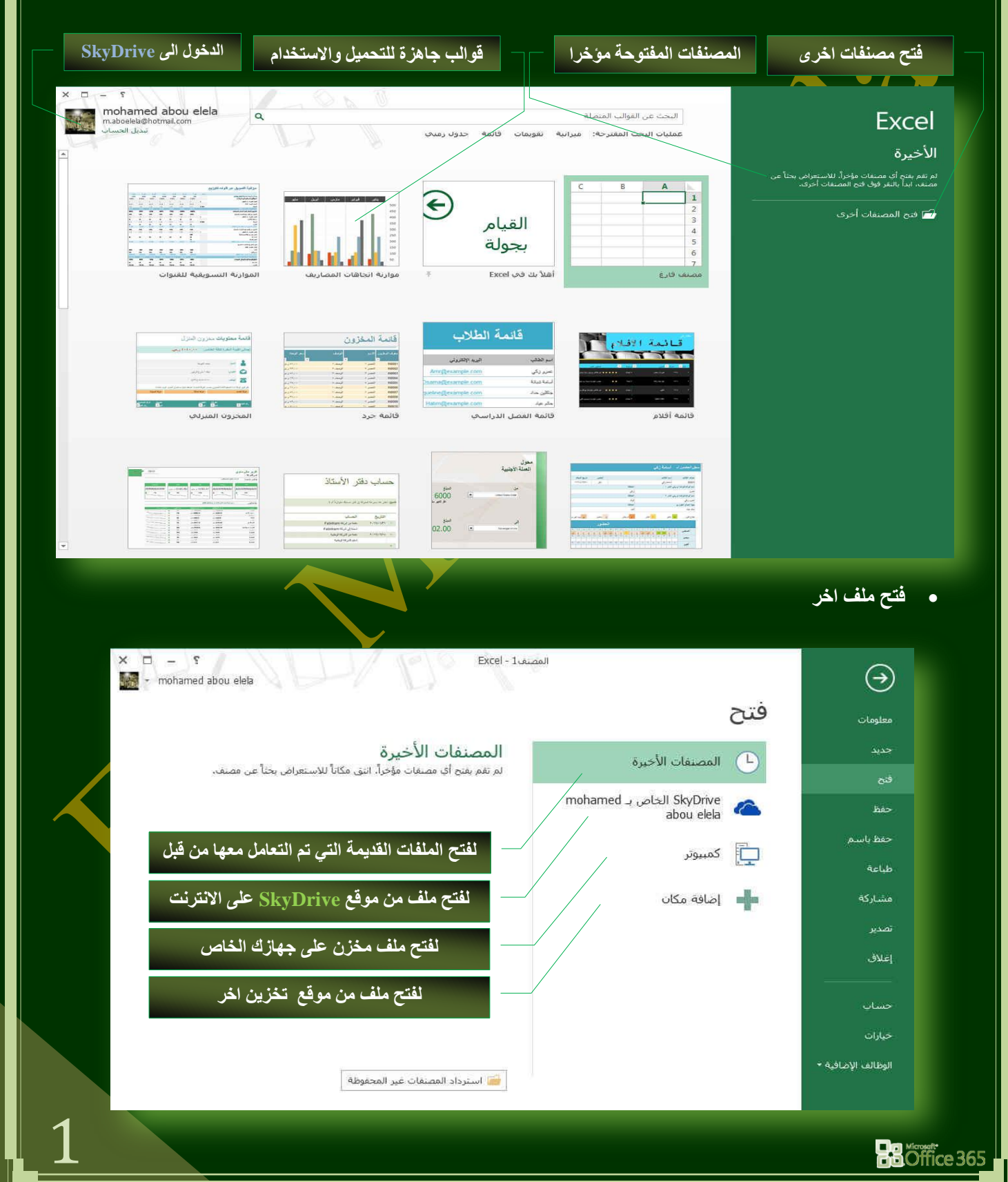

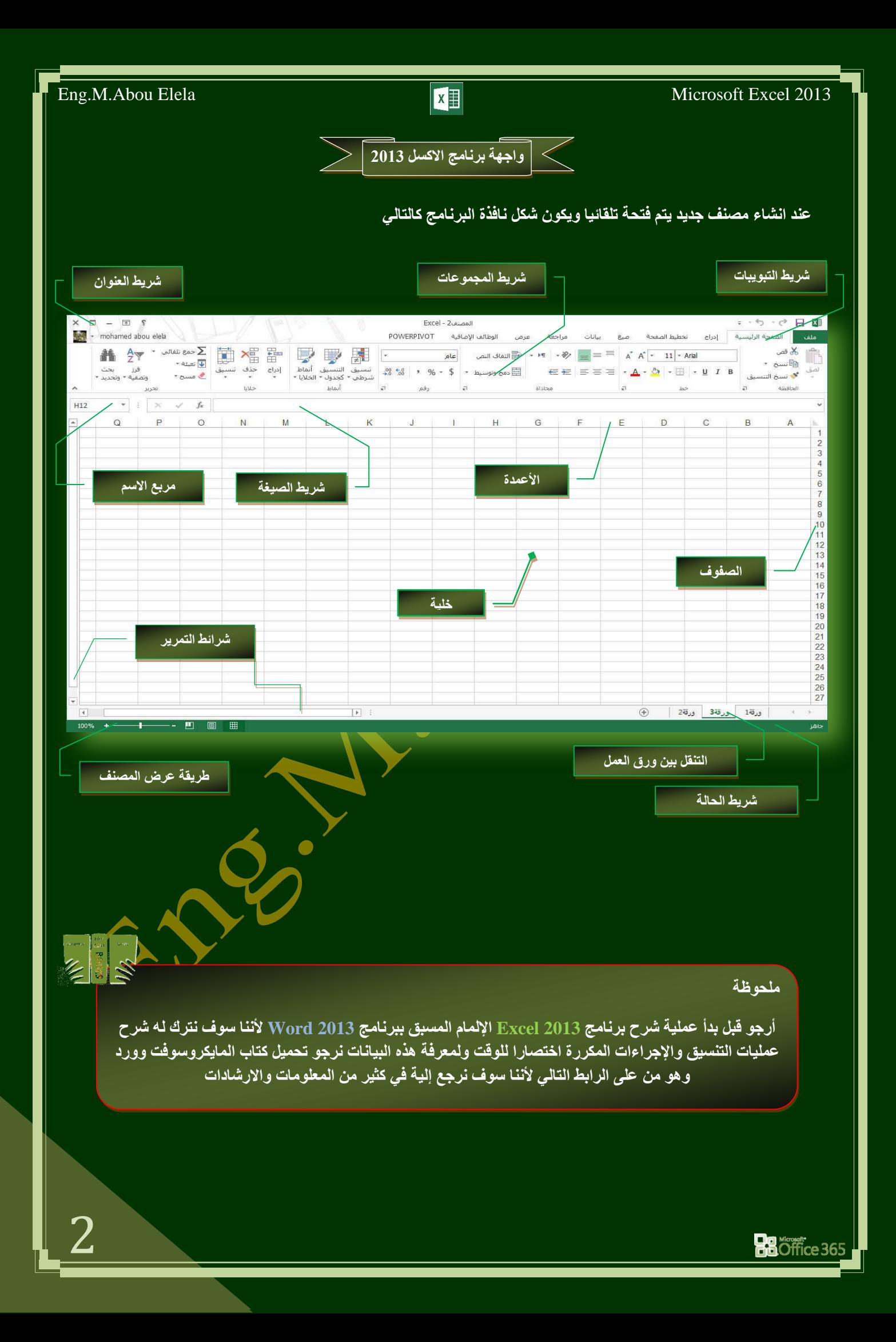

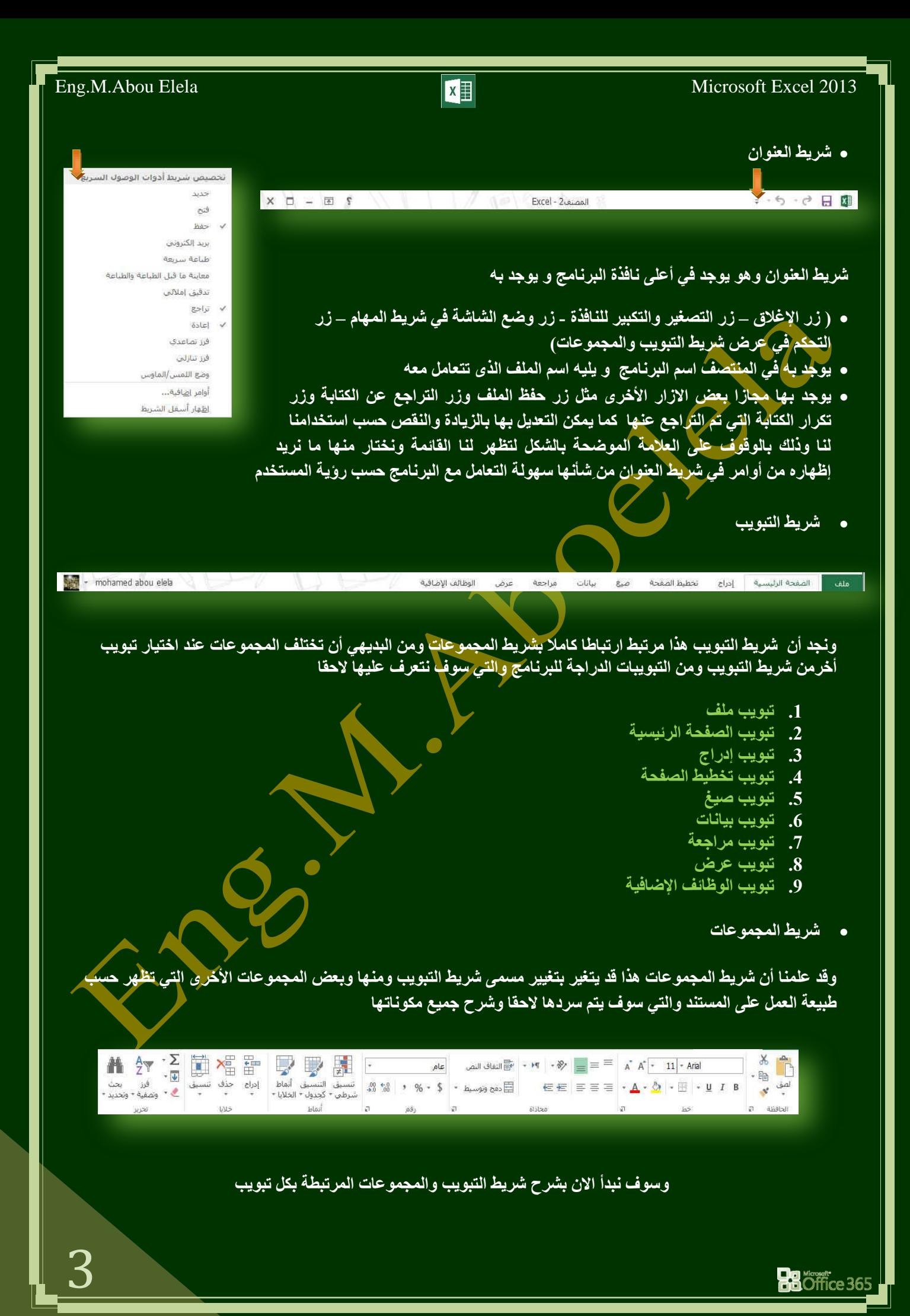

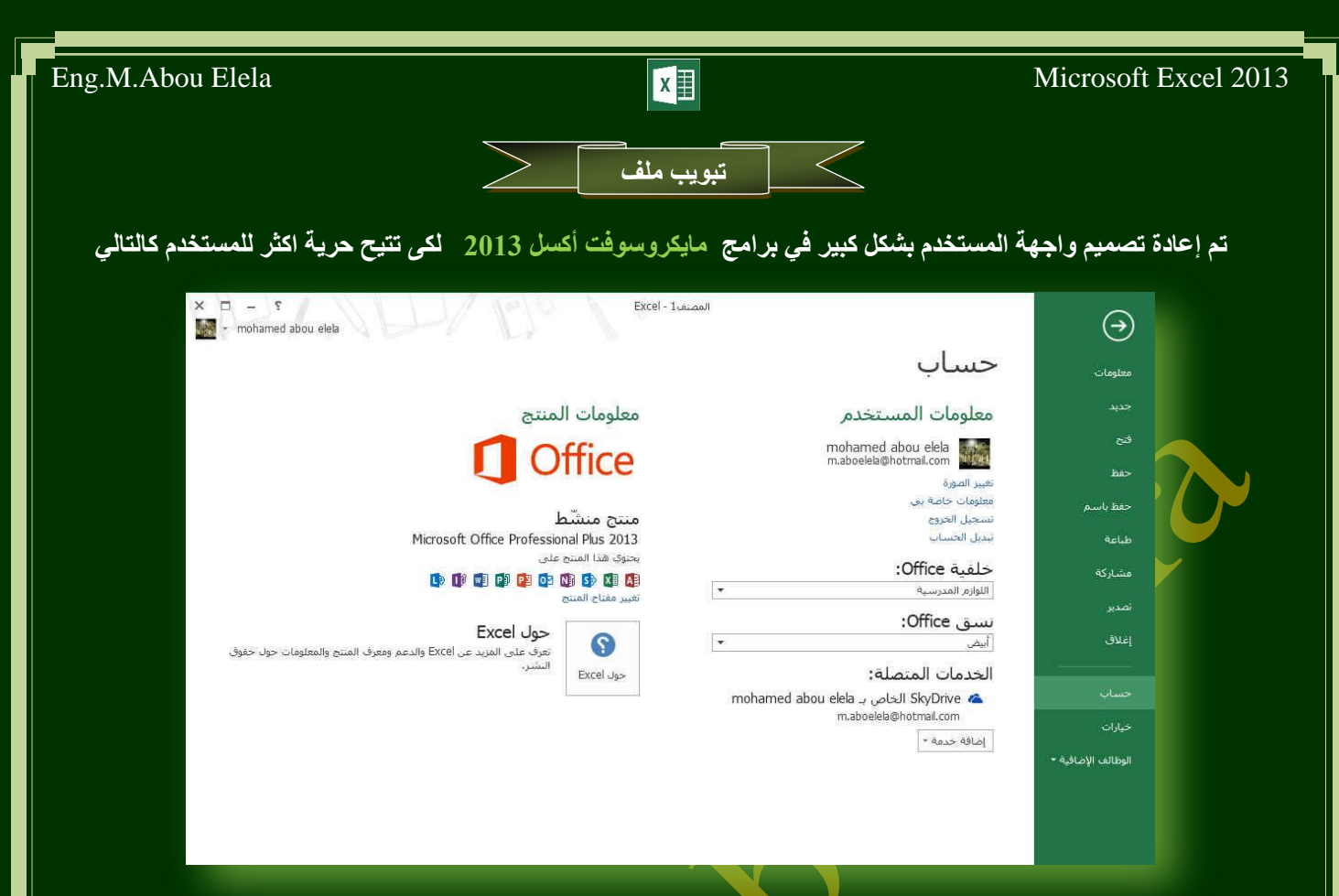

عند النقر فوق تبويب ملف سترى نفس الأوامر الأساسية التي كانت متوفرة في إصدارات سابقة لـ Microsoft Excel لفتح ملف وحفظه وطباعته وإغلاقه وإعداده والتعامل معه مثّل

**) ِؼٍِٛبد - عذ٠ذ - فزؼ – ؽفع – ؽفع ثبعُ - ؽجبػخ – ِشبسوخ - رظذ٠ش- ئغالق – ؽغبة – خ١بساد – اٌٛظبئف اإلػبف١خ (** وكماً نلاحظ ان معظم الاوامر السابقة ليست بالجديدة علينا ونعلم تماما ما هو المقصود منها ولكن هناك بعض الأوامر المستحدثة ف*ي* نسخة أكسل 2013 وهى التي سوف نقوم بسردها معا لمعرفة ف<mark>قط</mark> الهدف المرجو <mark>مُنْ</mark>ها

- **۔** معلومات
- ( للحصول عن معلومات للإصدارات هذا الملف ومعرفة امكانية مشاركته مع الغير وتمكنك ايضا من عمل تشفير للملف )
	- **عذ٠ذ**
	- ( لأنشاء ملف جديد من خلال بعض القوالب الجاهزة للاستع*م*ال او ملف فار ع )<sub>،</sub>
		- **فزؼ**
		- **) ِٓٚ خالٌٙب ّ٠ىٕه فزؼ ِغزٕذ اوغً اٚ اعزذػبء ٍِفبد اٌٝ اٌجشٔبِظ (**
			- **م** حفظ
			- **(** وهي تمكنك من حفظ الملف بِنفس الاسم بِالجِهاز )
				- **ؽفع ثبعُ**
		- ( يمكننا من خلال هذه الميزة من حفظ الملف باسم اخر ونوع اخر بالجهاز )
			- ا**مل**اعة
	- ( تمكنك طباعة الملفات واختيار نوع الطابعة وطريقة الطباعة او ارسالها ال*ي* برنامج اخر مثل One Note )
		- مشار ك**ة**
	- ( تمكنك من مشاركة الملف على الانترنت او أرساله كمرفق ببريدك الإلكتروني او حفظة بنوع اخر مختلف )
		- **و تصد**ير
		- **) ؽفع اٌٍّف ثبِزذاد اخش اٚ ؽفظخ وّغزٕذ XPS/PDF)**
			- **ؽغبة**
	- ( للحصول عن معلومات للبرنامج والاستفسار عنة وذلك من خلال بعض التوضيحات من قبل الشركة المنتجة )
		- الوظائف الإضبا<u>في</u>ة
	- ( تمكنك من استخدام بعض الميزات الاضافية والمستجدة بنسخ الاوفيس 2013 مثل ارسل الملفات عبر البلوتوث )
		- **خ١بساد**
	- ( من خلالها التحكم في شكل ومعطيات شاشة البرنامج عن طريق الاختيارِ ات الموجودة بها و من أهم هذه الخيارات <sub>)</sub>

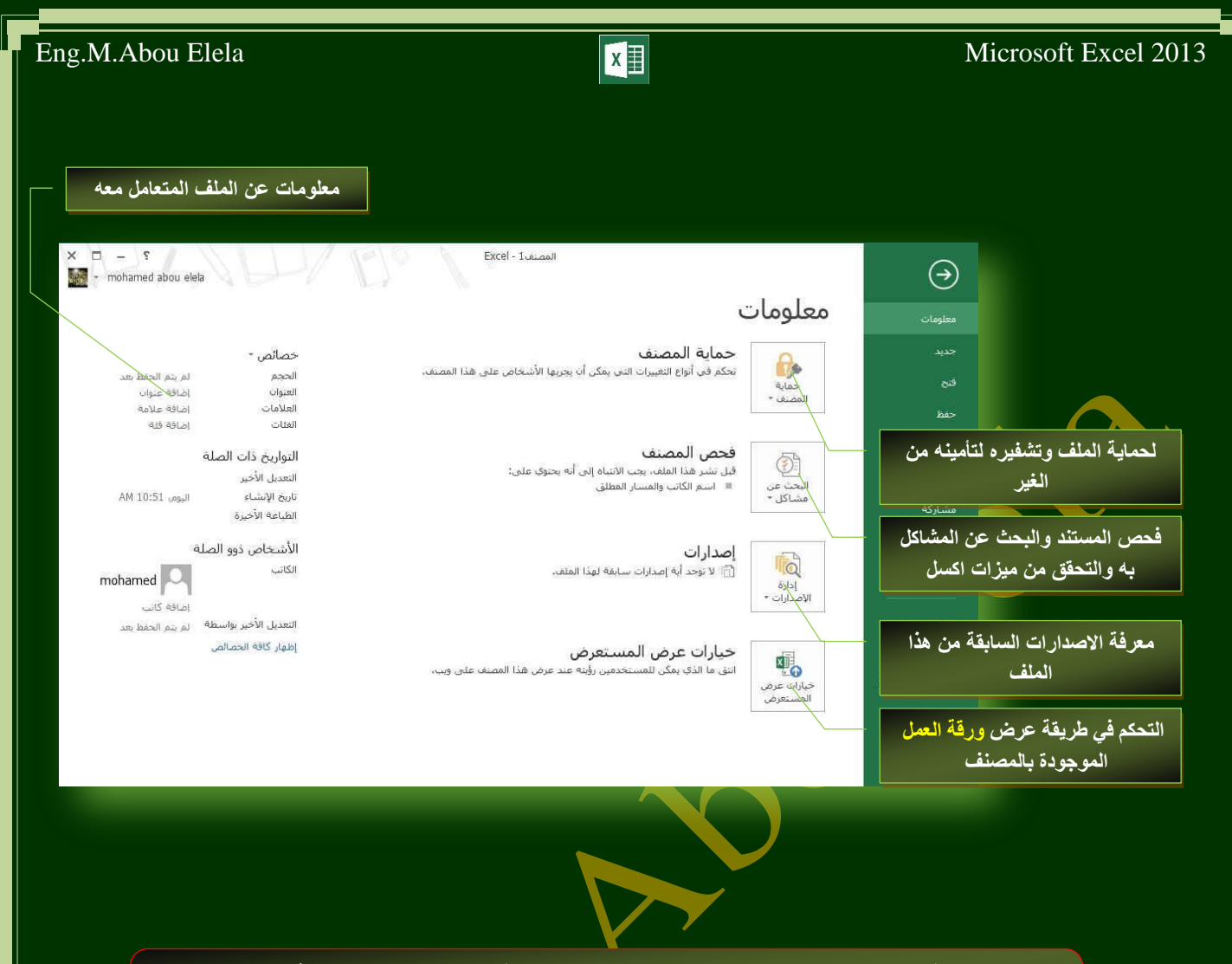

ومن اهم هذه الادوات الاداة خيارات والت*ي* تمكنك من التحكم في شكل ومعطيات شاشة البرنامج عن <mark>طريق الاختيارات الموجودة بها و من أهم هذه الخيارات</mark>

**.1 ػبَ**

والذي يمكن من خلاله في تغيير الخيارات الأكثر شيوعا ف*ي* برِنامج اكسل ومنها التحكم في لون شاشة البرنامج بين ثلاثة ألوان هما الابيض والرما*دي* الداكن والرماد*ي* الفاتح كما يوجِد بها اسم المستخدم و اللغة الذي ترغب ف*ي* استخدامها فى العرض أو التحرير أو حتى لإظهار التعليمات و يمكنك الاختيار بي*ن* عدة لغات حسب رغبة المستخدم

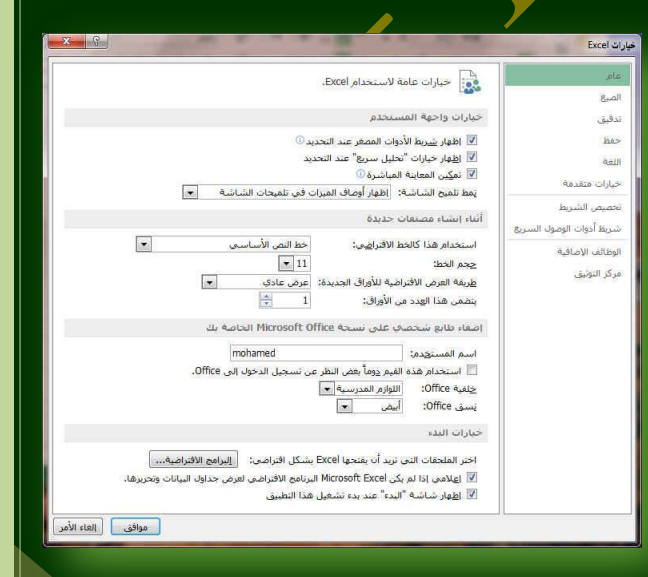

2. الصيغ

ونتمكن من خلاله بالتعامل مع تغيير الاختيارات المتعلقة بحسابات الصيغ ( الصيغ ه*ي* معادلات تقوم بإجراء عمليات حسابية على القيم الموجودة ف*ي* ورقة **اٌؼًّ ( ٚاألداء ِٚؼبٌغخ األخطبء**

### 3. تدقيق

و هو خيار يمكن من خلاله تغيير كيفي<mark>ة قيام برئامج أكسل</mark> بتصحيح النصوص من الأخطاء الإملانية والنحوية كما يمكن أيضاً من خلالها منع هذه العلامات الذي تظهر وجود أخطاء إملائية أو نحوية مما يؤد*ى* إلى مضايقة المستخدم من الشكل العام لكتاباته حيث أنه يرى إنها صحيحة <sup>،</sup>وليس بها أخطاء ولكن لا ننكر أن لها فائدة كبيرة جدا ف*ي* معرفة أ**خطائنا وتوجيهنا** 

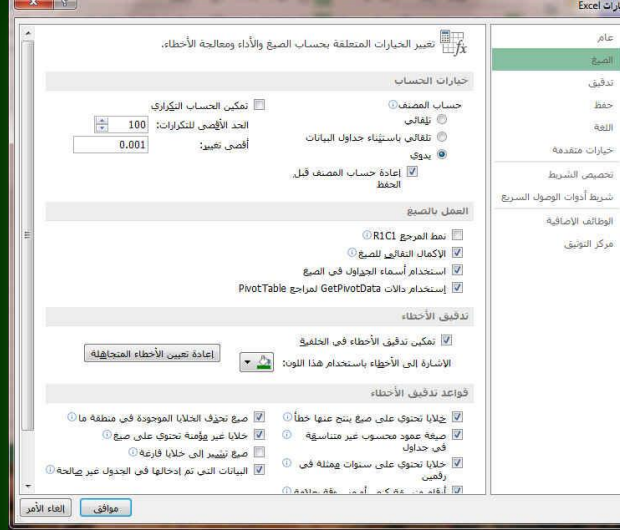

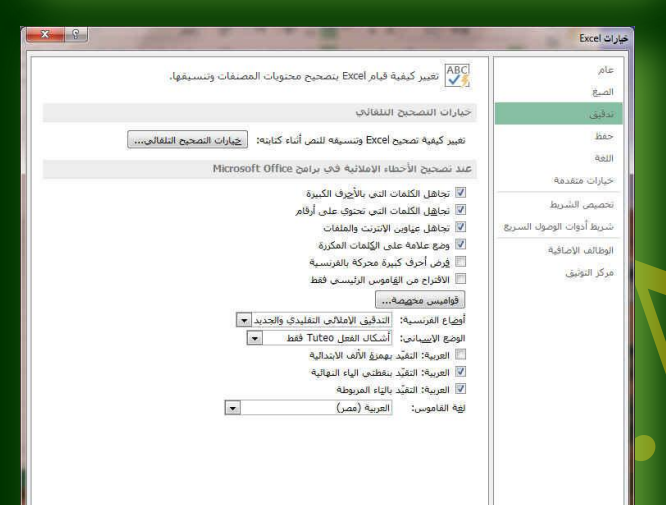

### **.4 ؽفع**

يمك*ن* من خلالها تخصيص حفظ المستندات من حيث

- **ٛٔع اٌزٕغ١ك اٌزٞ ٠زُ ثٗ ؽفع اٌّغزٕذاد** 
	- **ِه مكان حفظ المستندات التلقائي**
- الْمدة الزِّمنية اللازمة للحفظ التلقائي للمستند منعا لفقدائـه في حالـة حدوث مشكلـة للجـهاز عند الكتابـة
- يمكن أيضا تحديد مكان حفظ مسودة الكتابة للمستند و هذه الميز ة تتيح المشاركة من خلال الشبكات الداخلية أو حت*ى من* خلال مواقع الانترنت فيمكن المشاركة ف*ي* التنسيق والتعديل والكتابة مما يؤدى إل<sub>ّ</sub>ى سهولة إنهاء المستندات في زمن قياسي

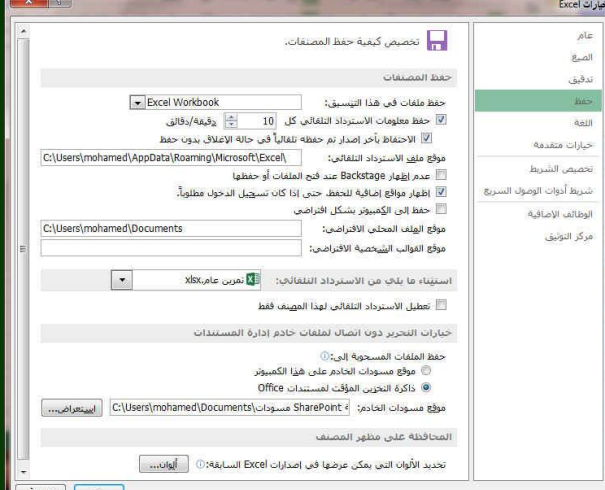

هوافق | الغاء الأمر |

.<br>[ العاء الأمر ]<br>العاء الأمر ]

**.5 اٌٍغخ**

وهو خيار يمكنك من تغيير واجهة برنامج أكسل من بين <mark>عدة لغات يتم تحميلها مسبقا من\_ موقع الشركة كما</mark> يمكنك ايضا التحكم في لغة اظهار المعلومات لديك فقط مع الحفاظ بواجهة البرنامج بلغة اخرى فمثلا يمكنك جعل واجهة البرنامج باللغة الانجليزية واظهار الحوارات واسماع الأزرار ووظيفتها باللغة العربية او **غیر ها** 

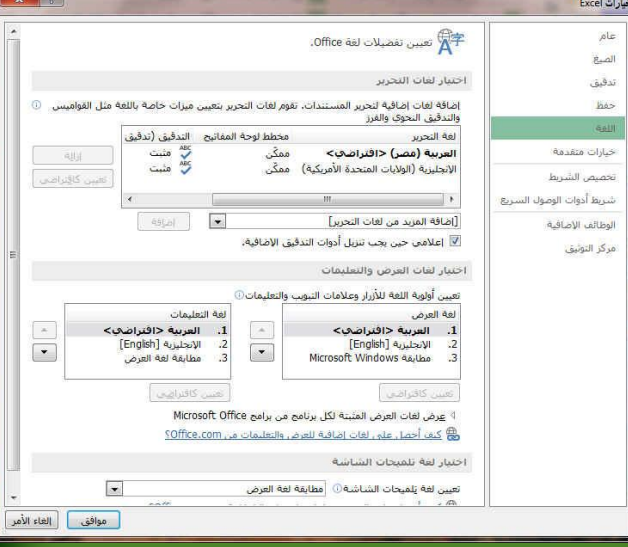

**6. خيارات متقدمة** 

هنا نجد بعض الخدمات الإضافية والتي تمكننا من<sup>.</sup> النعامل مع البرنامج من خلال التحكم ف*ي بعض* الاشرطة الموجودة به وطريقة الاغلاق والفتح والتذكير والت*ى* تتيح لكل مستخدم عل*ى* حدة سهولةً الاستخدام حسب رغباته

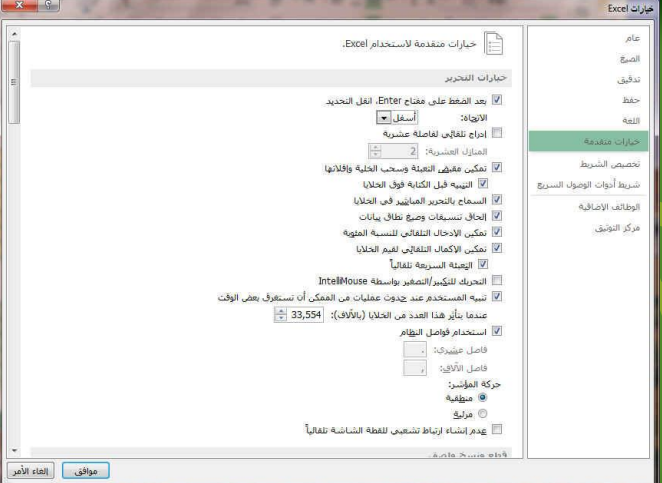

7. تخصيص الشريط

ِ من خلال هذه الميزة ببرنامج أكسل يمكننا من تخصيص مكونات اشرطة المجموعات والتبويب كما يمكنا من ادخال التعديلات على اختصارات لوحة المفاتيح بحيث يسهل استخدامك لها ولواجهة البرنامج حسب طبيعة استخدامك واحتياجاتك للأوامر وسهولة الوصول اليها

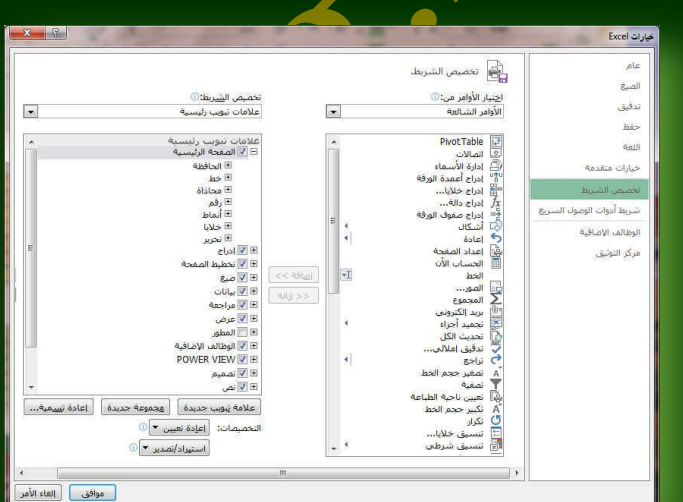

8. شريط أدوات الوصول السريع

من هذه الميزة ببرنامج أكسل يمكننا من تخصيص مكونات الادوات الموجودة ف*ي* شريط العنوان وا**لتعديل بينها مما يسهل الوصول للأوامر** المستخدمة بكثره و يساعد عل*ى* سهولة كتابة النصوص والتعامل معها

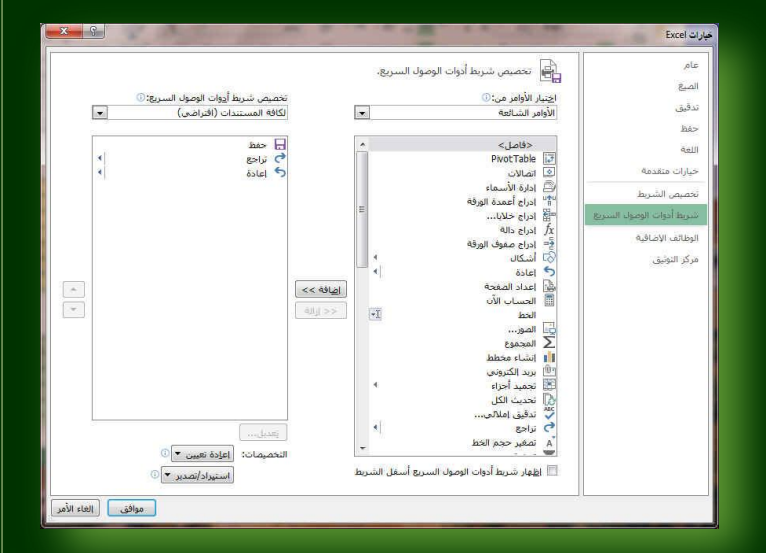

9 الوظائف الإضافية

ِ من هذه الميزة ببرنامج أكسل يمكننا من <mark>عرض</mark> وظائف برنامج مايكروسوفت اوفيس الجديدة ف*ي* هذا الاصدار واعدادها للتعامل معها مثل ميزة ارسال<sup>1</sup> الملفات عبر البلوتوث

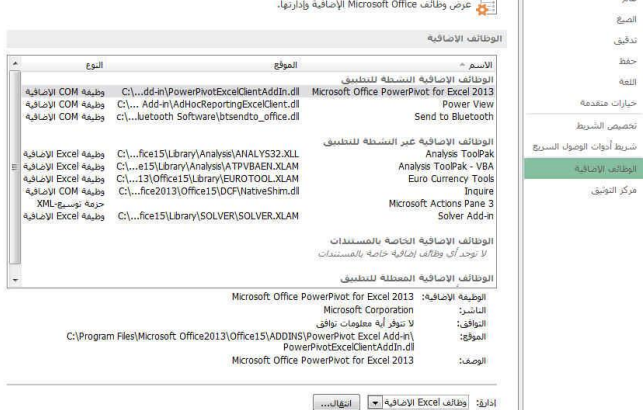

|<br>| موافق || إلغاء الأمر

- 10. مركز التوثيق
- ِ من هذه الميزة ببرنامج أكسل يمكننا من مركز التوثيق عل*ى* موقع مايكروسوفت مما يتيح امان اكثر للملف ع<u>ن</u>د مشاركته والتعامل معه مع الغير

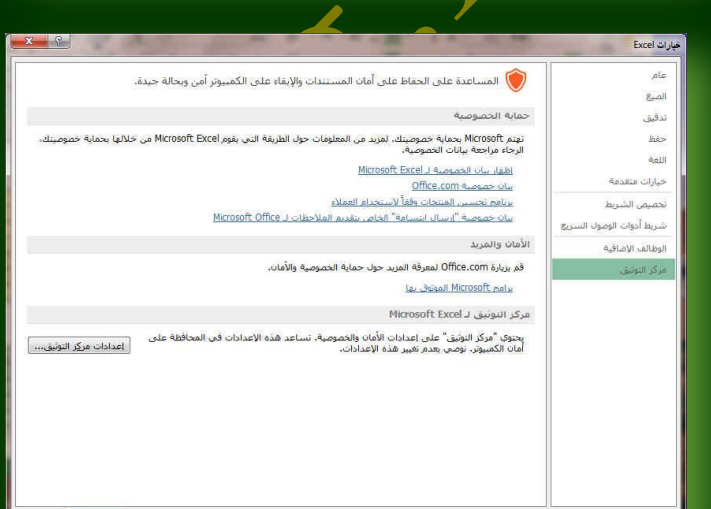

|<br>| موافق | | العاء الأمر |

8

والا*ن سنعو*د لاستكمال التعرف على المكونات الاساسية لنافذة برنامج **ِب٠ىشٚعٛفذ اوغً 2013**

 $\mathbb{R}$ تدقيق  $rac{1}{2}$ a.<br>All حيارات متعد

.<br>تبريط أدوات

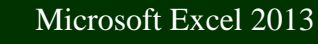

**.** شريط الصيغة ( المعادلات ) شريط المعادلات و هو الموضع التي تظهر فيه المعادلة مكتوبة والتي نريد ان يظهر الناتج لها ف*ي* خلية ما بورقة الع*مل و*تكون **وبٌظ١غخ اٌزب١ٌخ ِضال**   $=$ H7+G7+F7+E7 **طٕذٚق اإلعُ** ِيع الاسم في هذا المربع تظهر اسم الخلية النشطة وهى التي يتم التعامل معها ويمكن الوصول ال*ي اي* خلية بكتابة أحداثي لها في هذا المربع  $F7$ الأعمدة  $\overline{B}$ الاعمدة وتعتبر الاعمدة ه*ى* الإحداث*ي* السيني لأى خلية وهى تكون على شكل <mark>هروف مرتبة تريبا ابجديا ويمكنك ادراج عدد لانهائي من الاعمدة ال*ى و*رقة</mark> ا**لعمل** الصفوف  $\begin{array}{c} 1 \\ 2 \end{array}$ تعتبر الصفوف هي الإحداثي الصادي لأى خلية وهي تكون على شكل  $\overline{3}$ ارِقام معرفة ويمكنك ادراج عدد لانهائ*ي* من الصفوف ال*ي و*رقة الع*مل*  $\overline{4}$  $\overline{5}$  $6$  **اٌخ١ٍخ**  $\overline{B}$  $\begin{array}{c|c}\n1 & 2 \\
2 & 3 \\
4 & 5 \\
6 & 7\n\end{array}$ الخلية هي الموقع التي يتقاطع فيه اي عمود مع اي صف ويعرف اسمها من مربع اسم الخلية فمثلا الخلية التي بالرسم هي الخلية D4 ونّ**ج**د اسمها ف*ي* مربع الاسم

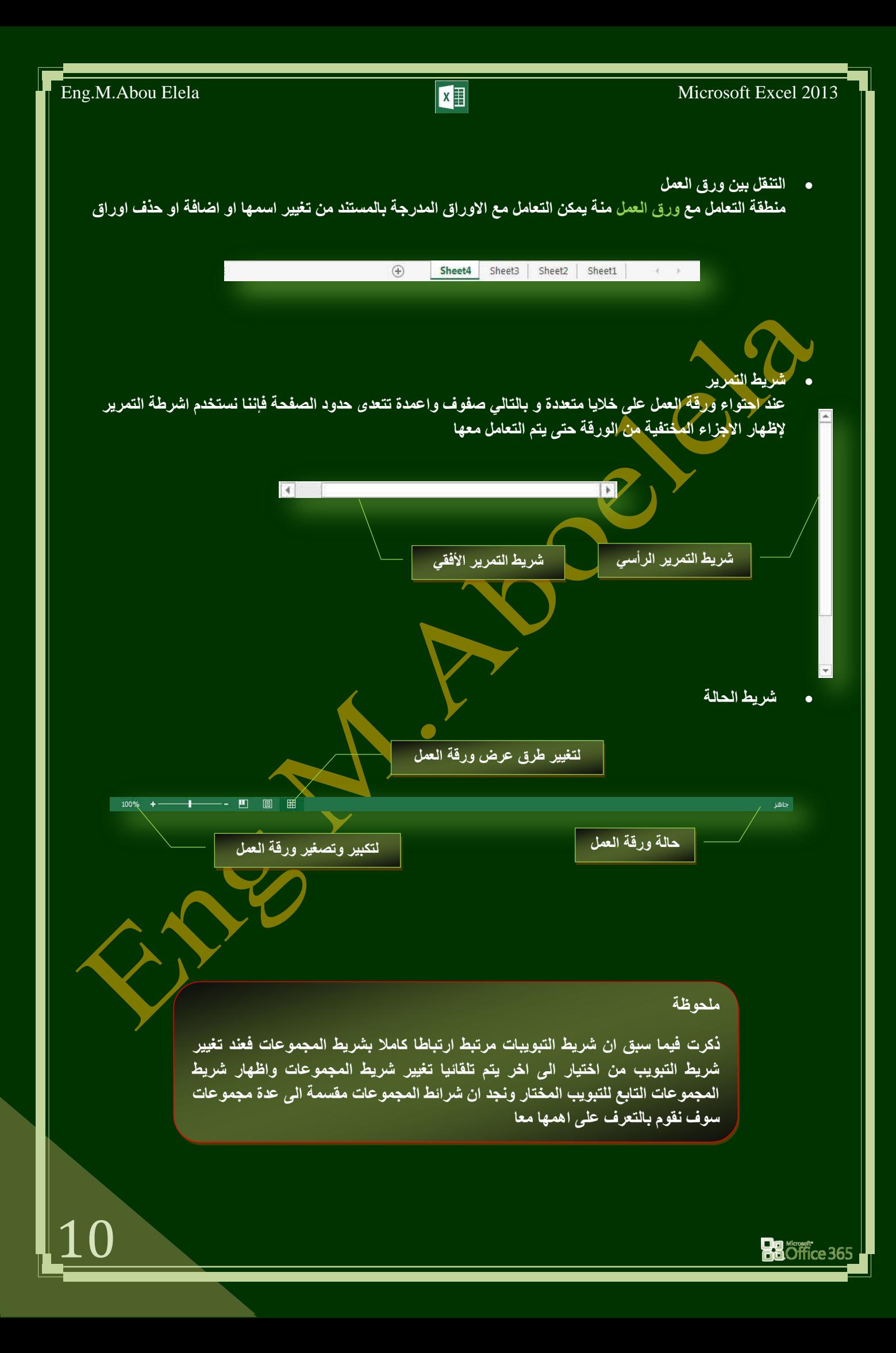

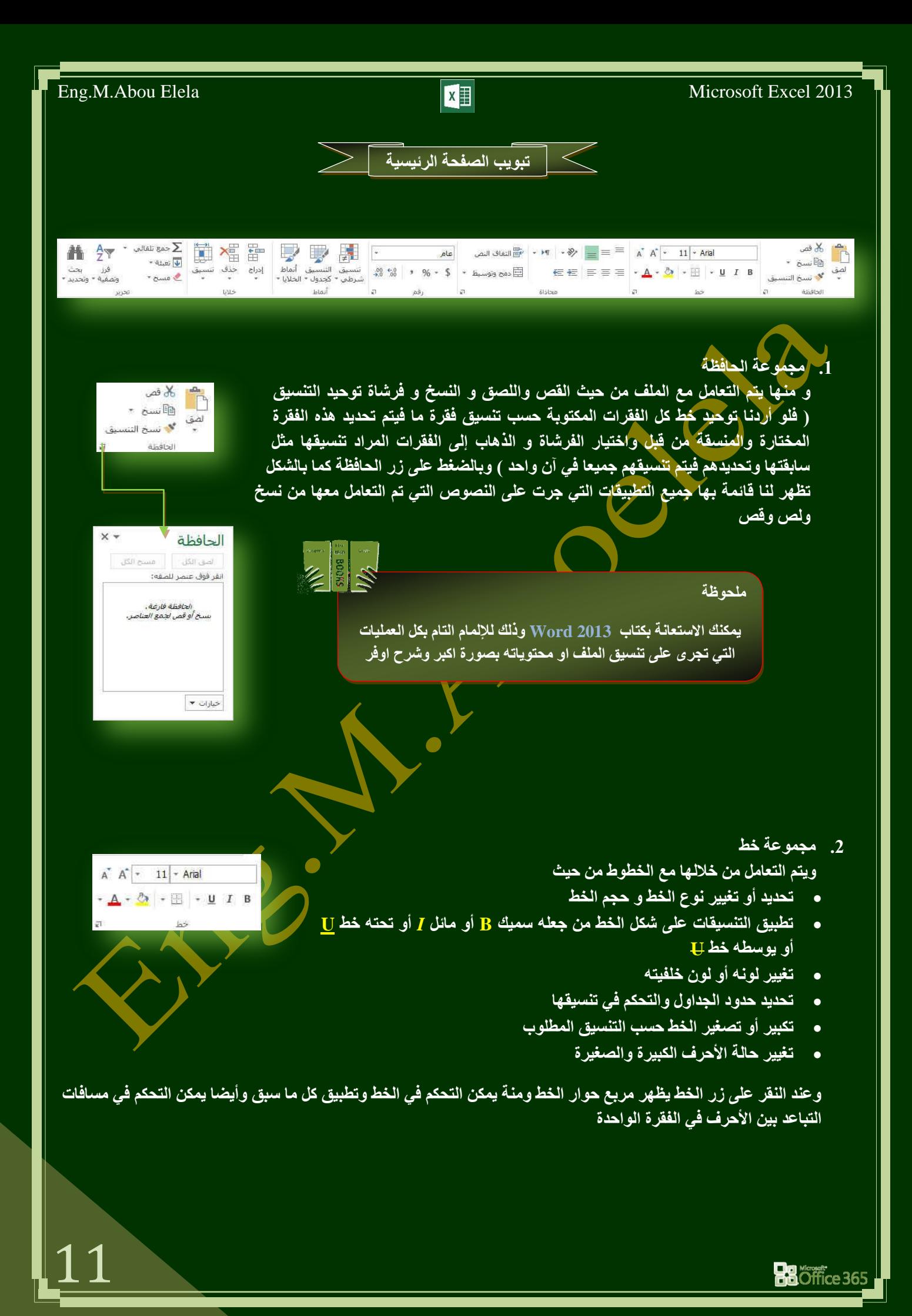

3. مجموعة محاذاة

وهي المجموعة المسؤولة عن تنسيق النصوص والفقرات في المستند ويتم منـها يتم عمل بـعض الاضـافات لتنسيق اي فقرة ويتم ذلك عن طريق

- **انقاص أو زيادة المسافة البادئة للفقر ة**
- محاذاة النص في المستند سواءِ من اليمين أو اليسار أو توسيط أو ضبط كشيده
	- **دِظ اٌخال٠ب فٝ اٌغذاٚي**
	- <mark>وستخديد تباعد الأسطر في الفقرة الواحدة</mark>
	- **كتحليد اتجاه نص الكتابة من اليمين أو اليسار**
	- **تحديد استدارة او اتجاه النص بزاوية قطرية او غير ذلك**

### **4. مجموعةرقم**

ومنها يتم اختيار كيفية عرض قيم الخلايا التي تتعامل معها وتحديد القيمة الموجودة بالخلية سواء كانت نسبة مئوية او تاريخ او عملة او ارقام

5. مجموعة أنما**ط** 

ومنها يتم التحكم التام في تنسيق الشكل ونمط الخلايا سواع ك<mark>ا</mark>نت خلية واحدة او مجموعة من الخلايا حسب نوع التنسيق المرغوب بة سواء كان تنسي<mark>ق</mark> شرطى او تنسيق مجموعة حق*و*ل کجدول او تنسيق حقل کر اُس جدول او مضمن بـة

**6. مجموعة خلايا** 

و هي ت**نقسم الى مجموعة من الاوامر والتي يمكن بمساعدتها التحكم في الخلايا المكونة** لورقة الع*مل* 

- **ادساط**  منها يمكنك ادراج خلايا سواع كانت اعمدة او صفوف او ادراج ورقة عمل جديدة <sub>.</sub>
- **ؽزف**  منها تتمكن من حذف الخلايا سواع كانت صفوف اواعمدة او حذف ورقة عمل كاملة
	- **و تنسيق**

منها تتمكن من تحديد حجم الخلية من ارتفاع و عرض واحتواء او خفاء وإظهار الخلايا او حت*ى* نس*لخ* ونقل ورقة العمل ⁄ واعادة تسميتها وهذا يقع جميعا تحت نطاق التنسيق الجمالي للمستند

.7 مجموعة تحرير

وهي مجموعة تساعدنا على مسح محتوايات الخلايا او التنسيقات او التعليقات او الكل كما يمكن منها ادراج بعض الدالات ال*ى* الخلايا وتعبئة الخلايا وفرزها والبحث ع*ن* اي قيمة في الخلايا

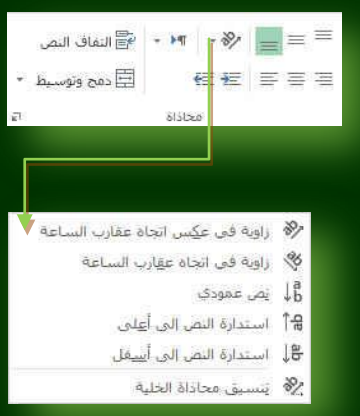

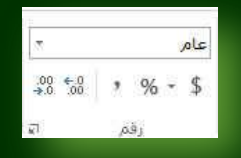

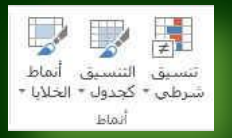

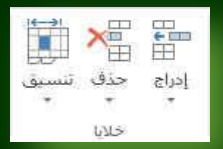

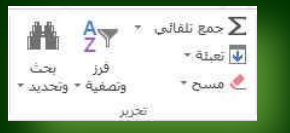

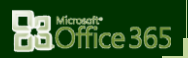

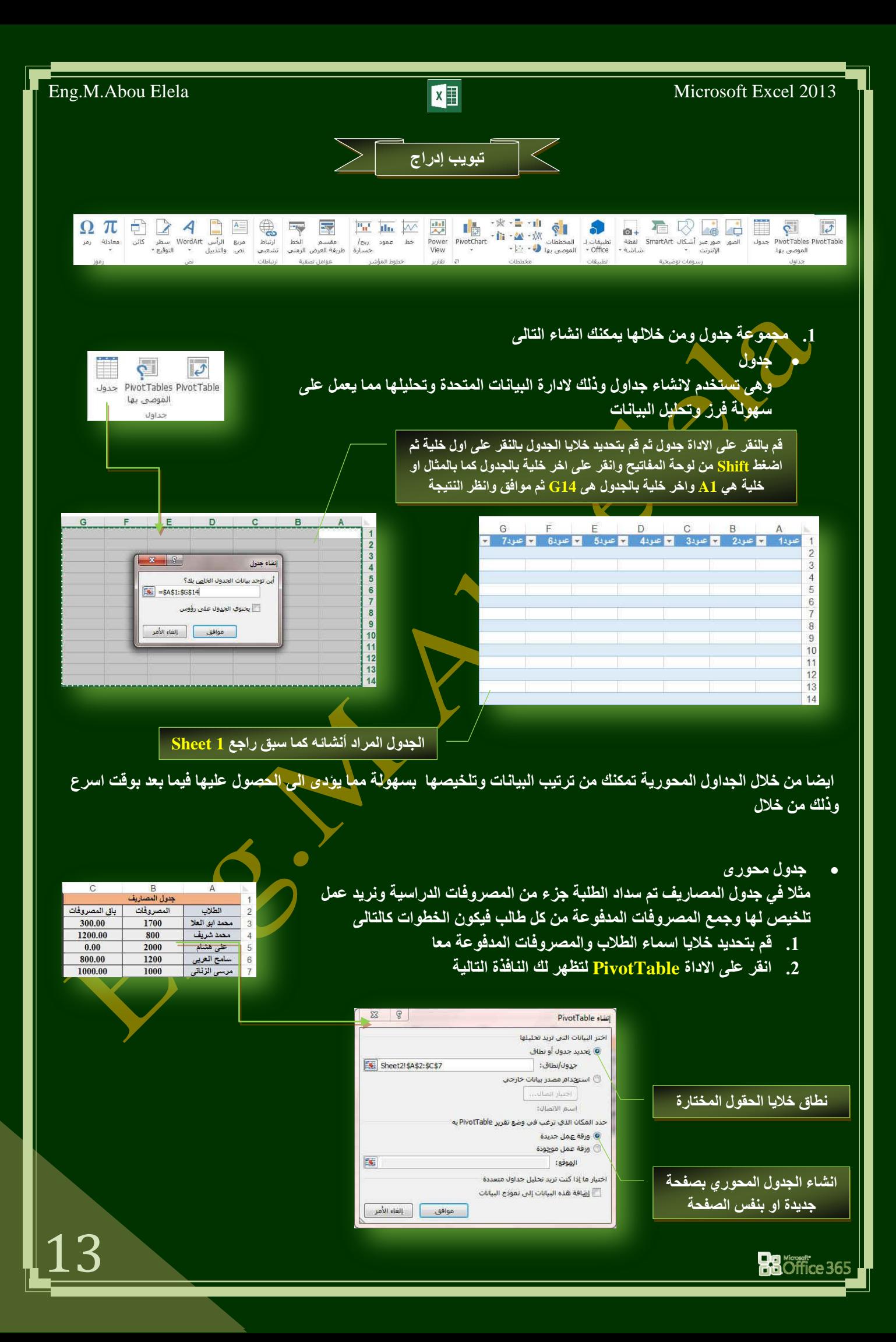

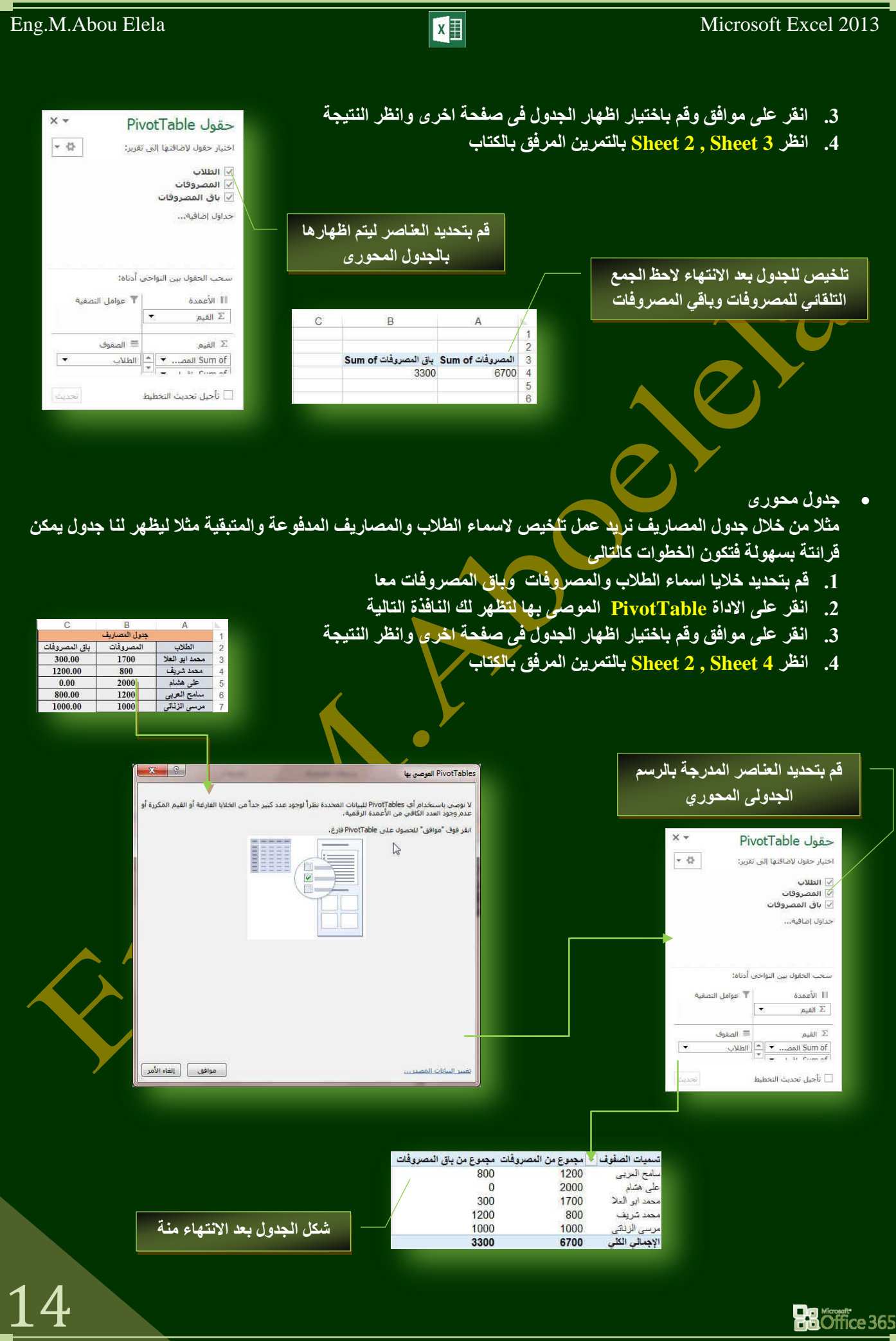

2. **مجِموعة رسومات توضيحية** 

تمكنك هذه المجموعة من أدراج التال*ى* الى المستند

- صورة ويمكن من خلالها إدراج صورة من ملّف إل*ى* ورقة الع*مل*
- صورة عبر الانترنت ويمكن من خلالها إدراج صورة من خلال الانترنت إل*ى* ورقة العمل
- أشكال يمكن من خلالها إدراج مجموعة من الأشكال المعدة مسبقا ف*ي* البرنامج <mark>مثّل خطوط الر</mark>سم و أشكال الأسهم والمخططات الانسيابية ووسائل الشرح والنجوم والشعارات ويمكن أيضا عمل لوحة للرسم عليها و تنسيقها تنسيقا كاملا

ِ<br>ملحوظة

يمكنك الاستعانة بكتاب 2013 Word وذلك للإلمام التام بكل الع*م*ليات التي تجرى على تنسيق الملف او محتوياته بصورة اكبر وشرح اوفر

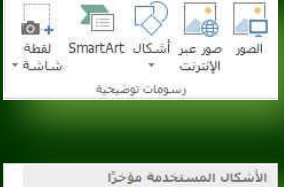

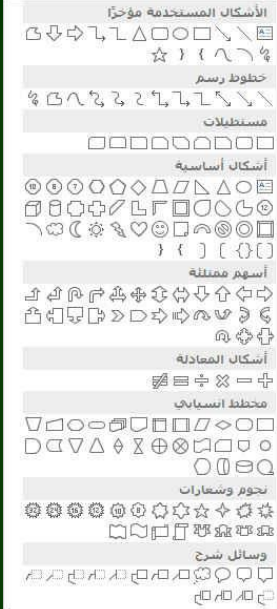

15

### **SmartArt**

يعتبر رسع SmartArt هو تمثيل مر<sub>ّ</sub>مي للمعلومات والأفكار الخاصة بك يمكنك إنشاع "رسومات Smart Art" عن طريق الاختيار من بين عدة تخطيطات مختلفة لتوضيح الرسائل الخاصة بك أو الأفكار بشكل سريع وسهل وفعال عندما تقوم بإنشاء "رسم SmartArt' فأنت مطالب باختيار نوع مثل معالجة أو تسلسل هرم*ى* أو دائري أو علاقة ويحتوي كل نوع عدة تخطيطات مختلفة.

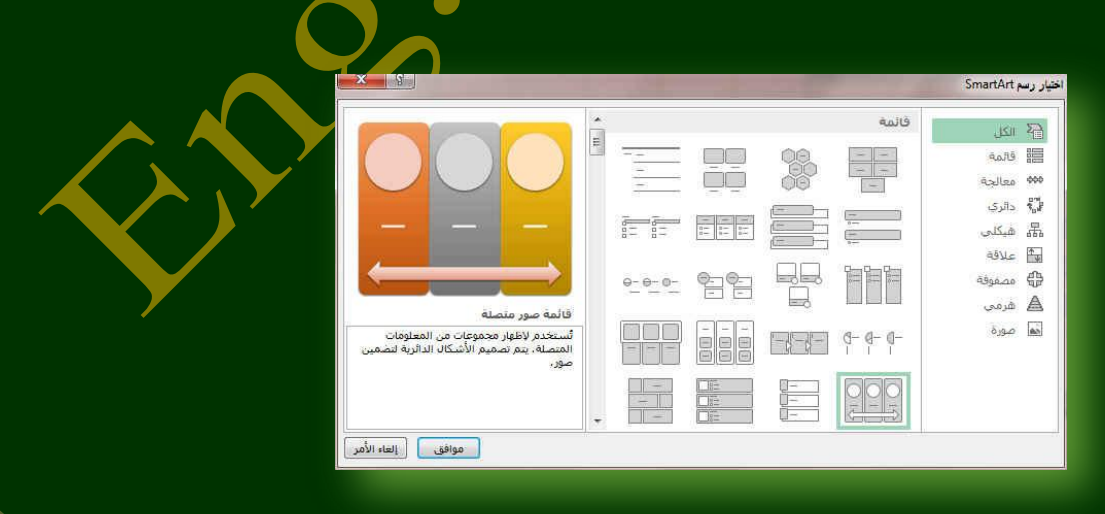

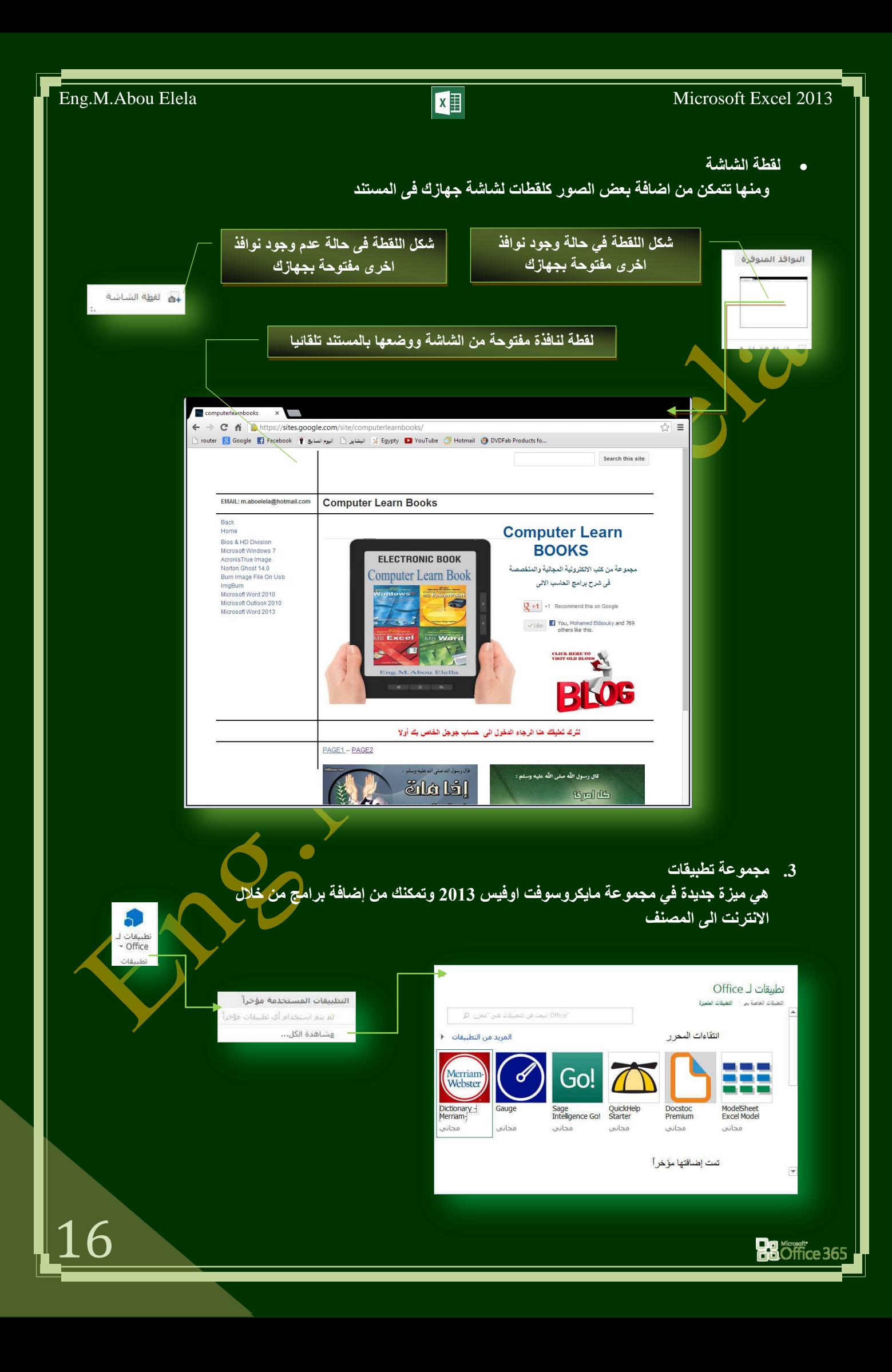

**.4 ِغّٛػخ ِخططبد** 

ويمكن من خلالها إدراج مخطط ( رسم بياني ) وذلك لتمثيل البيانات و الْمقارنة بينها ومن أنواع هذه المخططات

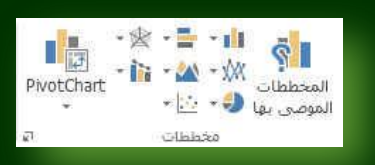

جدول المصاريف

1700

800

2000

1200

1000

المصروفات إباق المصروفات

 $300.00$ 

1200.00

 $0.00$ 

 $800.00$ 

1000.00

- **•** إدراج مخطط عمودي
- **ئدساط ِخطؾ خطٝ ئدساط ِخطؾ دائشٜ**
- و الراج مخطط شريطي
- 
- **ئدساط ِخطؾ ِغبؽٝ**
- **.** إدراج مخطط مبعث
- **•** إدراج مخطط سطح
- **إدراج مخطط تحرير وسرد**

عنوان المخطط  $12%$ 24% محمد أبو العلا محمد شریف <mark>ک</mark> 22%  $24%$ علی متبام **ک** سامح العربي ١ مرسى الزناني<mark>⊕</mark>

الطلاب

محمد ابو العلا

محمد شريف علم هشام

سامح العربى

مرسى الزناتي

**سعُ ِؾٛسٜ PivotChart**

مثلا من خلال جدول المصاريف نريد عمل رسم محوري لأسماء الطلاب والمصاريف المدفوعة والمتبقية مثلا ليظهر لنا كرسم بيان*ى* يمكن قرائتة بسهولة فتكون الخطوات كالتالي

- 5. قم بِتحديد خلايا اسماء الطلاب والمصروفات المدفوعة والمتبقية معا
	- **.6 أمش ػٍٝ االداح PivotChart ٌزظٙش ٌه إٌبفزح اٌزب١ٌخ**
- 7. انقر على موافق وقم باختيار اظهار الجدول في صُفحة اخر<mark>ى وانظر النتيجة</mark>
	- **.8 أظش اٌزّبسٓ٠ 11 Sheet**

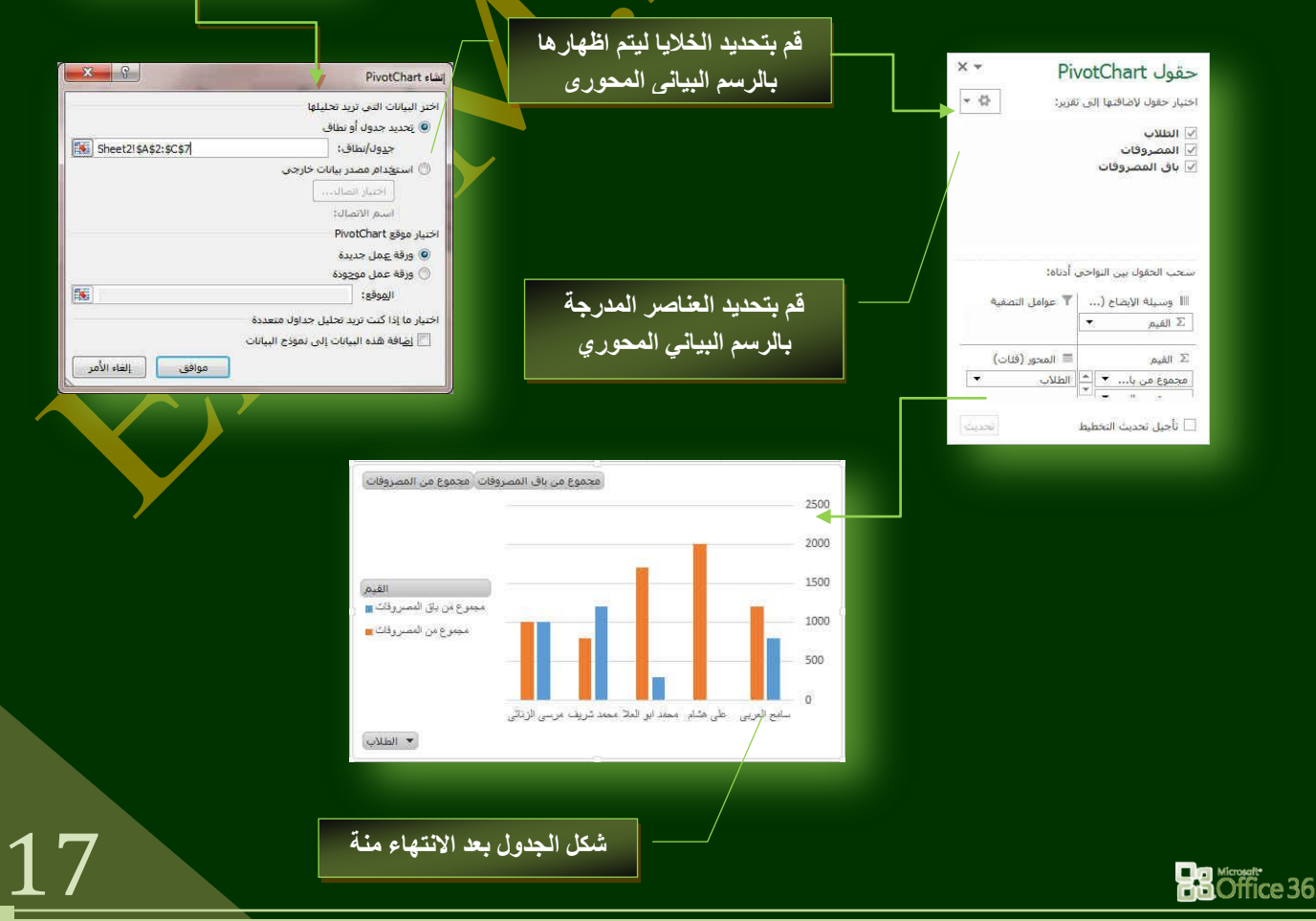

 $\frac{1}{\sqrt{2}}$ Power View

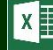

<mark>5. مجموعة تقارير</mark>

**ٟ٘ ١ِضح عذ٠ذح فٟ ِغّٛػخ ِب٠ىشٚعٛفذ اٚف١ظ 2013 ٚرّىٕه ِٓ ئػبفخ ٚسلخ ػًّ Power View رىْٛ وزمش٠ش رفبػ١ٍخ ٝ٘ٚ ِضً PivotTable ٌٚىٓ رؼطٝ ٌه ِغبؽخ ؽش٠خ ٌٍزؾىُ فٟ شىً**  العرض انظر ورقة Power View1 بالتمارين المرفقة بالكتاب

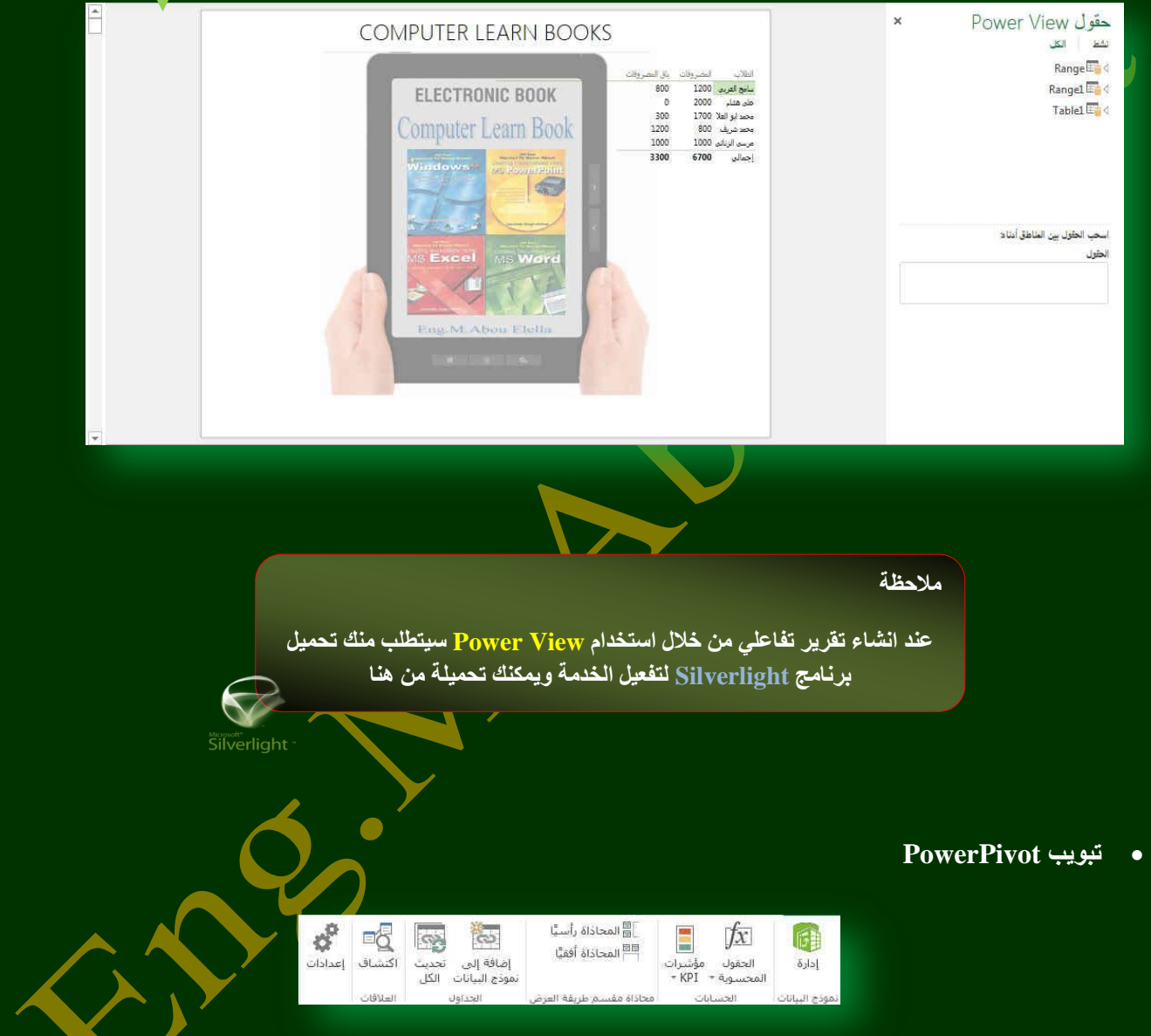

إذا كنت تستخدم Power View فيظهر لك شريط تبويب جديد في شريط تبويبات برنامج 2013 Excel وهو PowerPivot Tab و يمكنك استخدام وظائف PowerPivot الإضافية لتعيين خصائص سلوك جدول يعرض صفوف التفاصيل على مستوى أكثر نقاوة كما يمكنك تغيير وتعيين خصائص وسلوك الُجداول وسلوك التجميع لصفوف التّفاصيل مما يوفّر تعريف المعلومات (مثّل الأسماء أو **معرفات الصورة أو صور الشعار) في المخططات كما يتم ظهور تبويبات أخرى عند التعامل مع Power View مثل Power View P** Tab و Design Tab ومن شأنها تسهيل عمليات التنسيق على Power View Sheet

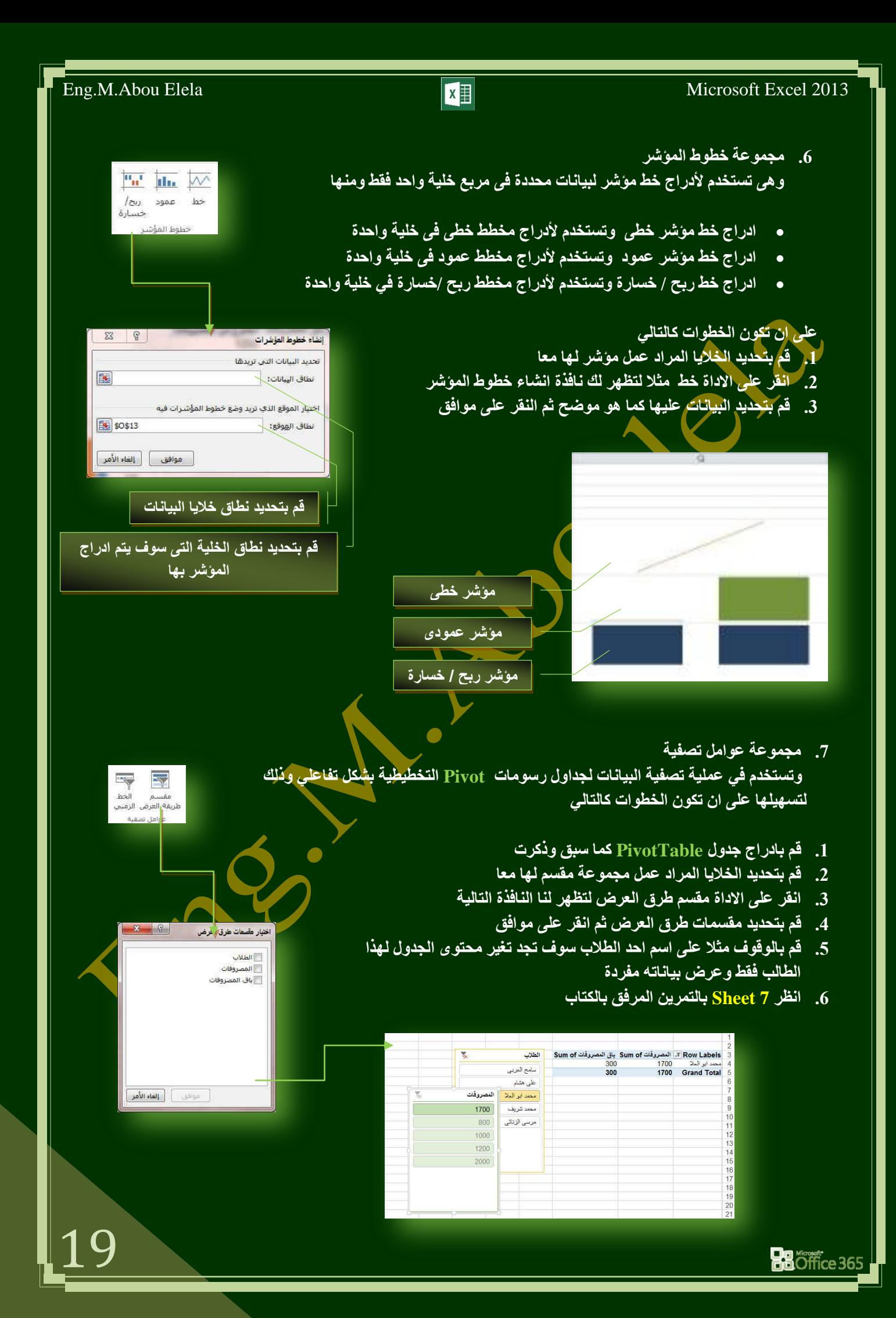

ارتباط

20

- 8. مجموعة ارتباط تشع*بي* تمكنك من عمل ارتباطات لكل ما يتضمنه المستند من نصوص وصور ورسومات كالتال*ى* 
	- **•** ارتباط تشعبي

ويمكن من خلاله إنشاء ارتباط تشعبي مخصص بمستنّد أو ملف أو صفحة ويب ولع*مل ذلك يتم ت*حديد النص أو الصورة الذين ترغّب بعرضهما كارتباط تشعبي انقر فوق ارتباط تشعبي <mark>﴾ يمكنك أيضاً النق</mark>ر <mark>بزر</mark> الفارة الأيمن فوق النص أو الصورة ثم انقر فوق ارتَبَا<mark>ط تشعبي على الق</mark>ائمة المختصرة ثم ننفّذ أحد الإجر اءات التالية

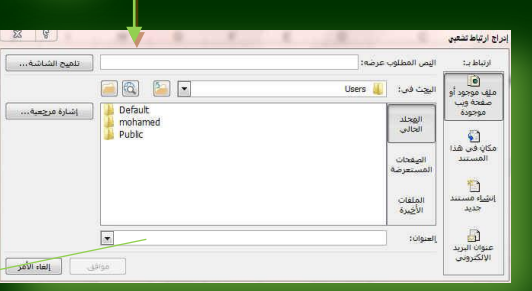

قم بكتابة رابط موقع الائترنت المراد الوصول الية ع*ند* النقر على الشكل المحدد

- **للارتباط بملف موجود أو صفحة ويب** انقر فوق ملف موجود أو صف<mark>ح</mark>ة ويب <mark>م</mark>وجودة ثم اكتب العنوان الذي تريد الارتباط به في مربع العنوان إذا لم تكن تعرف عنوان الملف انقر فوق السهم الموجود في القائمة بكث في ثم انتقل إلى الملف المرغوب و لتخصيص تلميح الشاشة الذي يظهر عند وضع الموَشر فوق الارتباط <mark>التشعبي ائفر</mark> فَوق تلميح الشاشة ثم اكتب النص المرغوب إذا لم تقم بتعيين تلميح يستخدم EXCEL مسار الملف أو عنوائه كتلميح
	- انشاء ارتباط تشعبي برسالة بريد إلكترون*ي* فارغة ⁄

حدد النص أو الصورة الذين ترغب بعرضهما كارتباط تش<mark>عبي انقر فوق ارتباط تشعبي يمكنك أيضاً النقر بزر الفارة الأيمن</mark> فوق النص أو الصورة ثم انقر فوق ارتباط تشعبي على القائمة المختصرة ثم انقر فوق عنوان البريد الإلكتروني أو اكتب عنوان البريد الإلكترون*ي* المطلوب ف*ي* المربع عنوان البريد الإلكتروني، أو حدد عنوان بريد إلكترون*ي* ف*ي* القائمة عناوين البريد الإلكتروني المستخدمة مؤخراً في المربع الموضوع، اكتب موضوع <mark>رسالة البريد الإلكتروني.</mark>

- إنشاء ارتباط تشعبي بموقع في المستند الحالي أو صفحة ويب الحالية للارتباط بموقع موجود في مستند أو صفحة ويب قمت بإنشائها في <u>EXCEL يجب</u> وضع علامة على موقع الارتباط التشعبي أو وجهته ثم آضافة ارتباط إليه ووضع علامة على موقع الارتباط التشعبي يمكنك وضع علامة على موقع الارتباط التشعب*ي* بـاستخدام اِمـا اِشـارة مرجعية أو نمط عنوا*ن*
- إ**دراج إشارة مرجعية** حدد النص أو العنصر الذي تريد تعيين إشارة مرجعية لـه، أو انـقر حيث تريد إدراج إشارة مرجعيّة <u>ثم انقر فوق</u> إشارة مرجعية أسفل اسم الإشارة المرجعية، اكتب اسماً يجب أن تبدأ أسماء الإشارات المرجعية بحرف ويمكن أن تتضمن أرقاماً. لا يمكنك تضمين مسافات في أسماء الإشارات المرجعية
- إنشاء ارتباط تشعبي بموقع معين في مستند أو صفحة ويب أخرى للارتباط بموقع موجود في مستند أو صفحة ويب قمت بإنشائها في EXCEL يجب وضع علامة على موقع الارتباط التشعبي أو وجهته ثم إضافة ارتباط إليه وضع علامة على موقع الارتباط التشعبي قم بإدراج إشارة مرجعية في صفحة ويب أو الملف الوجهة افتح الملف الذي تريد إنشاء الارتباط منه، وحدد النص أو الكانن الذي ترغب بعرضه كارتباط تشعبي. انقر بزر الفارة الأيمن ثم انفّر فوق ارتباط تشعبي على القائمة المختصرة ضمن ارتباط بـ، انفر فوق ملف موجود أو صفحة ويب موجودة ف*ي* المربع بحث في، انقر فوق السهم إل*ى الأس*فل، وانتقل إل*ى* الملف الذي تريد الارتباط به وحدده انقر فوق إشارة مرجعية، وحدد الإشار ة المرجعية المطلوبة، ثم انقر فوق موافق.<br>·

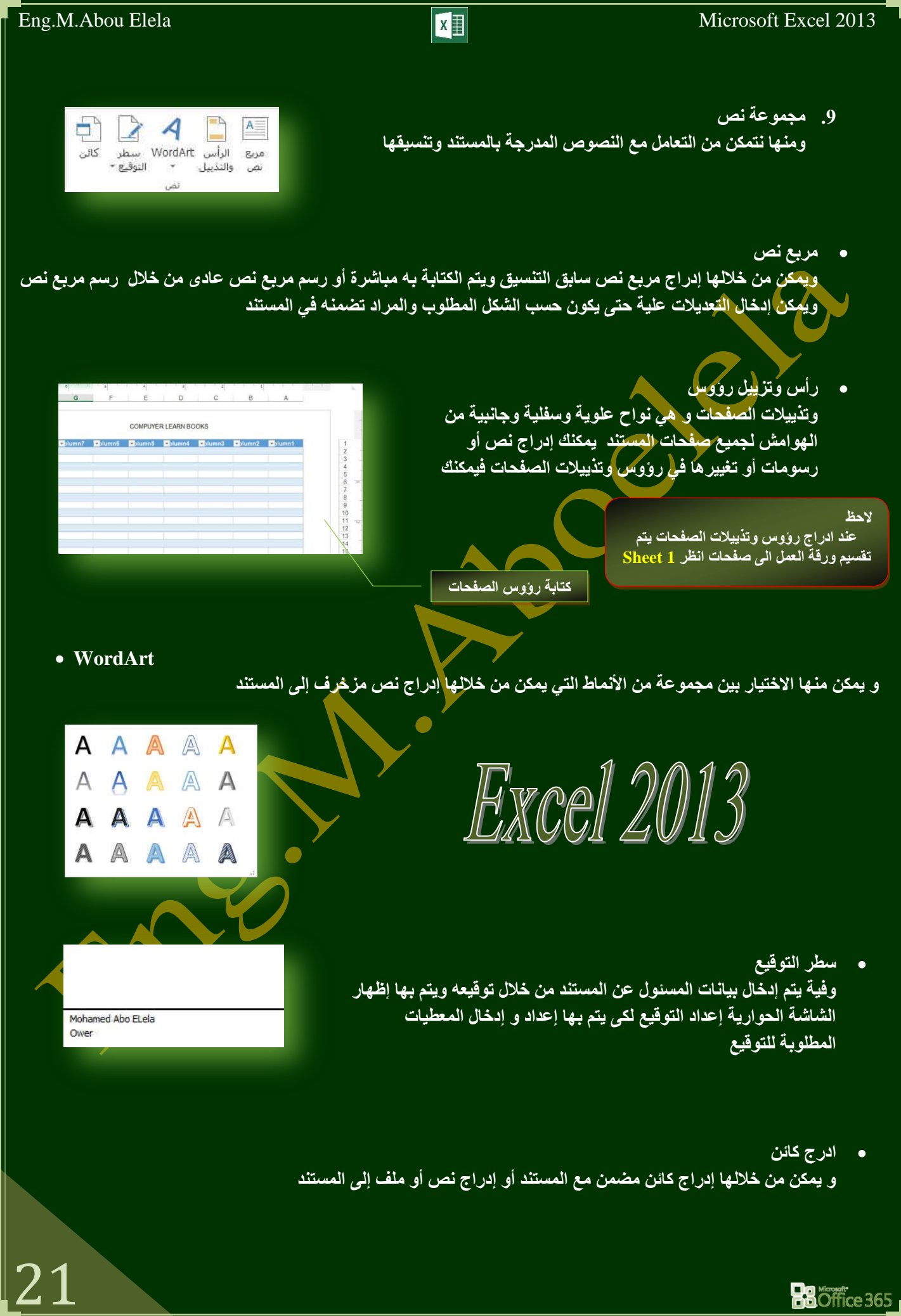

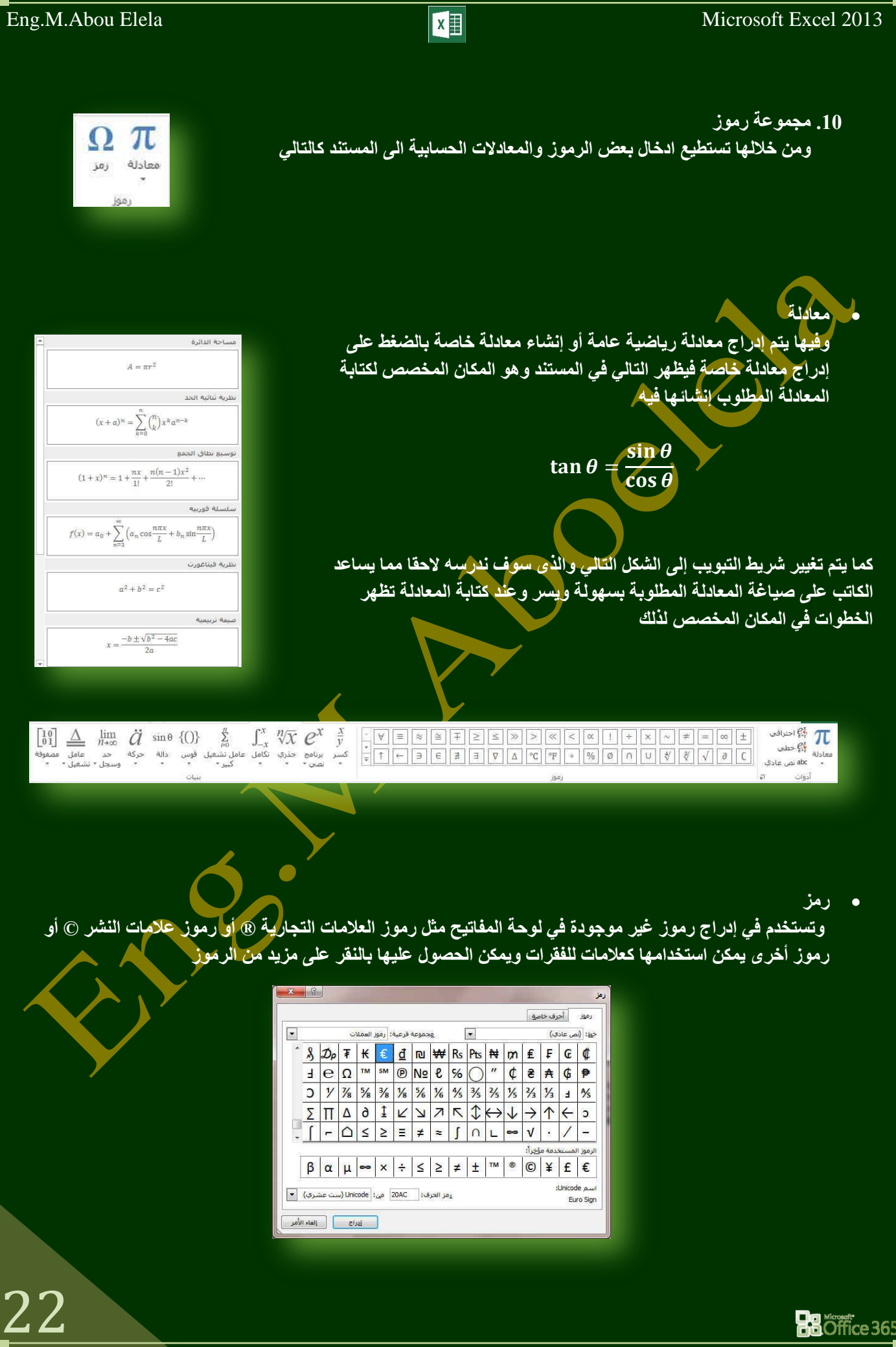

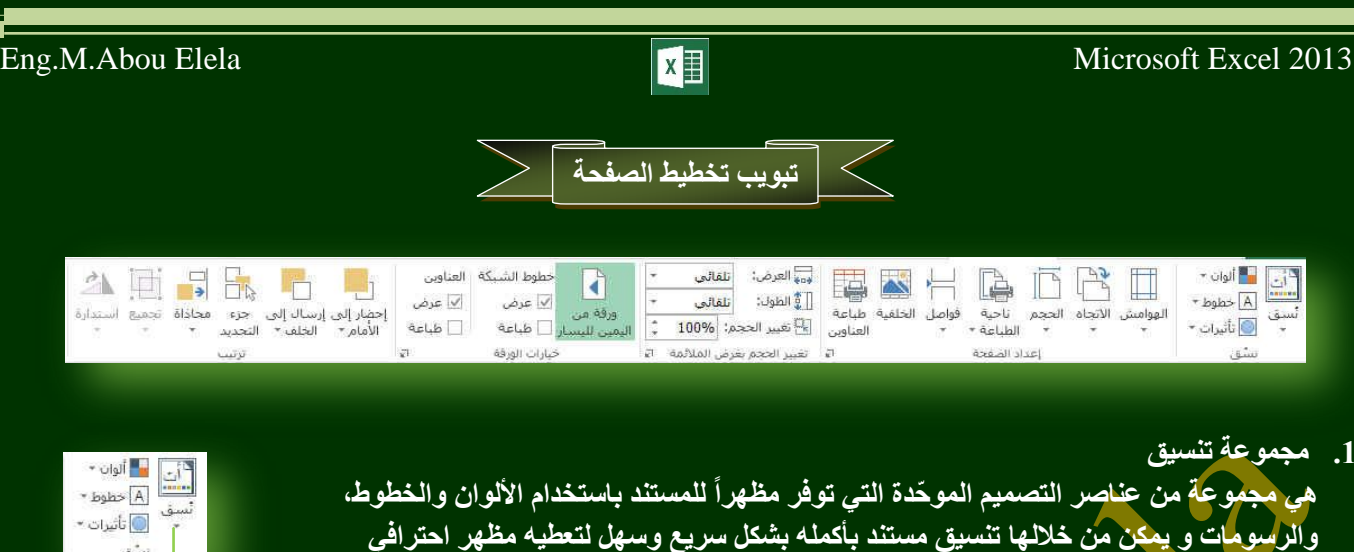

- م**جموعة من ألوان السمة**
- مجموعة خطوط السمة (متضمنة الخطوط الخاصة بالعنوان والنص الأساس*ي)*

وحديث بتطبيق سمة للمستند و ه*ي* مجموعة من اختيارات التنسيق تتضمن

- مجموعة من تأثيرات السُمة (متَضَمِنْة تأثيرات الخطوط والتعب*َ*نة).
- لتطبيق سمة مستند يمكنك تغيير س<mark>مة المستن</mark>د التي تم تطبيقها بشكل افتراض*ى* عن طريق تحديد سمة مستند أخرى معرفة مسبقاً أو سمة مستند مخصصة تأثر سمات المستندات التي تقوم بتطبيقها على الأنماط والنمط هو ( خليط من صفات التنسيق، مثِّل الخط ، و حجمه، و المسافة البادئة، تسميه و تخزنه كمجموعة و عند تطبيق نمط، تطبّق كافة تعليمات التنسيق الموجودة في ذلك النمط في الوقت نف<mark>سه) التي تستخدمها في الم</mark>ب
	- **•** لتغيير السمة من علامة التبويب تخطيط الصفحة، في المجموعة سمات، أنقر فوق سمات وذلك لتطبيق سمة مستند مضمن معرفة مسبقاً نقم بالنقر فوق سمة المس<mark>تند التي</mark> تريد استخدامها إذا لم تكن سمة المستند الت*ي* تريد استخدامها موجودة <mark>انقر فوق</mark> الاستعراض بحثاً عن السمات للبحث عنها على الكمبيوتر الخاصة بك أو على موقّع شبكة للبحث عن سمات مستند أخرى على Office Online
	- ِ تخصيص سمة مستند لتخصيص سمة مستند، يمكنك البدء بتغيير الألوان أو الخطوط أو<sup>/</sup> تأثيرات الخطوط والتعبئة المستخدمة وتؤثر التغييرات الت*ي* تقوم بإجرائها على الأنماط التي قمت بتطبيقها في المستند النشط في الحال و إذا أردت تطبيق هذه التغييرات عل*ى* مستندات جديدة، يمكنك حفظها كسمة مستند مخصصة<sub>.</sub>

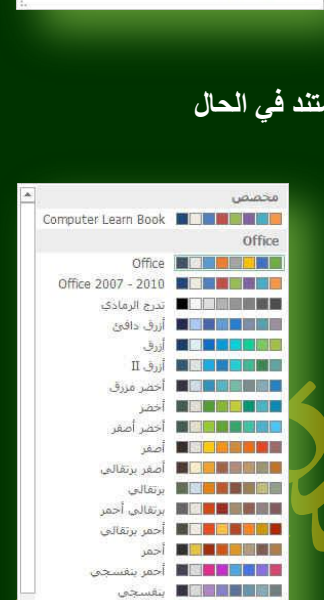

التالي المالي أتوان متوسطة خصص الألوانين

Office  $\begin{array}{|c|} \hline \textbf{C}^{\text{S}} \\ \hline \textbf{C}^{\text{S}} \\ \hline \textbf{C}^{\text{S}} \\ \hline \textbf{C}^{\text{S}} \\ \hline \textbf{C}^{\text{S}} \\ \hline \textbf{C}^{\text{S}} \\ \hline \textbf{C}^{\text{S}} \\ \hline \textbf{C}^{\text{S}} \\ \hline \textbf{C}^{\text{S}} \\ \hline \textbf{C}^{\text{S}} \\ \hline \textbf{C}^{\text{S}} \\ \hline \textbf{C}^{\text{S}} \\ \hline \textbf{C}^{\text{S}} \\ \hline$ 

\_أث

.<br><mark>أن</mark>اً الأ<u>س</u>تعراض بحثاً عن النسق... .<br>■ حفظ النسبق الحالي...

" ألوان \* A خطوط \* .<br>© تأثيرات ×

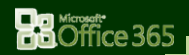

لتغيير ألوان السمة الحالية يتم الضغط على زر اللون ◘ ◘ ونقك باختيار ألوان السمة المضمنة فيتم تطبيق ألوان السمة المختارة فورا على المستند وفي حالة عدم وجود الألوان التي ترغب بها يمكنك تخصيص ألوان السمة بالضغط على إنشاء ألوان سمات جديدة من خلال تخصيص ألوان السمة تتضمن ألوان السمة 12 لونا هما

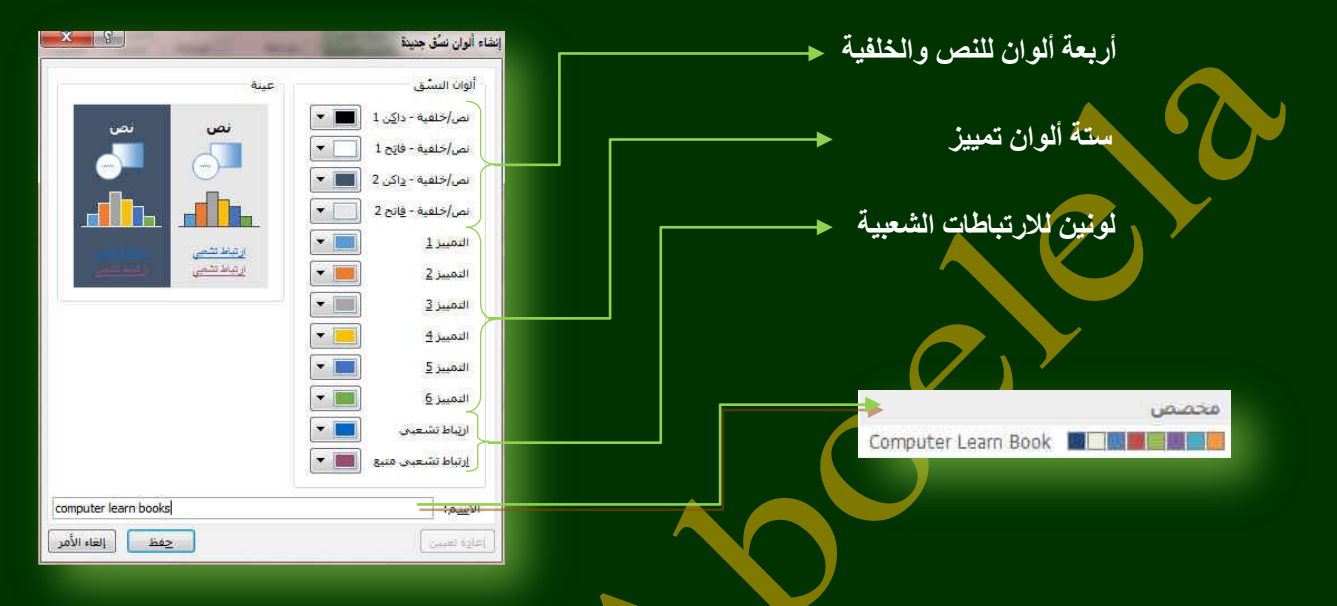

كما تمثّل الألوان الموجودة في الزر ألوان السمة <mark>﴾ أنوان النص</mark> والخلفية الحالية ولتعيين الألوان التي تراها جانب اسم لون السمة و التي تمثّل ألوان الفواصل والارتباطات التشعبية لتلك الس<mark>مة نقم بتغيير أي من هذه الألوان لإن</mark>شاء ألوان السمات الخاصة بنا سوف تتغير الألوان التي تظهر في الزر ألوان السمة الموجودة إلى جانب اسم لون السمة طبقاً لذلك التغيير كما يمكن تغيير **مسماها أي<u>ضا</u>** 

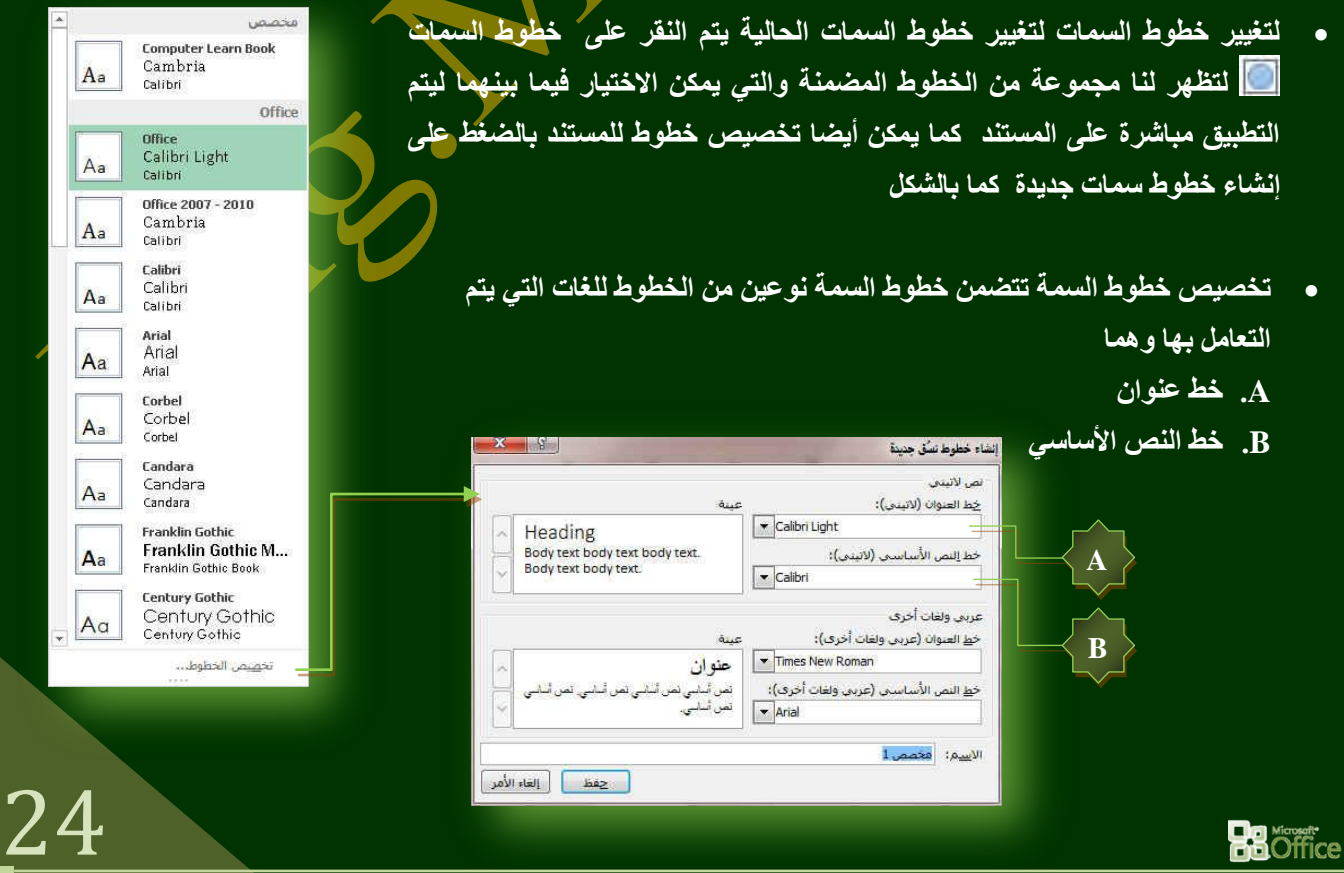

Aa

ويتخصيص سمة خط فتجد عند النقر فوق زر خطوط السمة [A**]** انـه يتم عرض اسم خط العنوان وخط النص الأساس*ي* المستخدم لكل خط سمة أسفل الاسم خطوط السمة **وّب ّ٠ىٕه رغ١١ش والً ِٓ ٘زٖ اٌخطٛؽ إلٔشبء ِغّٛػخ ِٓ خطٛؽ اٌغّخ اٌخبطخ ثه ٚرغ١ّزٙب ٚرظٙش فٟ اٌغضء ِخظض** 

- تحديد مُجموعة من تأثيرات السمة تعد تأثيرات السمات مجموعة من الخطوط **وتأثيرات التعبئة. عند النقر فوق الزر تأثيرات السمة [8] يمكنك عرض تأثيرات** السطور والتعبئة المستخدمة لكل مجموعة من مجموعات تأثير ات السمة في الرسم المعروضُ مع الاسم تأثيرات سمة و على الرغم من أنـه لا يمكنك إنشاء مجموعة من .<br>تأثيرات السمة الخاصة بك، يمكنك اختيار التأثير الذي تريد استخدامه في سمة المستند الخاصة بك
	- **.2 ِغّٛػخ ئػذاد اٌظفؾخ**

تعتبر هوامش الصفحة هي المساحة الفارغة الموجودة حول حواف الصفحة. بشكل عام، يتم إدراج النص والرسومات في ناحية الصفحة القابلة للطباعة والواقعة بِين الـهوامش. لكن، يمكنك وضع بعض العناصر في الـهوامش مثل رووس الصفحات وتذييلاتها وأرقامها.

ا**ُلـهوامش** 

ومنـها يمكنك تغيير هوامش الصفحة أو تعيينـها

- 1. في علامة التبويب تخطيط الصفحة، في المجموعة إعداد الصفحة، انْقر فوق<sup>.</sup> **ٛ٘اِش**
	- 2. أنقر فوق نوع الهامش الذي تريد و للحصول على عرض الهوامش الأكثر استخداماً، انقر فوق عادي و عند النقر فوق نوع الهامش الذي تريد، فإن المستند يتغير بأكمله تلقائياً إلى نوع الهامش الذّي حددته.
- 3. يمكنك أيضاً تحديد إعدادات الهوامش الخاصة بك. ً انقر فوق هوامش ثم انقر فُوق هوامش مخصصة، ثم في المربعات أعل*ى* وأسفل ويسار ويمين، أدخل قيماً جديدة للـهو امش
	- **االرغبٖ**
	- و هي تستخدم لتغيير اتجاه المستند بالكامل
- 1. في علامة التبويب تخطيط الصفحة، في المجموعة إعداد الصفحة، انقر فوق اتجاه.
	- 2. ا**نقر فوق عمود**ي أو أفقي

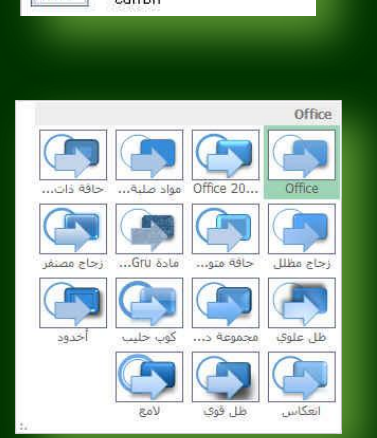

**Computer Learn Book** Cambria

Calibri

مخصص

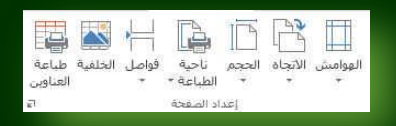

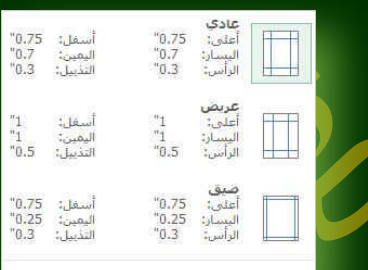

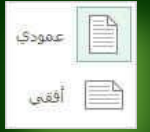

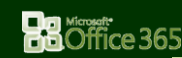

26

الحجم حجم الورقة تمكنك من الاختيار بين عدة من أحجام الصفحات وذلك تبعا لحجم الورقة Letter التي سوف يتم الطباعة عليها و الحجم الأمثل لورقة الطباعة هو A4 وهو الحجم  $"11 \times "8.5"$ الافتراض*ي* المختار كما يمكنك الاختيار بين عدة أحجام إضافية لورقة الطباعة من خلال Tabloid  $"17\times "11"$ إعداد الصفحة تبويب الورق Legal  $"14 \times "8.5"$ Executive  $X$   $S$ John Hire  $"10.5 \times "7.25"$ A3 **Nicle**  $"16.54 \times "11.69"$ فقعی $\overline{\text{A}}$ ه<br>ای عمودی  $\Delta$  $A4$  $"11.69 \times "8.27"$ تغيير الحجم .<br>100 <mark>ثب</mark> % من الحجم العادي B4 (JIS) .<br>© ال<u>صبط إلى</u>:  $"14.33 \times "10.12"$  $\frac{1}{\sqrt{2}}$ طولاً صفحة عرضاً و $\left\Vert \frac{\Delta}{2}\right\Vert _{2}$ ⊜ ال<u>م</u>لاءمة إلى: **B5** (JIS)  $"10.12 \times "7.17"$ حجم الورقة: A4  $\overline{\cdot}$ .<br>جودة الطباعة: - <mark>600 نفطة في البوصة</mark> Envelope #10  $9.5 \times 4.12$ **Envelope Monarch**  $7.5 \times 3.87$ ...<br><del>ـأ</del>حجام ورق ا<u>ص</u>افية... [ الطباعة... ] [ معاينة قبل الطباعة ] [ الخِيارات... ] ا موافق | إلغاء الأمر | **ٔبؽ١خ اٌطجبػخ** منـها يمكن تحديد اى جزء او عدة اجزاء من الورقة او المس<mark>تند للطباعة دون كامل المستند</mark> اللهي العلمين ناجية الطباعة ا فسح ناحية الطباعة **فٛاطً**  تمكنك من إدراج فواصل صفحات و فواصل مقطعية إلى المستند ويتم ادراج<sub>،</sub> إدراج فاصل صفحات إزالة فاصل الصفحات الفاصل اعلى او يسار الخلية المختارة بداية الفاصل فيها للطباعة ويتم ذلك بالنقّ*ر* عادة تعيين كافة فواصل المغجات فُوق فُواصل لتظهر لنا إدراج فواصل الصفحا*ت* الخلف**ل**ة **ELECTRONIC BOOK** منها يتم اختيار صورة تكون خلفية المصنف او ورقة عمل ف*ي* **Computer Learn Book ٌّظٕف أظش 5 Sheet**F Excel Ms Word 41 4. Abou Elella

**Ha**Öffice 365

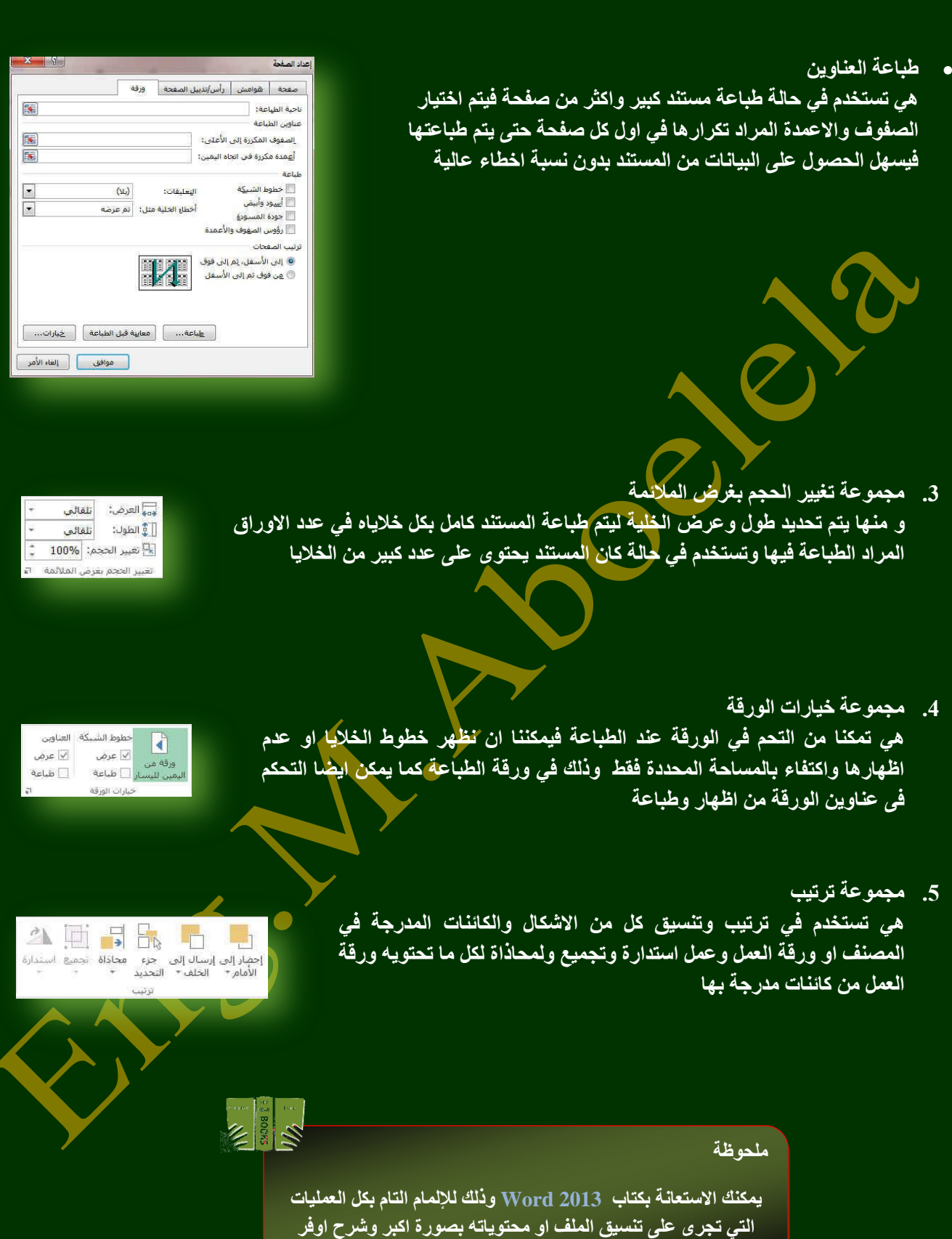

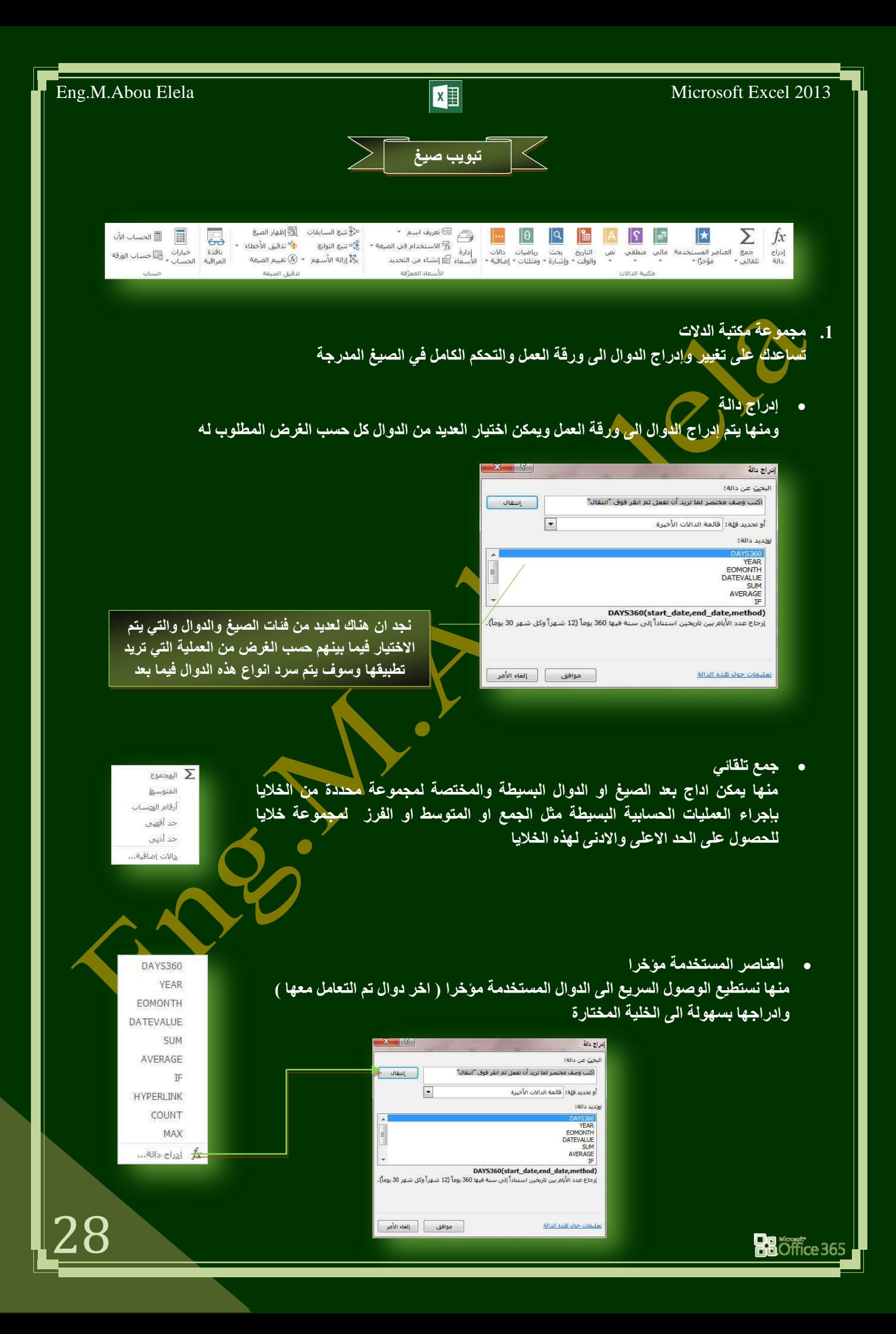

29

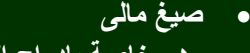

هي خاصة بإدراج الدوال المالية ال*ى* ورقة العمل ومن الدوال المالية الت*ى* سوف نتعامل معها

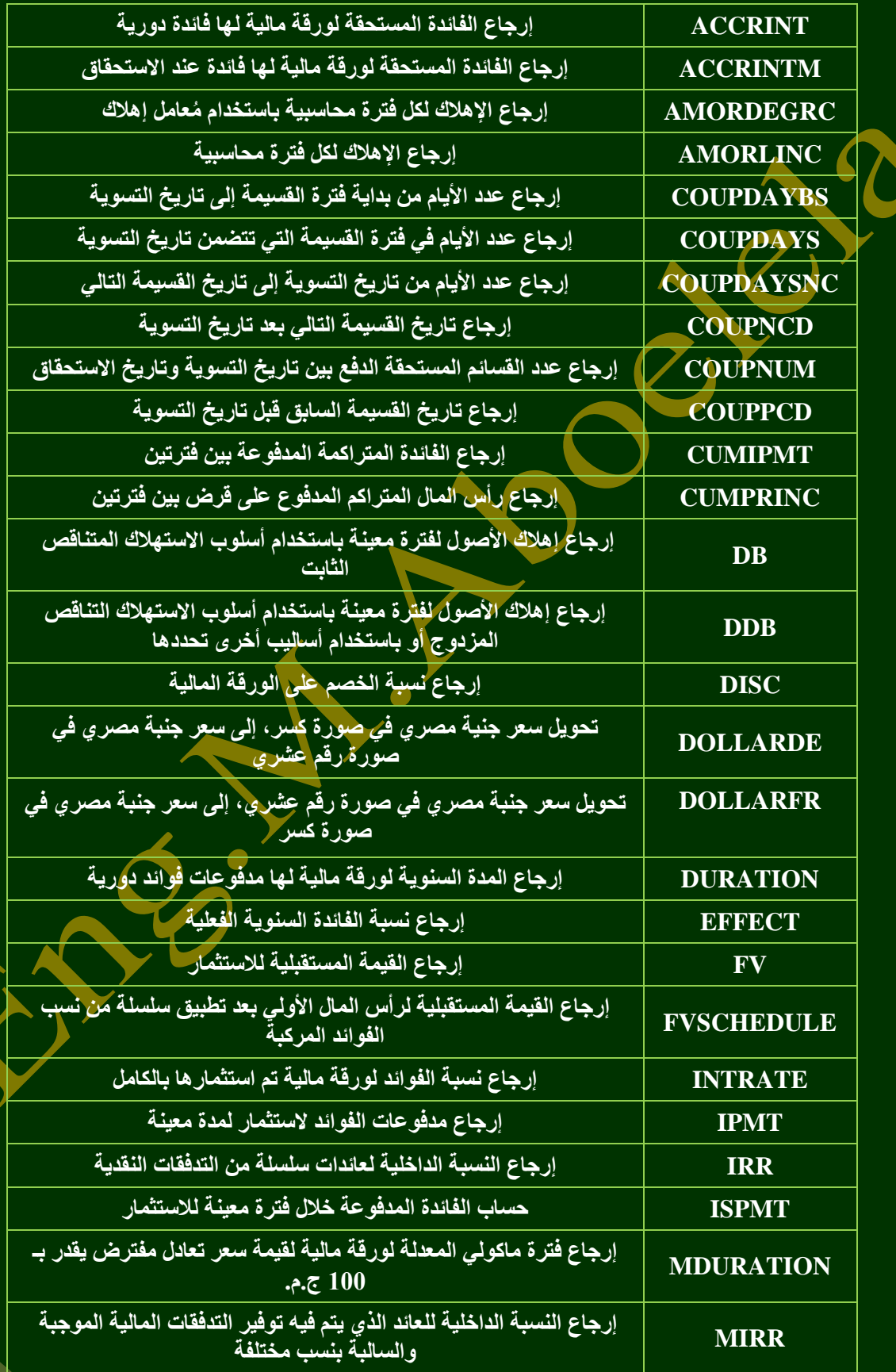

**Ba**Office 365

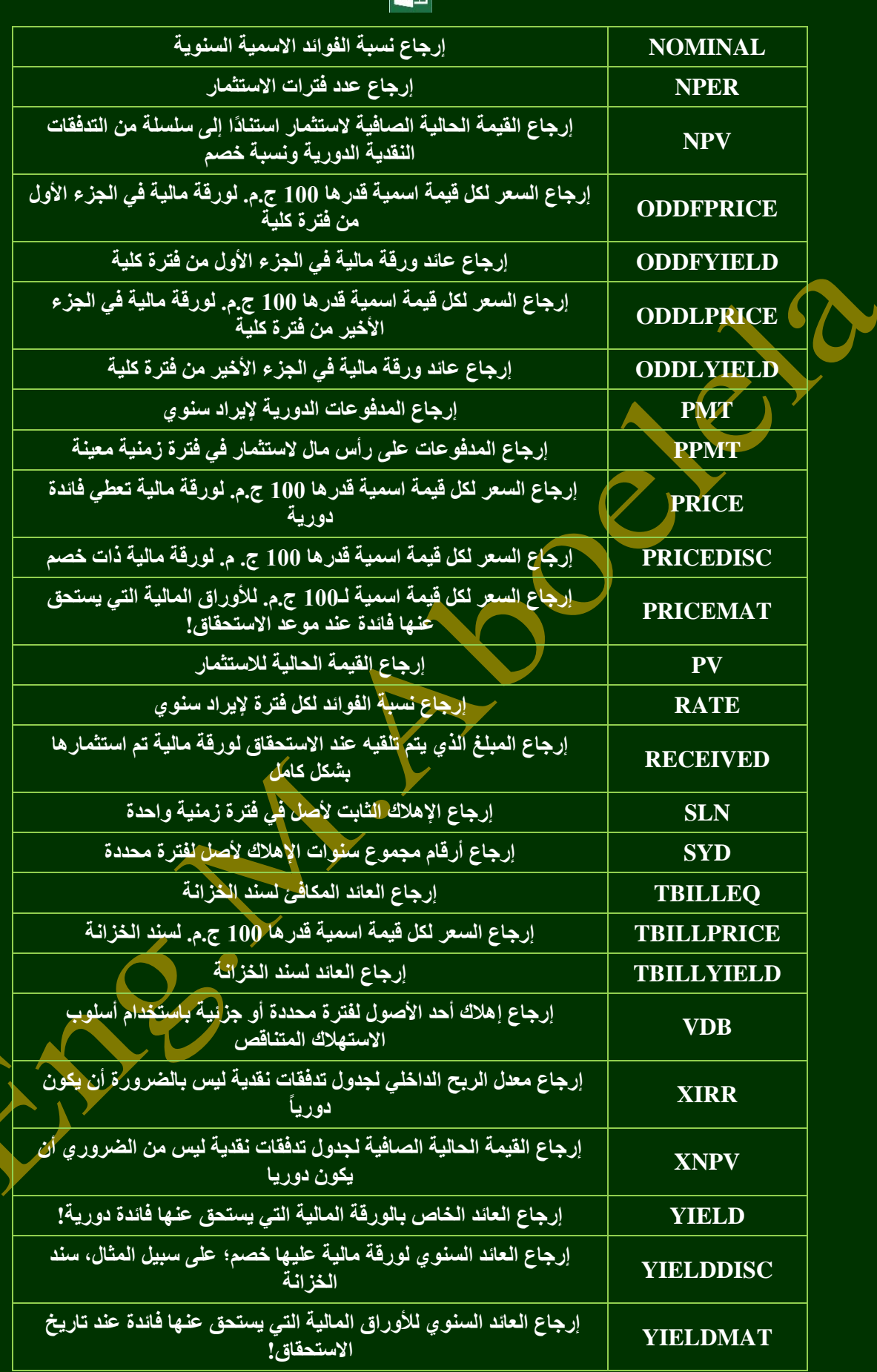

31

**.** صيغ منطقية

هي تستخدم ف*ي* استعراض الدوال المنطقية ولأدراج منها

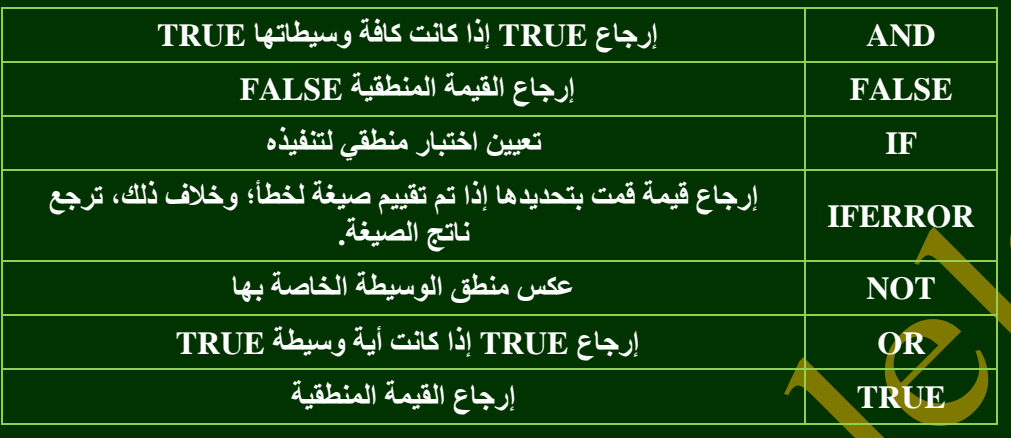

**. صيغ نصية** م<br>هي تستخدم ف*ي* استعراض الدوال النصية ولأدراج منها

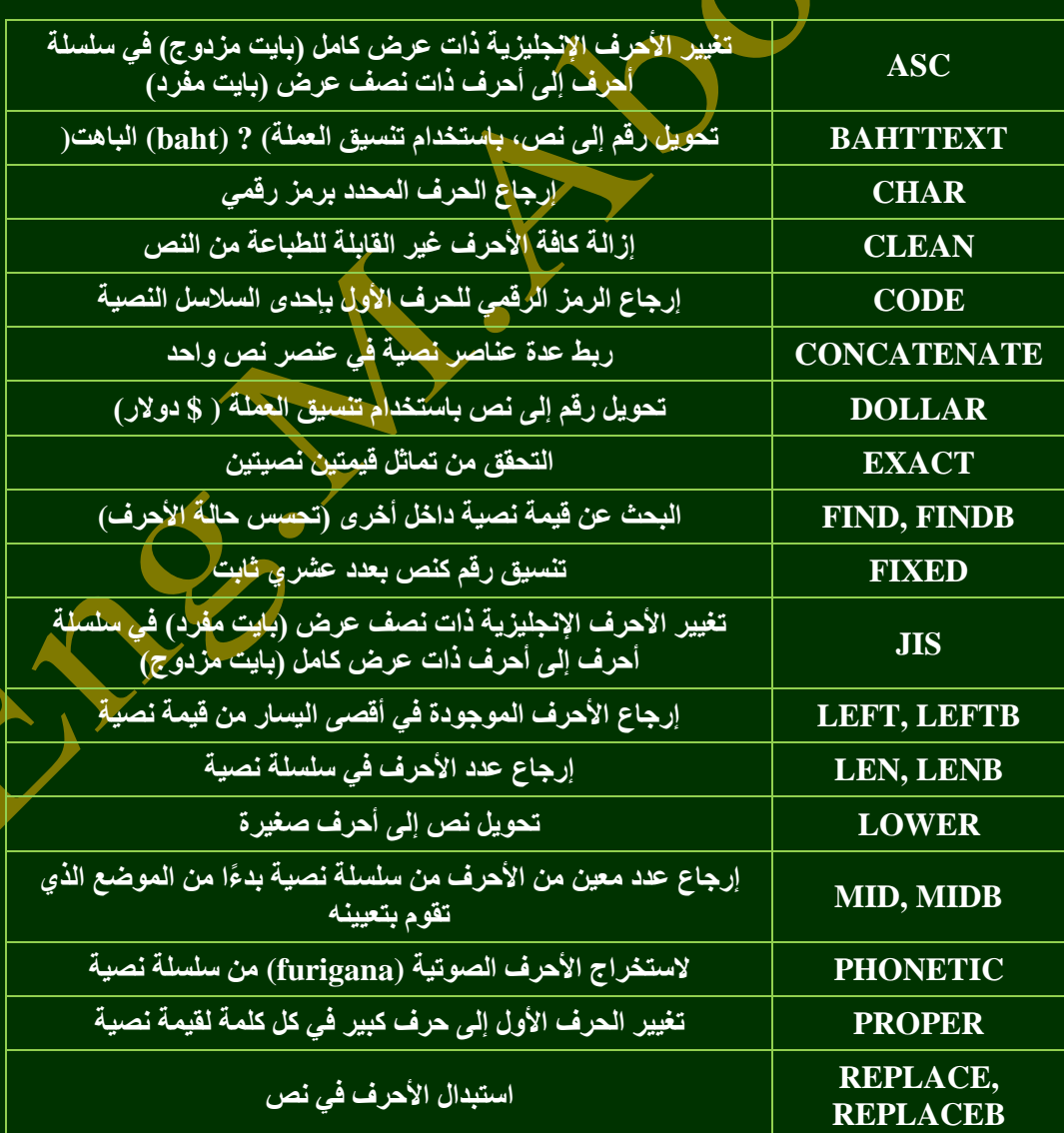

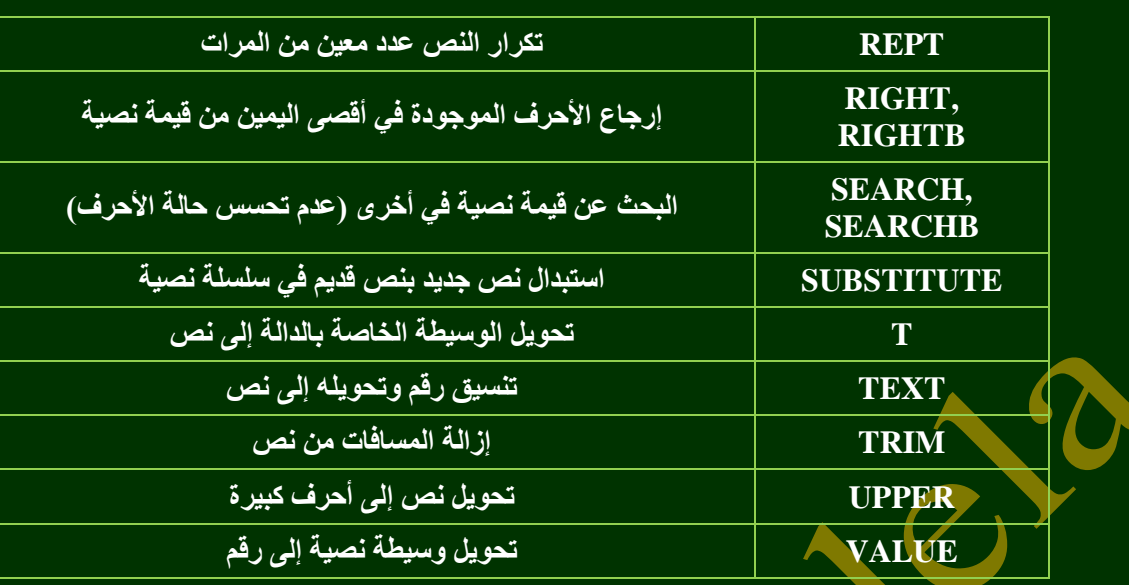

- **م حسيغ الوقت والتاريخ**
- ه*ى* لإدراج بعض الدوال الحاصة بالتواريخ والوقت

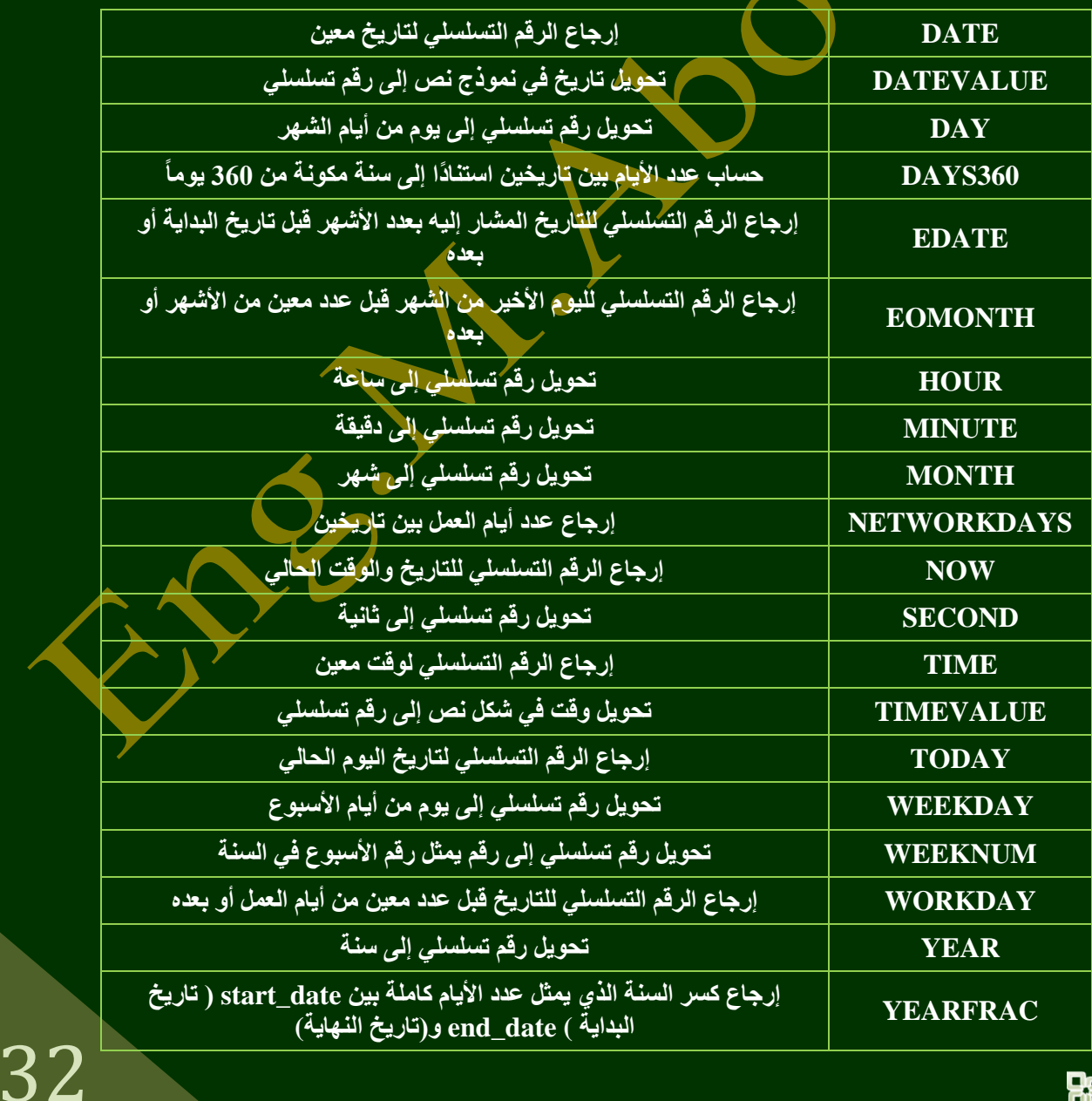

- **صيغ البحث والاشارة**
- ه*ى* لأدراج بعض الدوال الخاصة بالبحث والاشارة والمراجع لقيم

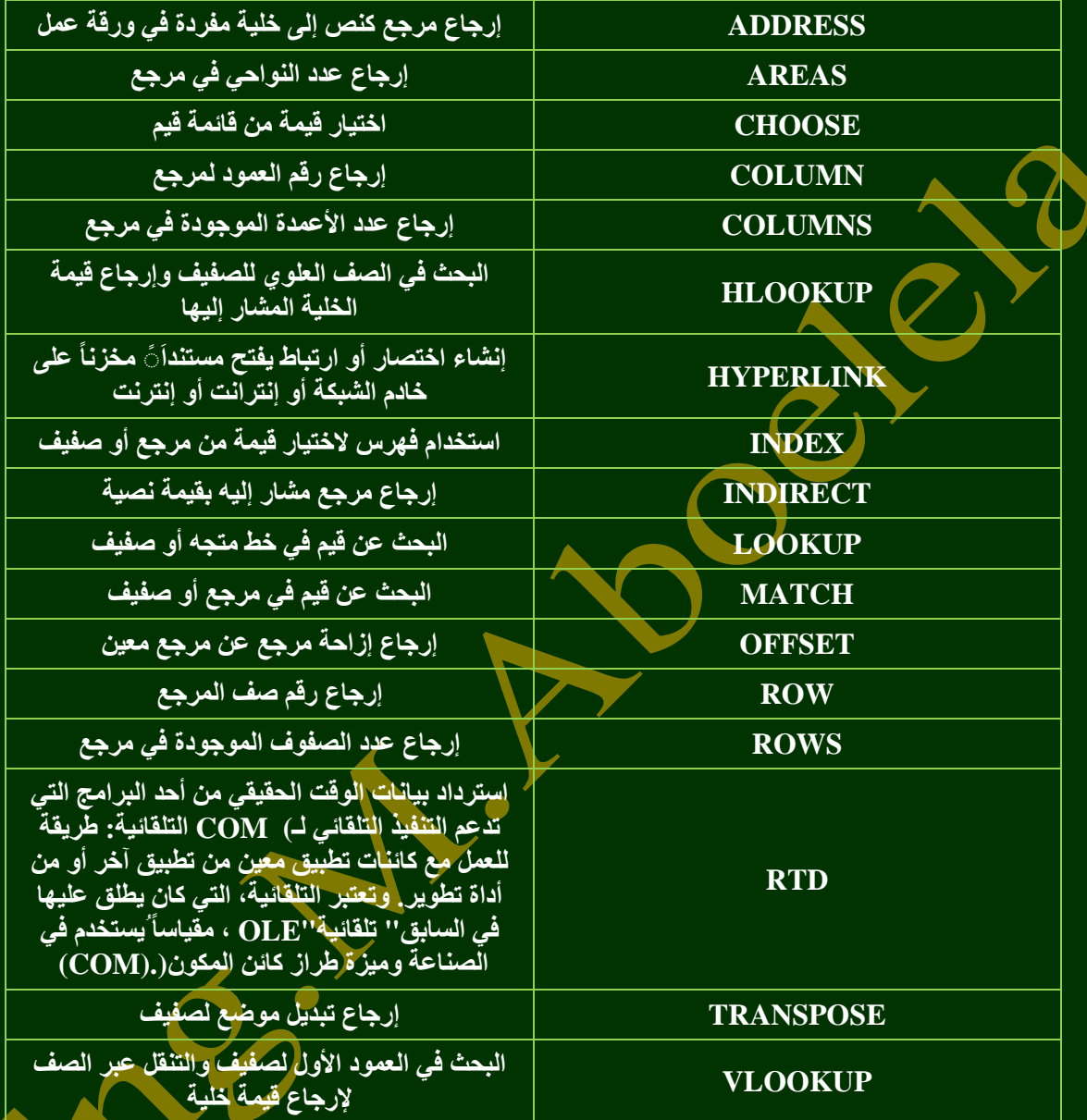

**م مصيغ رياضيات ومثلثات** 

هي لا دراج بعض الدوال الخاصة بالرياضيات وعلم المثلثات

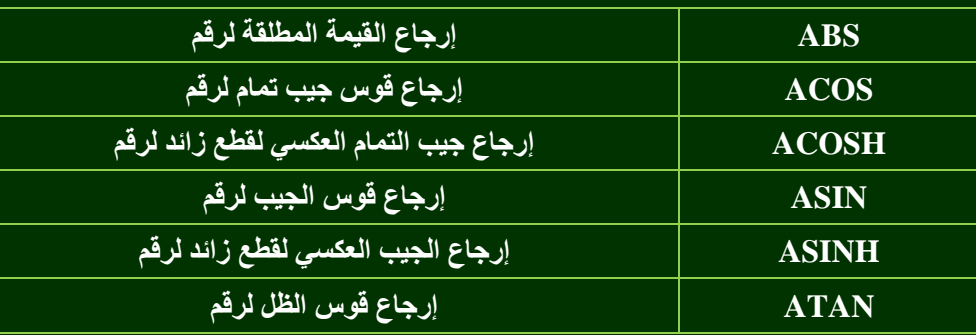

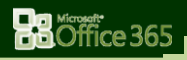

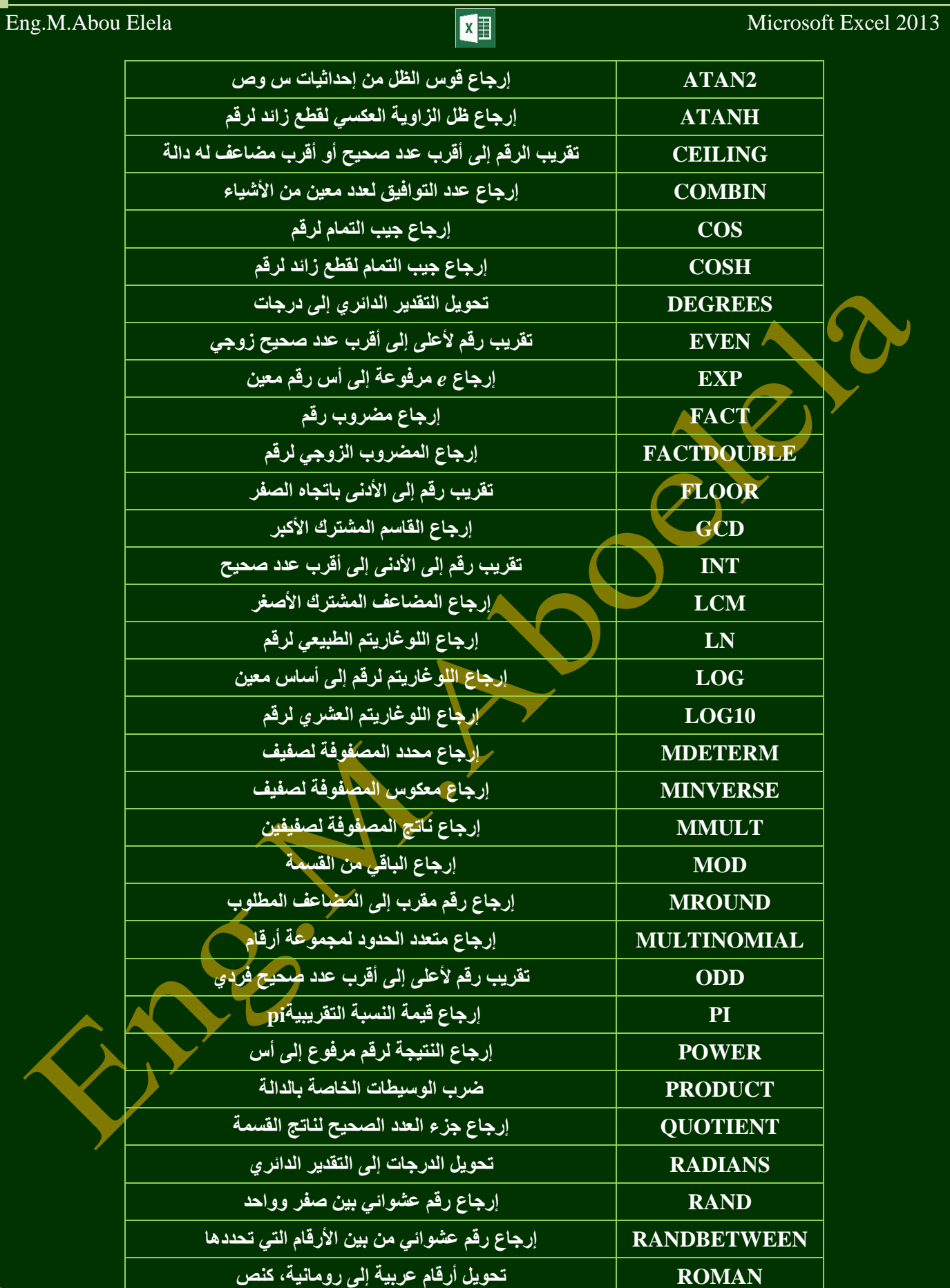

**[ROUND](javascript:go() رمش٠ت اٌؼذد ئٌٝ ػذد ِؼٓ١ ِٓ اٌخبٔبد**

**[ROUNDDOWN](javascript:go() رمش٠ت اٌشلُ ئٌٝ األدٝٔ ثبرغبٖ طفش**

**Ba** Office 365

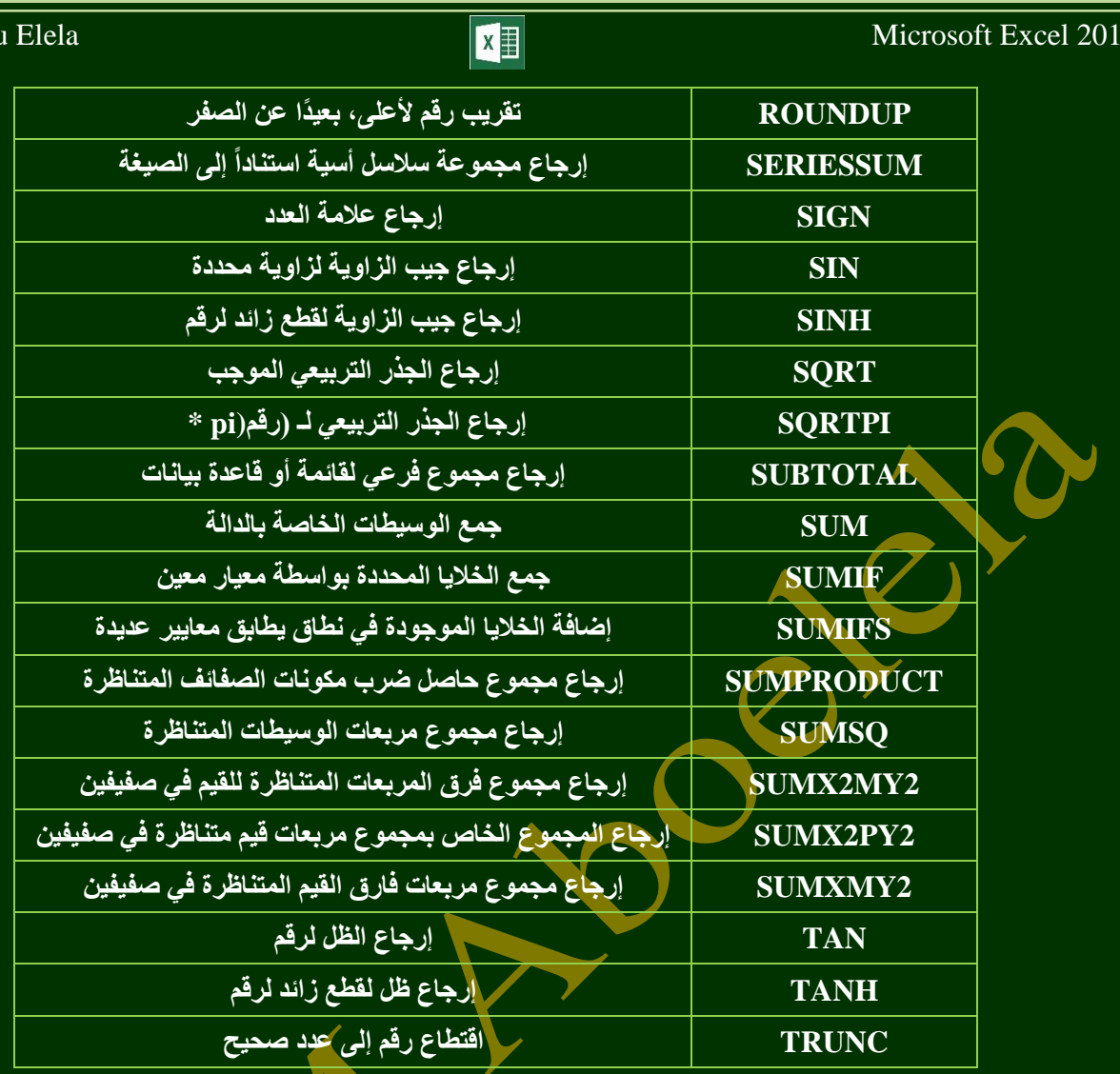

**ِ معادلات اضافية** 

تستخدم لإدراج بعض الدوال الاخرى مثل دوال الاحصاء والمكعب ودوال المعلومات والدوال الـهندسية ومن الطبيعي ان تستخدم الدوال التي تقوم تريد فقط الاستفادة منـها وسوف نـقوم فيمـا بعد بشرح بعض هذه الدوال بالتفصيل

**.2 ِغّٛػخ االعّبء اٌّؼشفخ** 

 $_{\rm v}$ 

 $\overline{1}$ 

 $2$ <br> $3$ <br> $4$ <br> $5$ <br> $6$ <br><br><br><br><br><br><br><br><br><br><br><br><br>

**Ba** Office 365

A

تستخدم لتسمية الخلايا بدل من اسمها المعروف والموجود بمربع الاسم ال*ى* اسم اخر سهل من خلال برمجتنا للبرنامج يتيح لنا الوصول السريع الية فعل*ى* سبيل المثال يمكن تغير الخلية الذي اسمها 15 الى " المجموع " وادراجه فيما بعد في الدوال او الخلايا الأخرى بالتسمية الجديدة انظر **6 Sheet** 

 $\begin{array}{|c|c|c|c|c|}\hline \star & \vdots & \times & \checkmark & \end{array}$  =B2+B6

 $\mathbf{C}$ 

 $\mathsf B$ 

 $4<sup>2</sup>$ 

 $\overline{4}$ 

 $E$  D

5

المجموع

 $\rightarrow$ 

ال السم <del>-</del><br>ا⊖ ا⊠تعریف اسم -النسا<br>إدارة من الاستخدام في الصيغة •<br>الأسماء ا⊞ إنشاء من التحديد الأسماء المعرّفة

لما احصائب ٢ 8) هندسه  $\mathbb{R}$ <mark>6</mark> معلومات ⊁ <mark>∕ ي</mark>وافق  $-3$ 

35

 $E$ ng.M.Abou

لا**حظ تغي**ر اسم الخلية ف*ي* حقل عنوا*ن* الخلية

 $\leftrightarrow$ 

نافذة

E

.<br>المراقبة

3. مجموعة تدقيق الصيغة

ومنها يمكنك متابعة سياقات الصيغ والمعادلات والمدرجة في المصنف ككل ويكون <u>كالتالي</u>

**• تتبع السياقات** 

<mark>عند استخدام تتبع السيافات يتم عمل اسهم</mark> إشارات من الخلايا الت*ي* تد<mark>خل ضمن ناتج خلية معين</mark>ة الى الخلية التي تظهر بها نتيجة اجراء المعادلة على هذه الخلايا بمع*نى* لو تغيرت القيمة في الخلية يتغير قيمة الناتج في الخلية التابعة لها ومن المثال نجد ان الخلية B2 وB6 قد **ساهمتُ ك<mark>م</mark>دخلات في ناتج الخلية D6</mark> والسهم يشير الى ذلك وف***ى* حالة تغيير المدخلات تتغير النواتج في الخلية **D6** انظر 6 Sheet

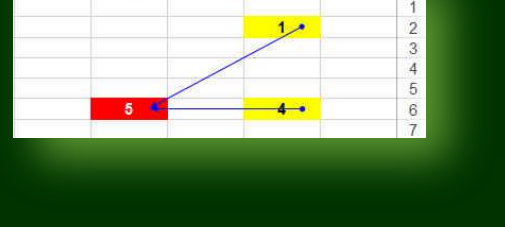

"دُ<mark>\* نَتبع السابقات ... ∭</mark> إظهار الصيغ

ازالة الأسهم  $\hat{(\mathcal{R})}$  تقييم الصيغة $\mathcal{R}$ 

ہے۔<br>≴"¤ تتبع التوابع

 $B$ 

 $\rightarrow$  أَلَا تَدَقِيقَ الأَحْطَاءَ  $\sim$ 

D

84. all 2.60

 $\mathbf{C}$ 

 **رزجغ اٌزٛاثغ** تتبع التوابع وف*ي* هذه الحالة يتم الاشبارة ال*ى* ان هذه الخلايا التابعة المشار اليها قد تتغير نتيجتها النّهائية نتيجة تغيير الخلية قيمة الخلية الاساسية لان الناتج النهائ*ي* تابع للقي<mark>م الموجودة بالخلية الاساسي</mark>ة فمثلا لو تغير قيمة الخلية B2 تتغير تبعا لّها القيمة الموجودة في الخلية **5D ال ٙٔب رؼزّذ ػٍٟ لّٙ١ب أظش 6 Sheet**

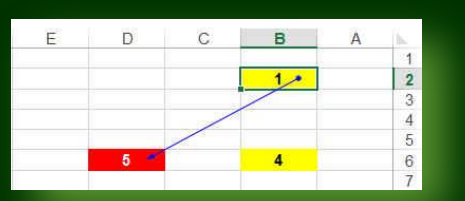

- <u>• إزالة الا</u>سهم **رغزخذَ إلصاٌخ االعُٙ اٌزٟ ظٙشد ِّب عجك ٚػٛدح اٌٛسلخ ٌشىٍٙب اٌطج١ؼٟ ؽزٝ ٠زُ اوزّبي اٌؼًّ ثٙب** 
	- ا**ظهار الصيغ** تستخدم لإظهار الصيغ في الخلايا التي تم ادراج الصيغ بها او المعادلات او الدوال و ه*ي* الخلايا الت*ي* تظهر بها نواتج هذه القيم ( خلايا نواتج القيم )

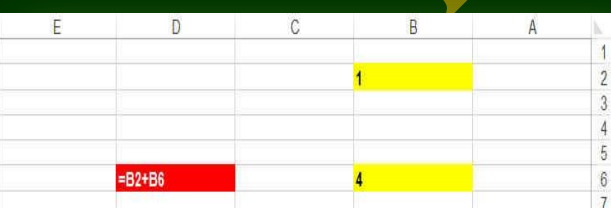

**رذل١ك االخطبء**

**أظش 6 Sheet**

تدقيق الخطأ و هي للكشف عن الدوال والمعادلات وإظهار ها في حالة وجود اى اخطاء في المعادلة من قيم واقواس وغير ها من الاخطاء التي يمكن ان تسهو علينا عن الادخال

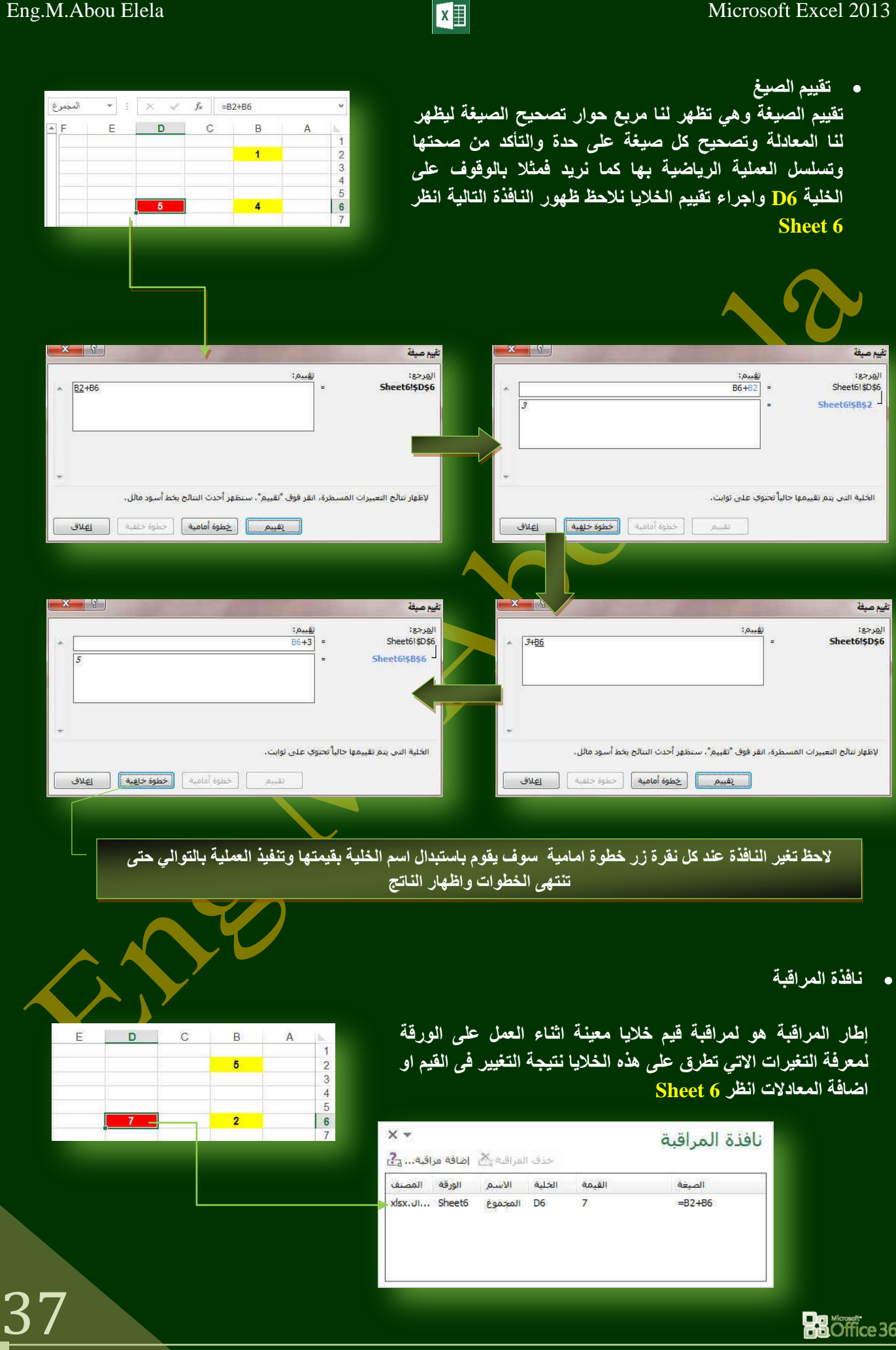

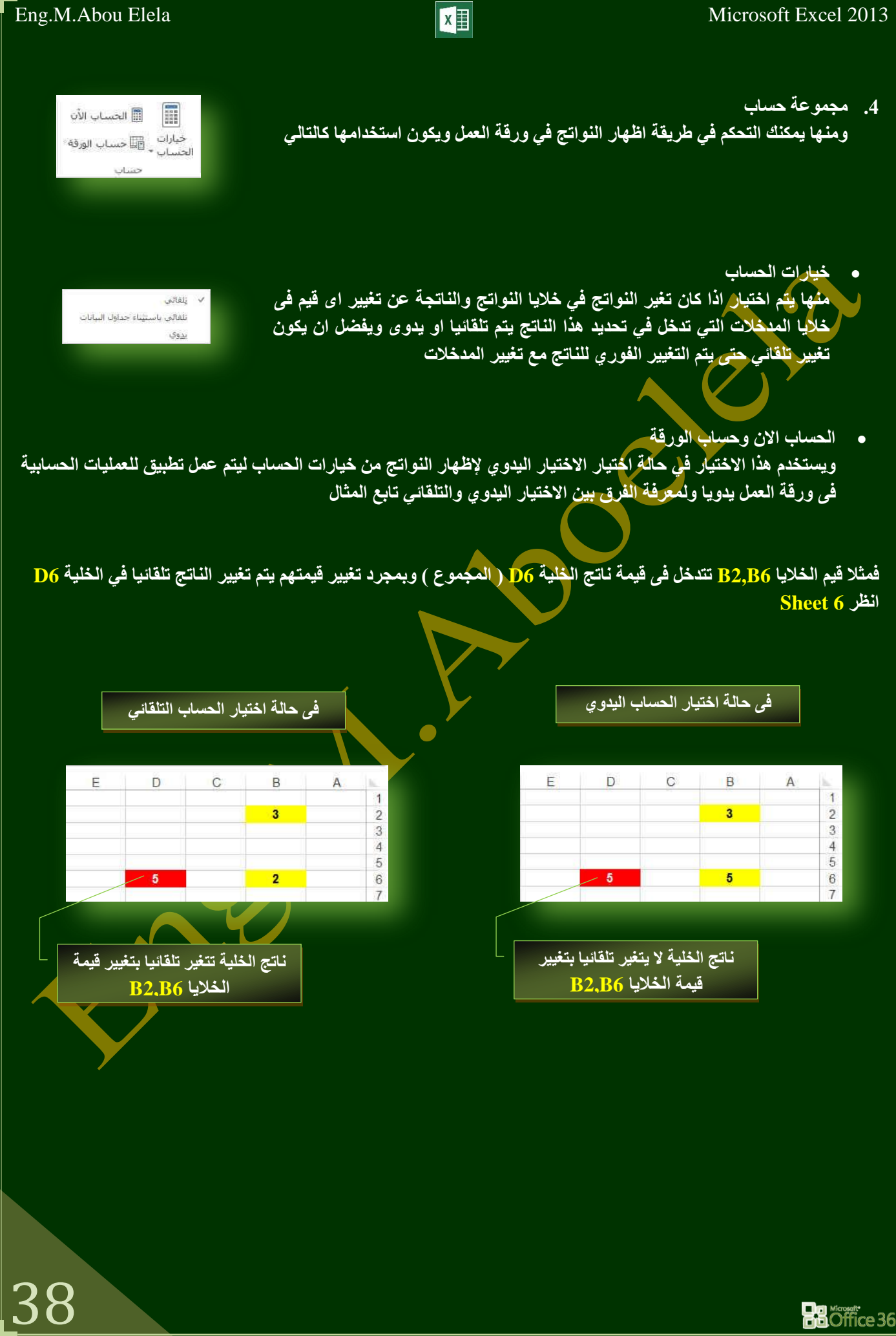

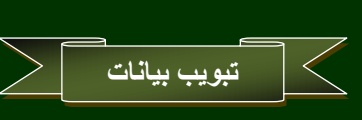

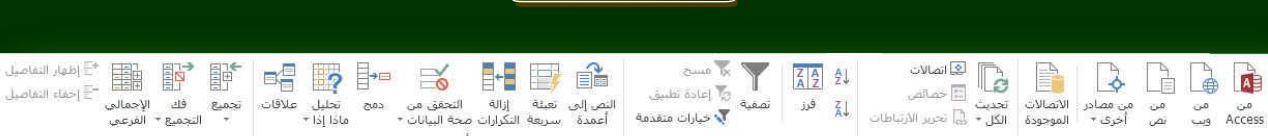

### **.1 ِغّٛػخ اؽؼبس اٌج١بٔبد اٌخبسع١خ**

هي مُجموعة البيانات المخزنة خارج Excel كقواعد البيانات التي تم إنشاؤها **فٟ Access أٚ Server SQL أٚ ػٍٝ ٍِمُ ا٠ٌٛت ٚ ّ٠ىٓ اٌؾظٛي ػٍٝ**  البيانات الموجودة في مصنف Excel من موقعين مختلفين فقد تكون البيانات مخزّنة مباشرةً في المصنف أو قد تكون مخزّنة في مصدر بيانات خارجي مثل ملف نص*ى* أو قَاعدة بيانات أو مكعب المعالجة التحليلية عبر الشبكة

ولإحضار البيانات الخار<mark>جية إلى</mark> Excel يجب الوصول إلى مصدر البيانات الخارج*ي* الذي تريد الوصول إليه على الكمبيوتر المحلي وهو مجموعة معلومات ''مصدر '' مخزنة<sup>ُ</sup> تستخدم في الات<mark>ص</mark>ال بقاعدة بيانات كما يمكن أن يتضمن مصدر البيانات اسم وموقع ملقم قاعدة البيانات واسم برنامج تشغيل قاعدة البيانات و المعلومات التي تحتاجها قاعدة البيانات ع<mark>ند</mark> تسجيل الدخول اليها

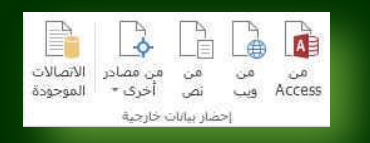

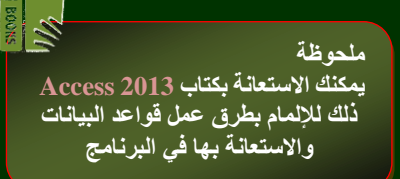

- **Access ِٓ** و هي استيراد قاعدة بيانات من مصدر برنامج الاكسس ويتم ادراج قاعدة البيانات الى المصنف سواء كان في نفس ورقة العمل او في ورقة ا**خ**ر*ى* 
	- **من ويب** و هي استيراد قاعدة بيانـات من ملقم الانترنت ويتم ادراج عنوان المو<u>قع الذي تري</u>د ان تحضر البيانـات منـة وتدرج البيانـات ال*ي* المصنف سواء كان ف*ي* نفس ورقة العمل او ف*ي* ورقة اخرى
		- **ِٓ ٔض** وهي استيراد قاعدة بيانات من مصدر برنامج الورد او المفكرة ويتم ادراج قاعدة البيانات ال<u>ي الم</u>صنف سواء كان في نفس ورقة الع*مل* او في ورقة اخرى
			- **ِٓ ِظبدس اخشٜ**

استیراد بیانات من Microsoft SQL Server یع*د* Microsoft SQL Server قاعدة بيانات ارتباطية وكاملة الميزات تم تصميمها لحلول البيانات عل*ى* مستوى المؤسسة والت*ى* تتطلب أفضل أداء والتوفُّر والقابلية للتوسع والأمان في Excel يمكنك الاتصال بسهولة بقاعدة بيانات Microsoft SOL Server (من علامة التبويب بيانـات في المجموعة إحضار بيانـات خارجية انقر فوق من مصـادر أخرى ثم الفر فوق من SQL Server)

.<br>الشباء اتضال بعدوك SQL Server<br>PwotTable.<br>PwotTable. rwut.roue<br>من خدمات تحلیل<br>انشاء اتصال بـ Dube الخاص بخدمات تحلیل SQL Server، واستیراد بیانات<br>التی Excel کجدول أو نقریر PwotTable. ابی است.<br>من موقع تسبوق Windows Azure<br>قم باشناء اتضاك بـ Microsoft Windows Azure DataMarket Feed.<br>قم باشناء اتضاك بـ Excel كجدوك أو تقرير PvotTable.  $\mathbb{R}$ <mark>من استيراد بيانات XML</mark><br>فتح أو تعيين ملف XML في Excel،  $\sqrt{2}$ س معالج اتصال بيانات  $\Gamma$ **من معانج انصاب بيانات**<br>استيراد البيانات لتنسيق غير مدرجة بالقائمة باستخدام "معالج اتضال<br>البيانات" وOLEDB: Microsoft Query سي بيسا بعد سندس.<br>استيراد البيانات لتنسيق غير مدرج في القائمة باستخدام "معالج استعلام<br>Wicrosoft" وODBC، الوظيفة محدودة بسبب التوافق في الإصدارات السابقة.  $\frac{1}{\sqrt{2}}$ 

**• الاتصالات الموجودة** 

**He Office 365** 

وتستخدم للحصول على البيانات من مصادر موجودة مسبقا أي تم التعامل معها من قبل ف*ي* هذا المصنف

- <mark>♦</mark> اتصالات  $\mathbb{D}$ **.2 ِغّٛػخ ارظبالد**  أأأ خضائض ومنها يمكنك تطبيق التال*ي* على المصنف **DAM SAU تحديث الكل** تحديث الكل و تستخدم لتحديث كافة المعلومات الواردة ال*ي* المصنف من مصدر البيانات سابق الذكر **ارظبالد** هي نعرض كافة ارتباطات البيانات التي ترتبط اساسا بمصدر عنصر البيانات و بالتالي فان اي تغيير في مصدر ها يتم تغير ها في العصنف **خظبئض**  و يتم منها تحديد المحتويات <mark>ا</mark>لتي يتم عرضها من المصدر وكذلك تغيير عدد الصفوف والاعمدة من المصنف **. تحرير الارتباطات** و هي لعرض كافة الملفات الأخرى والتي تكون مرتبطة بجدول البيانات وذلك لكي يتم التعامل معها بالتحديث او ازالة 3. مجموعة فرز وتصفية  $\frac{1}{2}$ ومنها يتم فرز وتصفية البيانات تبعا لقيم نحددها نحن لكي نحصل على  $\left| \frac{Z}{A} \right| \frac{A}{2}$ ∥<br>تصفیة =ی√ إعادة تطبیق<br>■ ▼حیارات متقدمة ليΣ فرز المعلومات المطلوبة باقل مجهود  $0.0.0618$ 4. مجموعة أدوات البيانات  $\begin{picture}(40,40) \put(0,0){\line(1,0){10}} \put(15,0){\line(1,0){10}} \put(15,0){\line(1,0){10}} \put(15,0){\line(1,0){10}} \put(15,0){\line(1,0){10}} \put(15,0){\line(1,0){10}} \put(15,0){\line(1,0){10}} \put(15,0){\line(1,0){10}} \put(15,0){\line(1,0){10}} \put(15,0){\line(1,0){10}} \put(15,0){\line(1,0){10}} \put(15,0){\line(1$ **E-IF**  $\approx$ ومنها يتم اجراء العمليات التالية على المصنف النص إلى تَعينة ﴿ إِزَالَةٌ ﴿ التَحققَ مِن دِمَجٍ ﴿ تَخْلِيلُ عَلاَقَاتَ<br>أُعْمِدَةٌ سِرِيعَةٌ التَكْرَاراتَ صَحَةٌ البياناتِ \* والسابات **•** النص الى اعمدة تستخدم لتحويل النص الموجود بالمصنف ال*ي* اعمدة ويتم اختيار رمز كفاصل يتم عنده بداية عمودٌ جِذيد
- **•** تعبئة سريعة تستخدم في التعبئة التلقائية للقيم في الخلية بالبحث التلقائي عن تعبئة موجودة بالمصنف كمثال وتطبيقها على الكلية المعنية
- **•** از المة التكر ار ات ازالة التكرارات ع*ند الضغط عليها تظهر* لنا نافذة حوارية يتم من خلالها اختيار الخلايا الت*ي* نريد ان نحذف منها البيانات او القيم المكررة <mark>ا</mark>

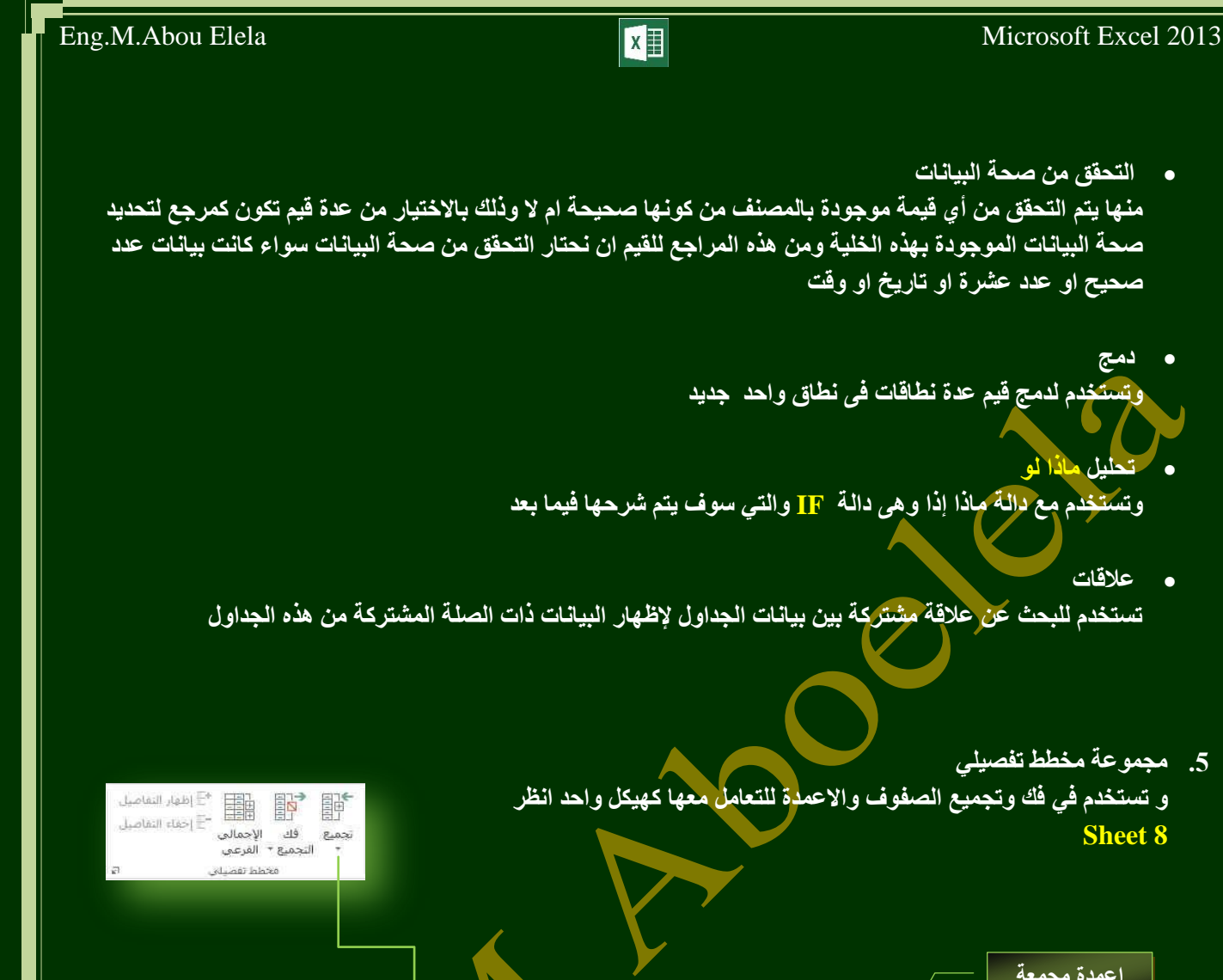

41

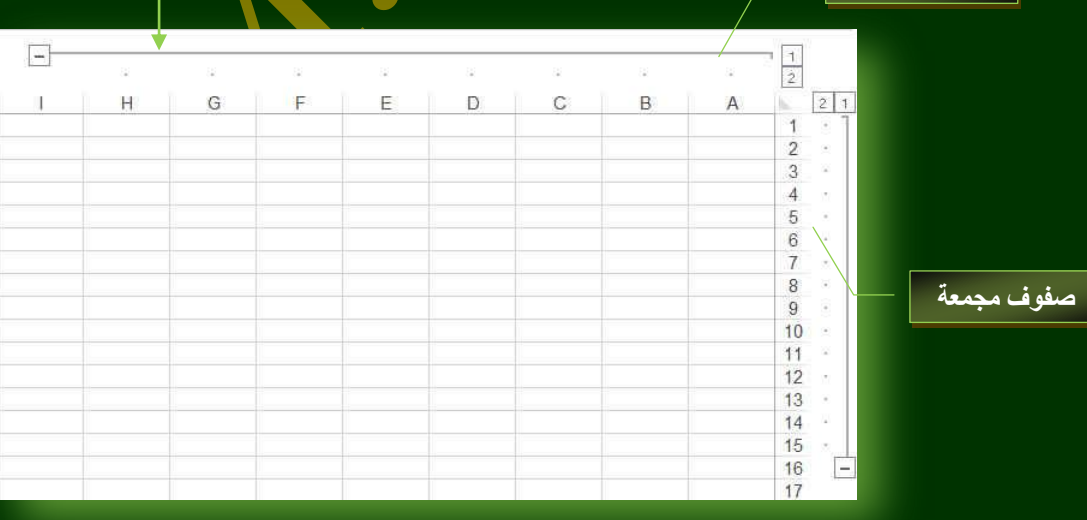

**دِظ**

**رؾً١ٍ ِبرا ٌٛ**

**ػاللبد**

**Sheet 8**

اعمدة محمعة

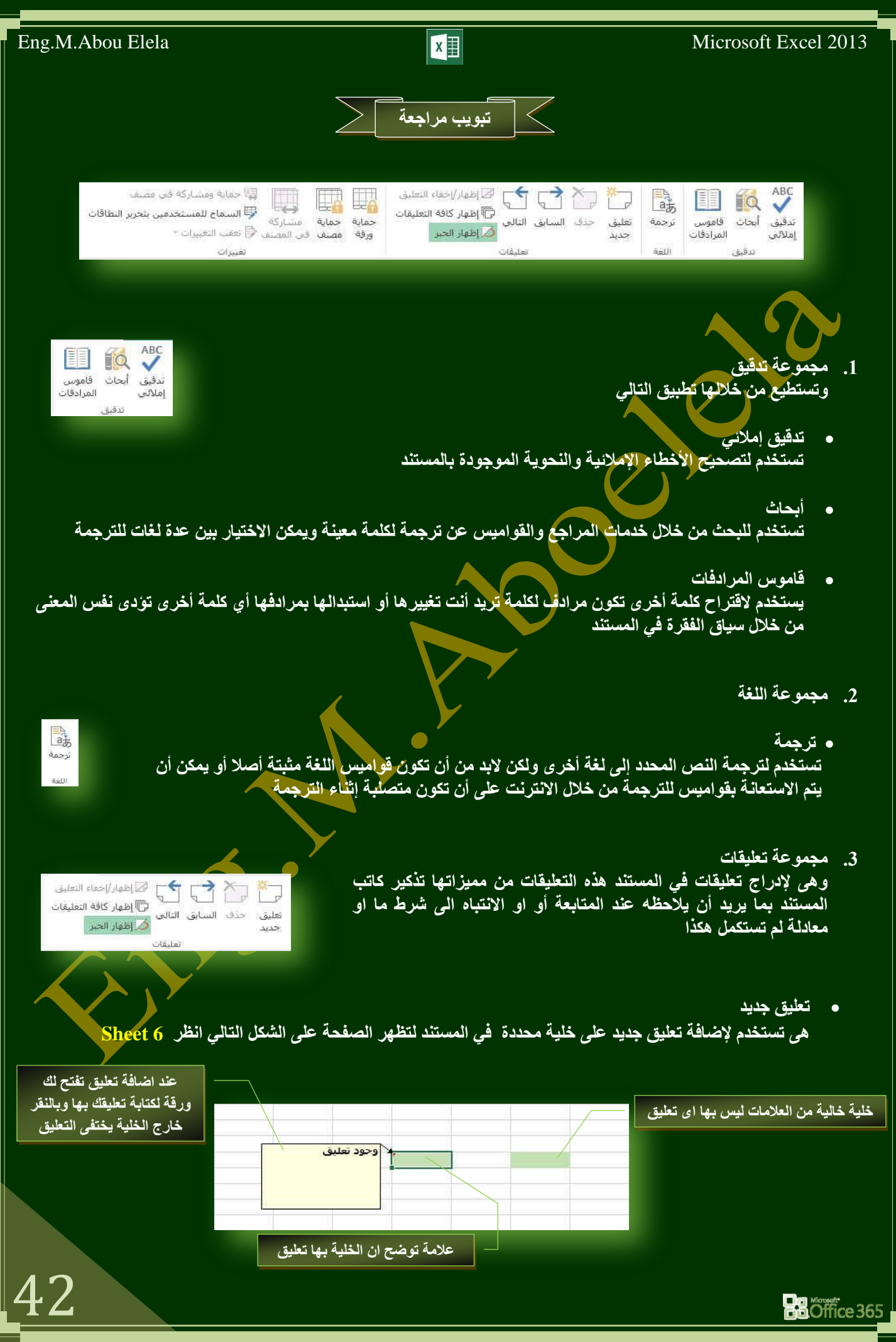

**BB**Öffice 365

43

 **ؽزف**  وتستخدم ف<mark>ي حذف تعليق محدد أو حذف كافة التعليقات</mark> و لحذف تعليق واحد بشكل سريع انقر بزر الفارة الأيمن فوق حقل التعليق ثم **انقر فوق حذف تعليق من نافذة االوامر السريعة اٌغبثك**  لائتقال إل*ى* التعليق السابق في المستند **اٌزبٌٝ** الائتقال إلى التعليق التال*ي* في المستند **• اظهار** /اخفاء التعليق اظهار او اخفاع التعليقات م*ن* ورقة الع*مل* **• اظهار كافة التعليقات** اظهار كافة التعليقات ف*ي و*رقة الع*مل* **•** اظهار الجبر ا**ظهار الحبر وهي تستخدم لإظهار التعليقات ف***ي* **ورقة الطباعة 4. مجموعة تغييرات . حماية الورقة** ...<br>الله حماية ومشاركة في مصنف تمكنك من حماية ورقة الع*مل في* الت<mark>مرين وفي حال</mark>ة احتواء  $\mathbb{L}_{\mathbf{a}}$ لي السماح للمستخدمين بتحرير التطاقات التمرين على اكثر من ورقة عمل يتم تطبيق الحماية على ورقة حماية حماية مشاركة حمايه - مشاركة<br>- مصنف في المصنف ﴿ تَعَقَبَ التَعْييراتِ \* **اٌؼًّ اٌّخزبسح فمؾ أظش 6 Sheet** Ciliuse)  $23 | 8 |$ حماية ورقة V] حماية ورقة العمل وم<u>حتوي</u>ات الخلايا المؤمّنة <u>ك</u>لمة مرور لإلغاء حماية الورق<mark>ة:</mark> ....... ا<u>لس</u>يماح لكافة مستخدمي ورقة العمل هذه بـ: **كتابة كلمة السر إللغاء الحماية للورقة** l∡T الحديد الحاديا المتوقفة<br>الحديد الخلايا غير المؤمّنة:<br>اتنسبق الحلايا نسبيق الحدي<br>تنسبق الأعمدة<br>تنسبق الصفوف<br>إدراج أعمدة **قم باختيار طريقة الحماية للورقة** برراع المنده<br>إدراج صفوف<br><mark>إد</mark>راج ارتباطات تشعب<br>حذف أعمدة حذف صفوف هوافق | إلغاء الأمر **الحظ تغيير شكل مجموعة التغييرات كالتالي اختيار طريقة الغاء حماية الورقة**[]] حماية ومشاركة في مصنف  $\mathbb{Z}$ . L. حماية استباركة riell العاء - حماية - «شبارد»<br>جماي<mark>ة</mark> ورقة مصنف في المصنف ﴿ تعقب التغييرات - $-11.7$ **كتابة كلمة السر إللغاء الحماية للورقة وهى mohamed** الغاء حماية ورقة  $\overline{\diagup}$  كلمة المرور: هوافق || إلغاء الأمر |

**0** تشفير بعض الخلايا فقط

بفرض انك تريد ان تحمى ورقة عمل ما ولكنك تريد ان تترك بعض الحقول لكي يتم التعامل معها كحقول ادخال البيانات مثلا فتكون الخطوات كالتال*ي* 

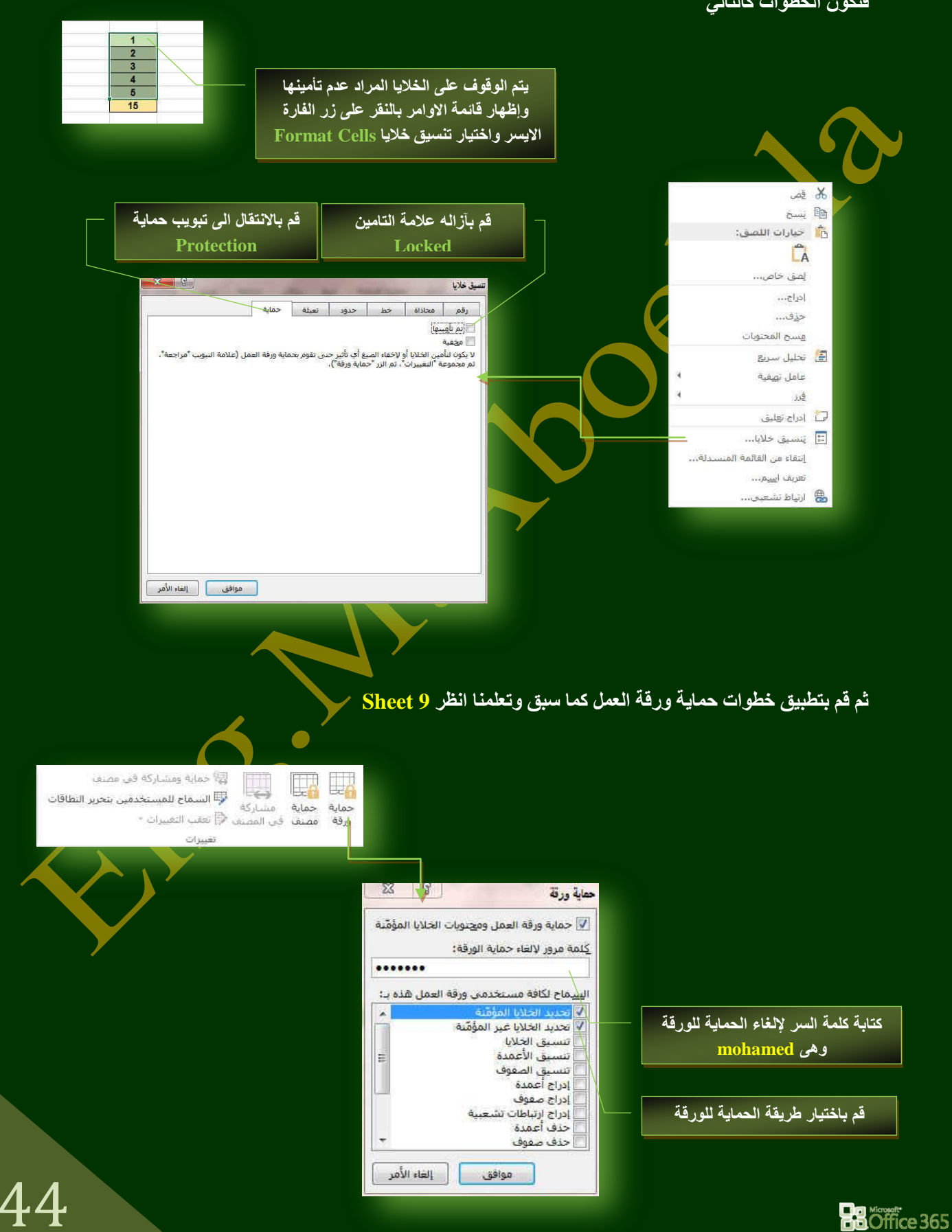

### **. ح**ماية المصنف

و هي لحماية بنية المصنف او الملف ككل ويمنع نسخ او حذف او نقل او تغيير في المصن<u>ف</u> ويظهر هذا ف*ي* حالة الوقوف على اى ورقة عمل واظهار قائمة الاوامر السريعة لها بالنقر على زر الفارة الايسر فتلاحظ اختفاء الاوامر كما بالشكل والت*ي* تتيح منع تغيير بيئة المصنف ومحتوياته ولكنك تستطيع تغيير اى معلومات ف*ي* خلاياه انظر Sheet 10

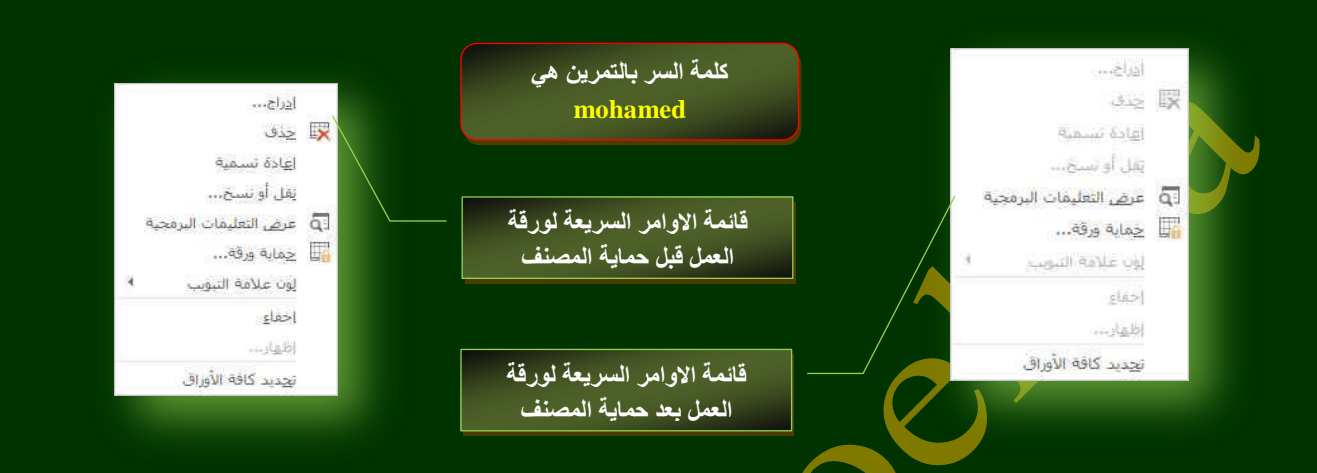

ِ مِشْبارِ ك**ِّهِ فِي المصنف** 

تمكنك من مشاركة الملف مع الغير عن <mark>طريق اعطاء تصاريح لبعض الاشخاص بالتعامل معه بالتغيير والادخال ولكن لك*ي*</mark> **رغزط١غ ِٕؼ ٘زٖ اٌّشبسوخ الثذ ِٓ ٚػغ اٌّظٕف اٚال ػٍٝ ش١ىٗ االٔزشٔذ اٚال**

**• حماية ومشتركة في المصنف** 

تمكنك من مشاركة المصنف كما سبق ولكن ايضا يمكنك حمّايته بكلمة سرٍ وذلك لضمان سرية البيانات وتحديد المتعاملين مع المصنف عبر شبة الانترنت

**• السماح للمستخدمين بتحرير النطاقات** 

تمكنك من اعطاء تصاريح للمستخدمين الاخرين ف*ي* تغير بينة المصنف والسماح الكامل بتغيير نطاقاته من مدخلات وغيرها ِّمن خلال كلمة سر<sub>ِ</sub> عبر شبكة الأنترنت

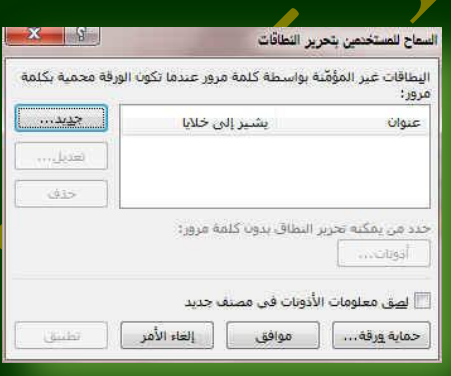

45

<mark>تعقب التغييرات</mark>

يمكنك تخصيص شريط المعلومات لإضافة مؤشر يخبرك عند تشغيل تعقب التغييرات أو إيقاف تشغيله عند تشغيل ميزة ''تعقب التغييرات'' يمكنك عرض كافة التغييرات التي تم إجراؤها على المصنف من مسخ وحذف وادراج وتغيير وغيرها و عند إيقاف تشغيل هذه الميزة، يمكنك إجراء تغييرات عل<sub>ّ</sub>ى الْمستند بدون وّضع علامة على الّتغيرات

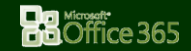

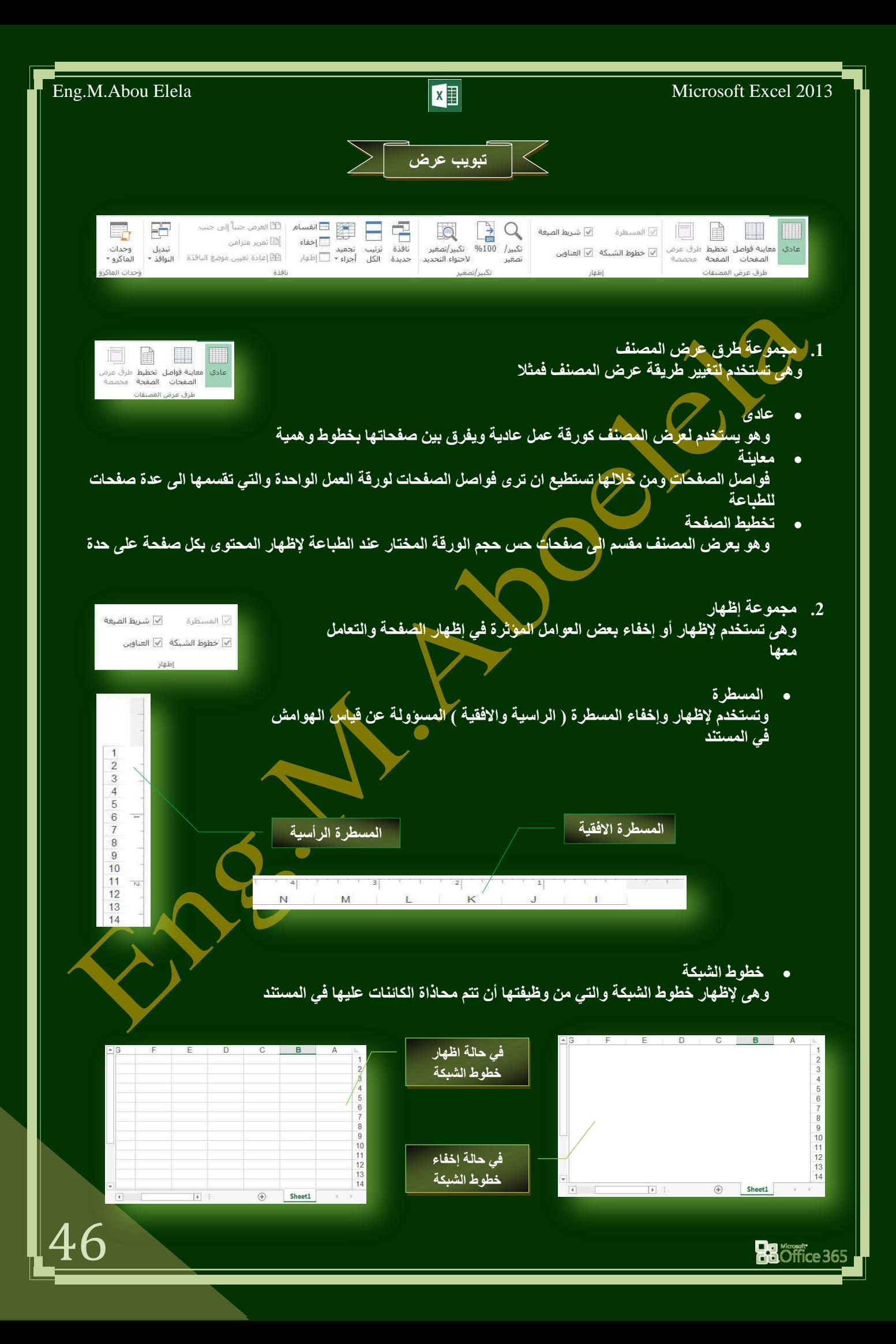

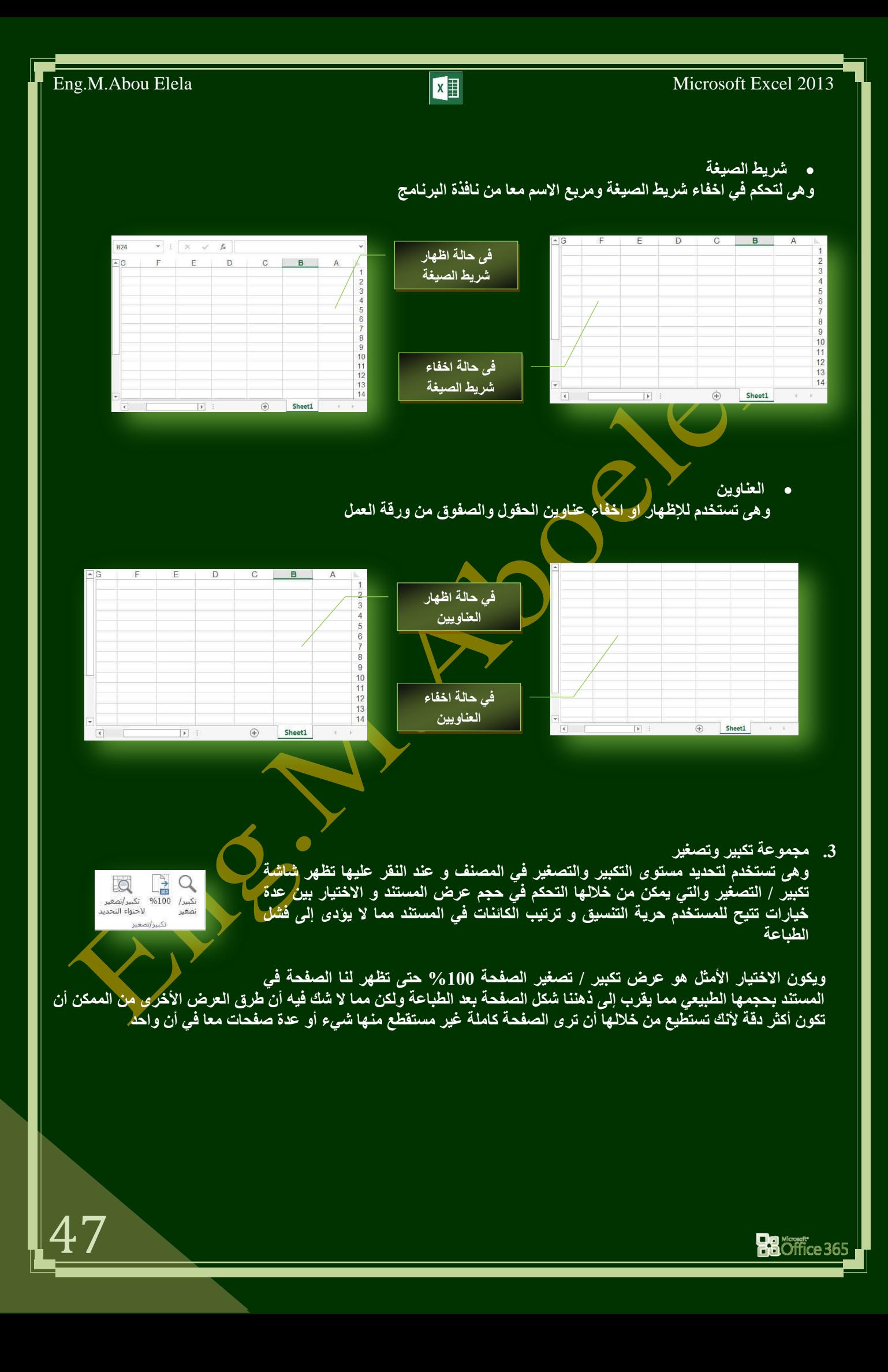

**.4 ِغّٛػخ ٔبفزح**

ومن خلالها يمكنك تطبيق التال*ي* على ورق المصنف

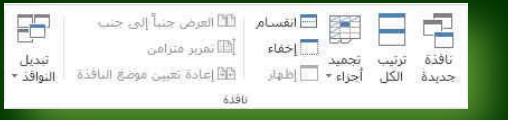

- **ٔبفزح عذ٠ذ ٝ٘ٚ ٌفزؼ ٔبفزح عذ٠ذ ٠ؾزٜٛ ػٍٝ ؽش٠مخ ػشع اٌّغزٕذ اٌؾبٌٟ**
- ترتيب الكل و هي تستخدم لتجانب الإطارات جنبا إل*ى* جنب وإظهار ها معا ف*ي* مستوى افق*ى* 
	- تجميد اجزاء وه*ي* للمحافظة على عرض جزء من المستند اثناء تمرير باقى الاجزاء
- انْقِسام وتستخُدُم الانفسام الإطار الحال*ي* إل*ي* جزئيين ليتم عرض مقاطع مختلفة من المستند ف*ي* نفس الوقت
	- را<mark>خفاء تستخدم لإخفاء النافذة ( ورقة العمل ) نهائيا ولا يمكنك رؤيتها بمكوناتها ·</mark>
		- **.** اظهار لإظهار النافذة مرة اخرى والتعامل مع محتوياتها
- العرضُ جُنبا آل*ي* جُنب وهي تستخدم لعرض مستندين جنبا إلى جنب وإظهار ها معا حتى نتمكن من مقارنةً محتواهما
	- تمرير متزامن وهي تستخدم لتزامن أو ربط زمن تمرير مستندين أي يتم التمرير كل من المستندين ف*ي* نفس الوقت وذلك لسهولة المقارنة بينهم
		- إعادة تعيين موصّع النافذة وتس<mark>تخدم عند المقارنة بين مستندين ي</mark>مكن أن يتم إعادة تعيين كل من إطاريهما بالتساوي حت*ى* نتمكن من الروية السليمة لكل محتوى المستندين المقارنـة في نفس الوقت على الشاشة
	- تبديل النوافذ و هي للتبديل بين النوافذ المفتوحة و عند النقر عليها يتم فتح قائمة بالنوافذ المفتوحة ليتم الاختيار منهم النافذة المطلوب التنقل إلية

5. م**ج**موعة ماكرو

**• ما هو المايكرو وما هي مخاطرة المتعلقة بالأمان؟** 

.<br>وامر القائمة

الـهدف من المايكرو هو تنفيذ المـهام المستخدمة على نُحو متك<mark>رر بصورة تلقائية وبرغم أن بعض وحدات</mark> المايكرو تعتبر ببساطة تسجيلاً لضغطات المفاتيح أو نقرات الفارة كما يتم <mark>كتاب</mark>ة وحدات ماكرو بلغة وهدات العايكرو من <u>Microsoft Visual Basic</u> والتي يعب أن نكون على دراية بها أولا قبل الخوض في عمل ماكرو كما يُستخدم لبرمجة التطبيقات المستندة إلى <u>Microsoft Windows و</u> بِامكانـها تشغيل الكثير من الأوامر على الكمبيوتر لـهذا السبب، تؤدى وحدات المايكرو VBA إلى مخاطرة مُحتملةٌ متعلقة بالأمان فبإمكان المتسلل تقديم ماكرو ضار عبر المستند الذي في حالة فُتحه يسمح للمايكرو بالع*مل ويحتمل أن يؤدي إلى انتشار* الفيروس

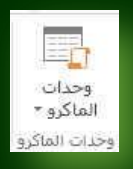

48

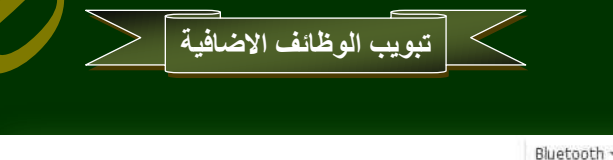

1. أوامر ال**ق**ائمة

مجموعة اومر القائمة وهي ميزة اضافية تتمتع بها مجموعة اوفيس 2013 والتي تمكنك من استخدام مميزات جهازك الخاصة لتداول المستند من خلال أرساله عبر خاصية البلوتوث والمتوفرة الان ف*ي* جميع الاجهزة الحديثة وف*ي* حالة وجود مميزات اخر *ي* سوف يتم وجودها ف*ي* هذه المنطقة كلا حسب إمكانيات الكمبيوتر الخاص به

تمري*ن* عام

المطلوب هو ع*مل بردامج لمجموع درجات 5 طلاب نعدد 6 مو*اد دراسية ه*ي* 

**) اٌٍغخ اٌؼشث١خ – اٌٍغخ االٔغ١ٍض٠خ – اٌؼ-ٍَٛاٌش٠بػ١بد – اٌّٛاد االعزّبػ١خ – إٌشبؽ اٌش٠بػٟ (**

لم**دة 4 شهور (يناير – فبراير –مارس –ابريل ) هم <b>نصف العام الدراس***ي* 

- درجة مادة اللغة العربية هي 50 درجة شهريا ويتم حساب متوسطهم كمجموع نهائي لهذه المادة ( درجة نجاح المادة 28 )
- درجة مادة اللغة الانجليزية هي 25 درجة شهريا ويتم حساب متوسطهم كمجموع نـهائي لـهذه المادة ( درجة نجاح المادة 12 )
- درجة مادة المواد الاجتماعية هي 25 درجة شهريا ويتم حساب متوسطهم كمجموع نهائي لهذه المادة (درجة نجاح المادة 12 )
	- درجة مادة الرياضيات هي 50 درجة شهريا ويتم حساب متوسطهم كمجموع نـهائي لـهذه المادة (درجة نجاح المادة 28 )
		- درجة مادة العلوم هي 50 درجة شهريا ويتم حساب متوسطهم كمجموع نهائي لهذه المادة (درجة نجاح المادة 28 )
- درجة النشاط الرياضي هي 20 درجة شهريا ويتم حساب متوسطهم كمجموع نهائي للنشاط الرياضي والذي اضافة نسبة 30% منة الى المجموع النهائ*ي ل*لدرجات
	- ان يتم عرض النتائج النهائية في جدول مبين به المجموع الكلي للطالب وحالة نجاحة ورسوبه مستخدما التنسيق الشرطي للجداول ( في حالة ان يكون المجموع اكبر من او يساوى 108 درجة يكون ناجح ومنقول ) و ( في حالة ان يكون المجموع اصغر من 108 درجة يكون راسب ) على ان يكون كالشكل التالي ان امكن

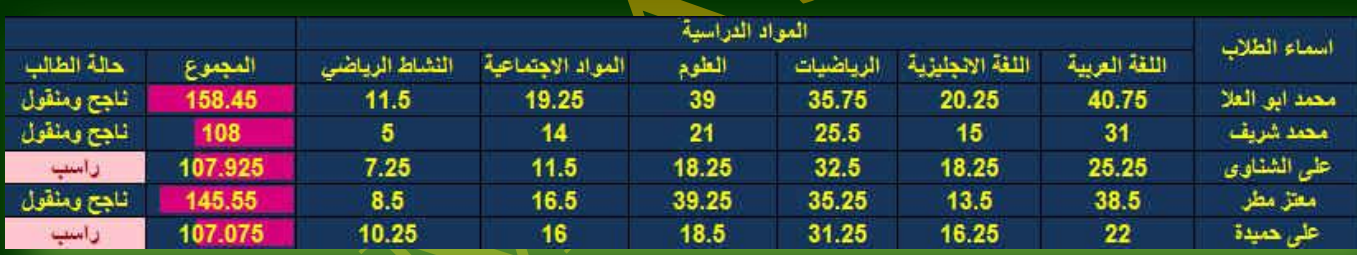

**ٍِؾٛظخ** سوف اترك التنسيق العام للجداول متروك لكَ فالغرض هو العملياتُ الحسابيّة ولكن المظهر الجمال*ي* فهو متروك لك

49

ترتيب افكار خطوات الحل

يجب تحديد المطلوب بدقة فائقة وتركيز بالغ حيث ان المطلوب هو معرفة ان كان "الطالب ناجح ومنقول" او "راسب" ولكن هذا المطلوب يعتمد على مجموع متوسط درجات الطالب لعدد 6 مواد دراسية ولمدة 4 شهور دراسية فينبغي علينا ف*ي* البداية الحصول على متوسط درجات الطالب لهذه المواد الدراسية اولا ثم اضافة الشرط النها*ئي* وهو نسبة و30% من درجة متوسط النشاط الرياضي ال*ي* المجموع النهائي ● إذا من تحليل فكرة البرنامج السابقة تجد انك لابد من معرفة التال*ي* لك*ي* تستطيع ان تتعامل وتنفذ البرنامج حسب الشروط المطلوب**ة** 

1. ان تقوم بحساب "المتوسط الحسابي " لكل مادة على حدة حسب معادلة المتوسط الحسابي و هي المتوسط الحسابي للمادة = ( مجموع الّذرجات الطالب لمدة 4 شَبهور لهذه المادة / عدد هذه الشّهور 4 ) بذلك نحصل على المتوسط الحسابي لكل مادة على حدة لعدد 6 مواد دراسية لكل طالب

- 2. ان تقوم بجمع الناتج السابق لجميع المواد الدراسية للحصول على المجموع النهائي لدرجة كل طالب
	- 3. إن نقوم بإضافة نسية 30% من "متوسط درجة النشاط الرياضي" الى المجموع السابق للطلاب . نقوم بحساب المجموع لكل طالب
- 5. مِنْ قيمة درجة المجموع السابق لكل طالب يمكنك تحديد اذا كان الطالب "ناجح ومنقول " او " راسب " معتمدا عل*ى* الشّرط ان يكون مجموع درجاته اكبر من او يساوى 108 درجة (1<mark>08</mark>=<) مستخدما في ذلك الدالة الشرطية IF
	- 6. فقم بتتُسيق خلية اظهار حالة الطالب لتحديد الطالب "راسب" بخلية ( لونـها احمر وخطـها احمر داكن )

ِ<br>ملحوظة الخلية التي نريد ان يظهر بها ناتج أي عملية لابد ان تبدا فيها بكتابة علامة يساوى $\, =\, 2$ ك*ى* يفهم البرنامج ان هناك عملية سوف تطبق ف*ي* هذه الخلية

**ٍِؾٛظخ**  لاكتساب مهارة ف*ي* المعادلات قد قمت بالجمع بين الخطوة الثانية والثالثة مما <mark>سبق في معادلة واحدة</mark>

**ٍِؾٛظخ**  بعد انتهاء الخطوة الثانية لا يمكنك تحديد حالة الطالب بالنجاح او الرسوب الا بع*د* اضافة درجة النشاط الرياض*ي* 

50

ملحوظة **٠غت رشر١ت اٌؼ١ٍّبد اٌؾغبث١خ رشر١جب طؾ١ؾب ٌٍؾظٛي**  عل*ى* الناتج الصحيح فيجب عليك مراعاة الدقة وذلك با*ن* تتم العمليات بداخل اقواس ولابد من تطابق عدد **االلٛاط اٌّفزٛؽخ ٚاٌّغٍمخ (((())))**

ِ<br>ملحوظة تسلسل العمليات الحسابية لأ*ى* معادلة يكون كالتال*ي* **) اٌؼشة \* ( صُ ) اٌمغّخ / ( صُ ) اٌغّغ + ( صُ ) اٌطشػ - (** مع مراعاة الاقواس للع*م*لية ( )

**BOffice 365** 

51

**ؽً اٌزّشٓ٠**

من تحديد الفكرة السابقة تكون طريقة الحل كالتال*ي* 

عمل جدول لكل مادة در اسبية يتم وضع درجات الطالب بة لكل شهر ثم يتم جمع هذه الدرجات وتحديد متوسطهم الحساب*ي* 

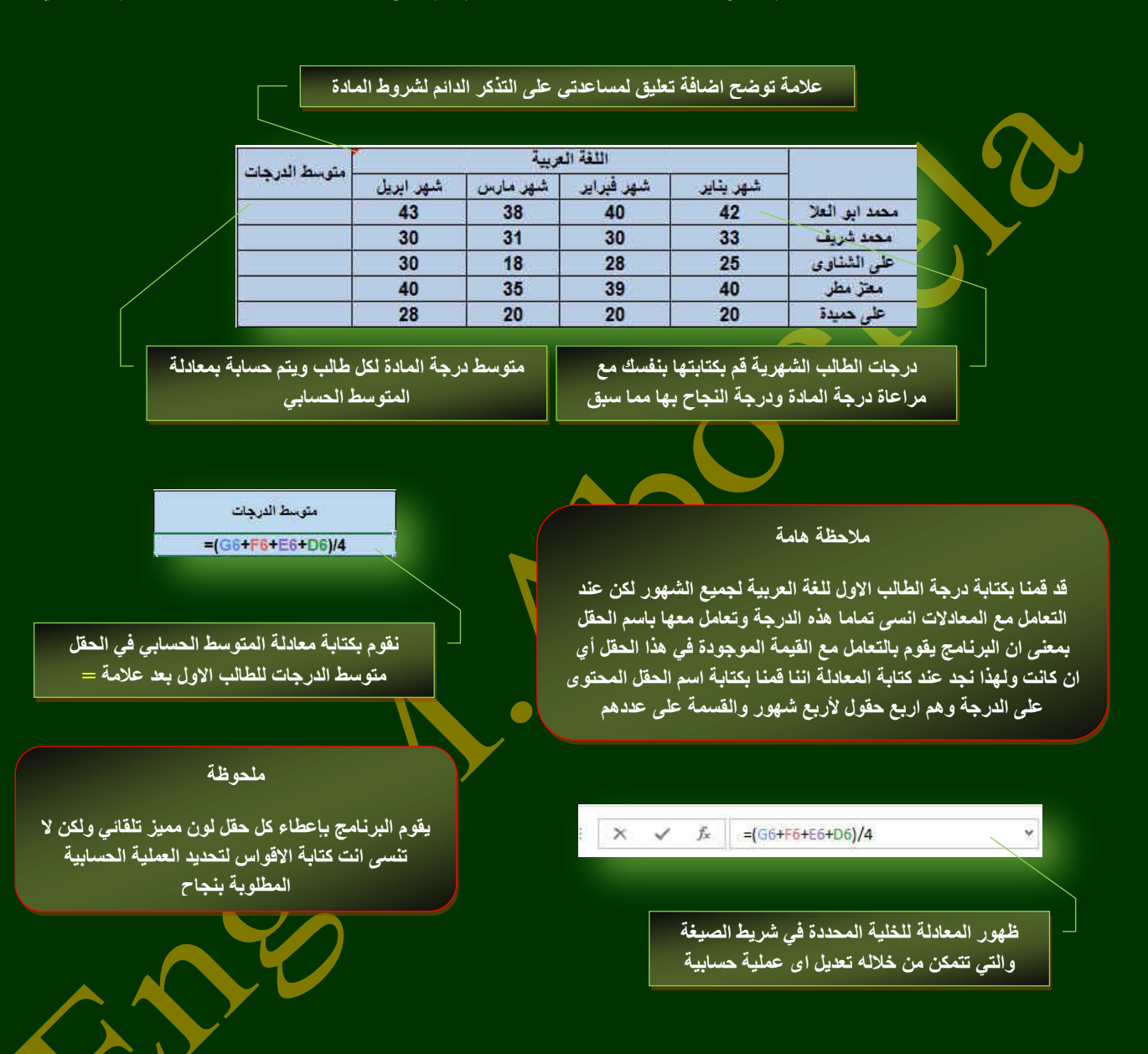

بعد الانتهاء من الحصول على المتوسط الحسابي لدرجات اللغة العربي للطالب الاول يتم تكرار العملية لجميع الطلاب ولك*ن* هنا يقدم لك البرنـامج طريقة للمساعدة ف*ي* حالـة تكرار أي عملية لخليـة مـا على مجموعة من الخلايا فلتطبيق العمليـة الـحسابية الموجودة ف*ي* هذه الخلية ( المتوسط الحسابي لدرجة الطالب الاول لمادة اللغة العربية ) على باقي الخلايا للطلاب الاخرين يتم عمل الاتي

- 1. الوقوف على الخلية المحددة
- 2. قم بالوقوف اسفل يسار حدود الخلية ليكون شكل الفارة كالتال*ي* +
- 3. قم بالضغط وسحب الخلية الى اسفل حتى يتم اختيار جميع الخلايا الأخرى المراد تطبيق العملية الحسابية عليها
	- 4. قم بإفلات الفارة ولاحظ تطبيق العملية الحسابية على جميع الخلايا المحددة

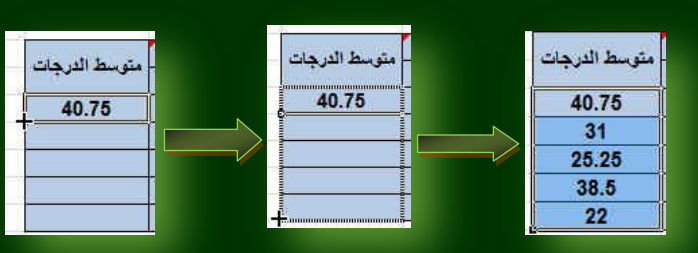

## هذه الطريقة نكون قد حصلنا على المتوسط الحسابي لجميع الطلاب لمادة اللغة العربية فقط كما بالشكل

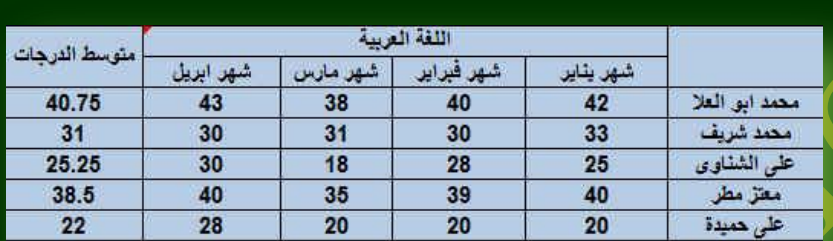

## **6. نقوم بتكرار العملية السابق للحصول** على المتوسط الحسابي لدرجات باقي المواد الدراسية

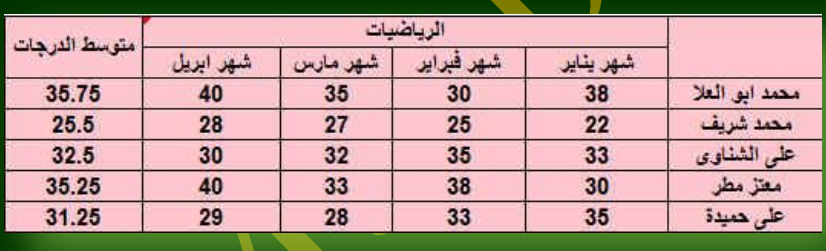

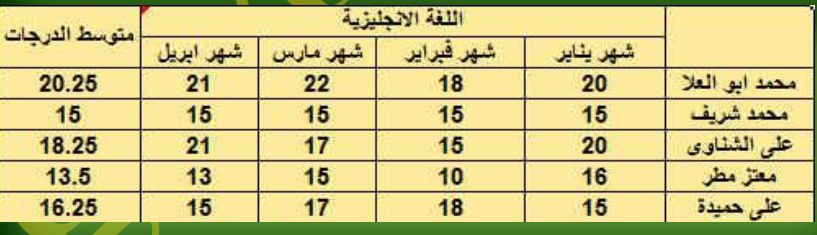

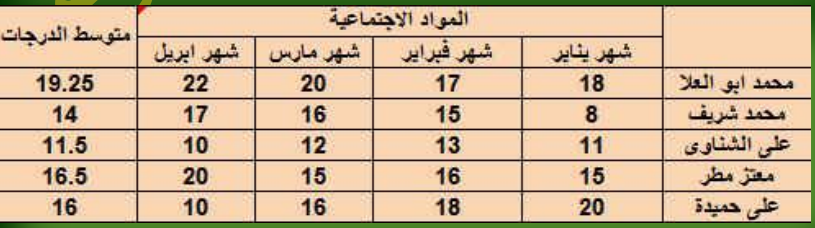

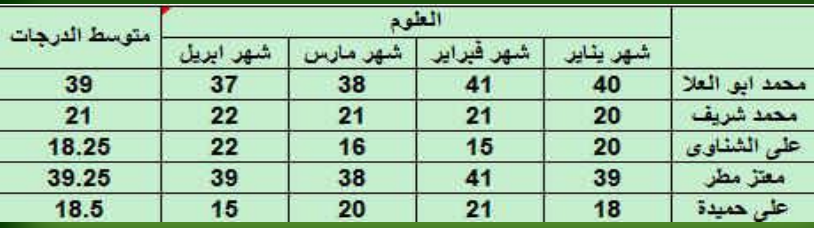

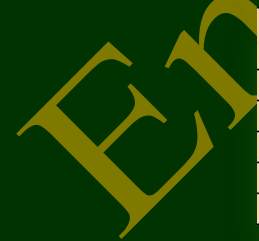

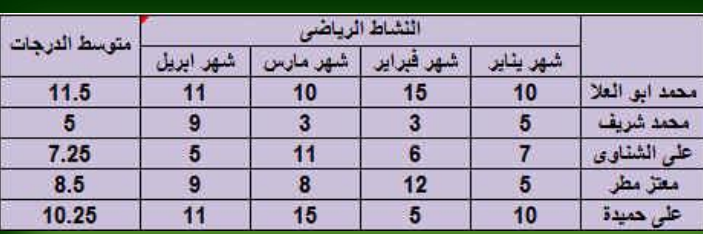

بتطبيق ما سبق على جميع الجداول للمواد الدراسية يتم الحصول على جميع الدرجات للمتوسط الحسابي للمواد الدراسية لكل طالب

وهنا ننتقل الى المرحلة الثانية وهو جمع درجات المواد (اللغة العربية – اللغة الانجليزية – الرياضيات – المواد الاجتماعية – العلوم ) مع اضافة نسبة (30% فقط من درجة النشاط الرياضي اليهم وذلك للحصول على مجموع الطالب النهائي

### **.1 لُ ثزغ١ٙض عذٚي اٌطالة وبٌزبٌٟ**

**هنا يتم ادراج درجة الطالب للمواد الدراسية من الجداول السابقة**

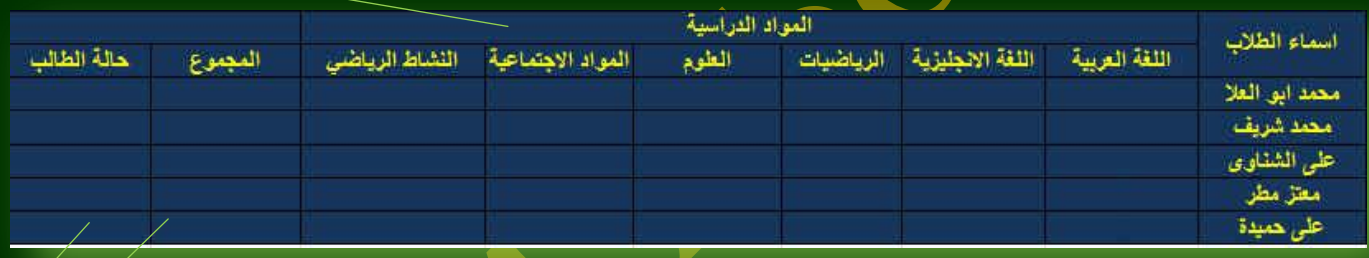

ِمجموع الطلاب حسب المعادلة الحسابية التالية النشاط الرياضي%30\*(اللغة العربية + اللغة الإنجليزية + الرياضيات + العلوم + المواد الاجتماعية)

حالة الطلب بناء على مجموع الدرجات "ناجح ومنقول" او "راسب" حسب الشرط المطلوب وبالتنسيق المطلوب

### ِ<br>ملاحظة ها*م*ة

لا تقم بكتابةً قيمة الدرجة السابق الحصول عليها من الجداول السابقة لكل مادة ف*ي* حقلها ف*ي* الجدول النهائي كرقم لا لأنك في هذه الحالة سوف تأخذ الدرجة كرقم وليس قيمة للخلية فيفضل ان تكتب في الخلية الجديدة عنوان نـاتج الخلية السـابقة مثلا

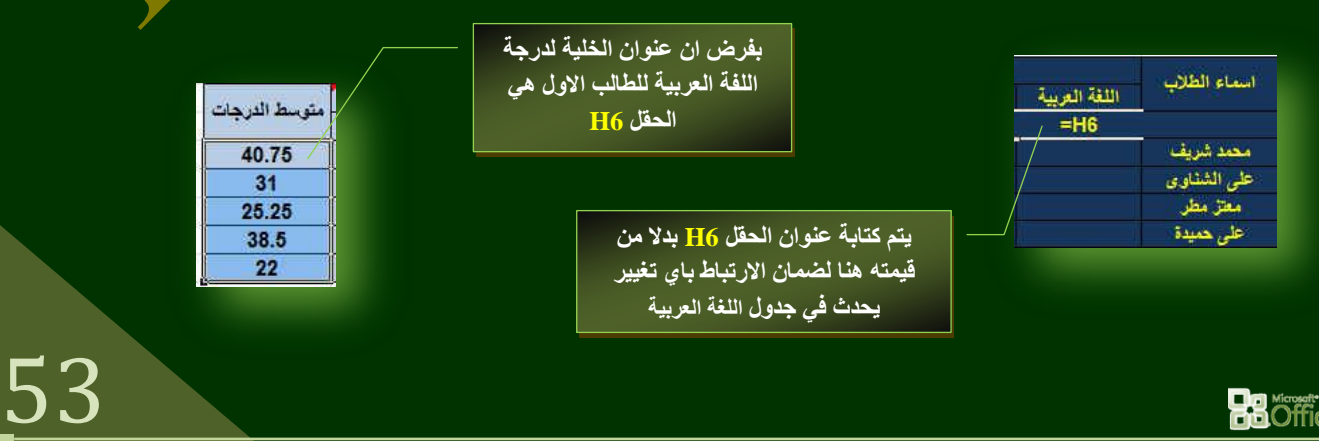

**Ba** diffice 365

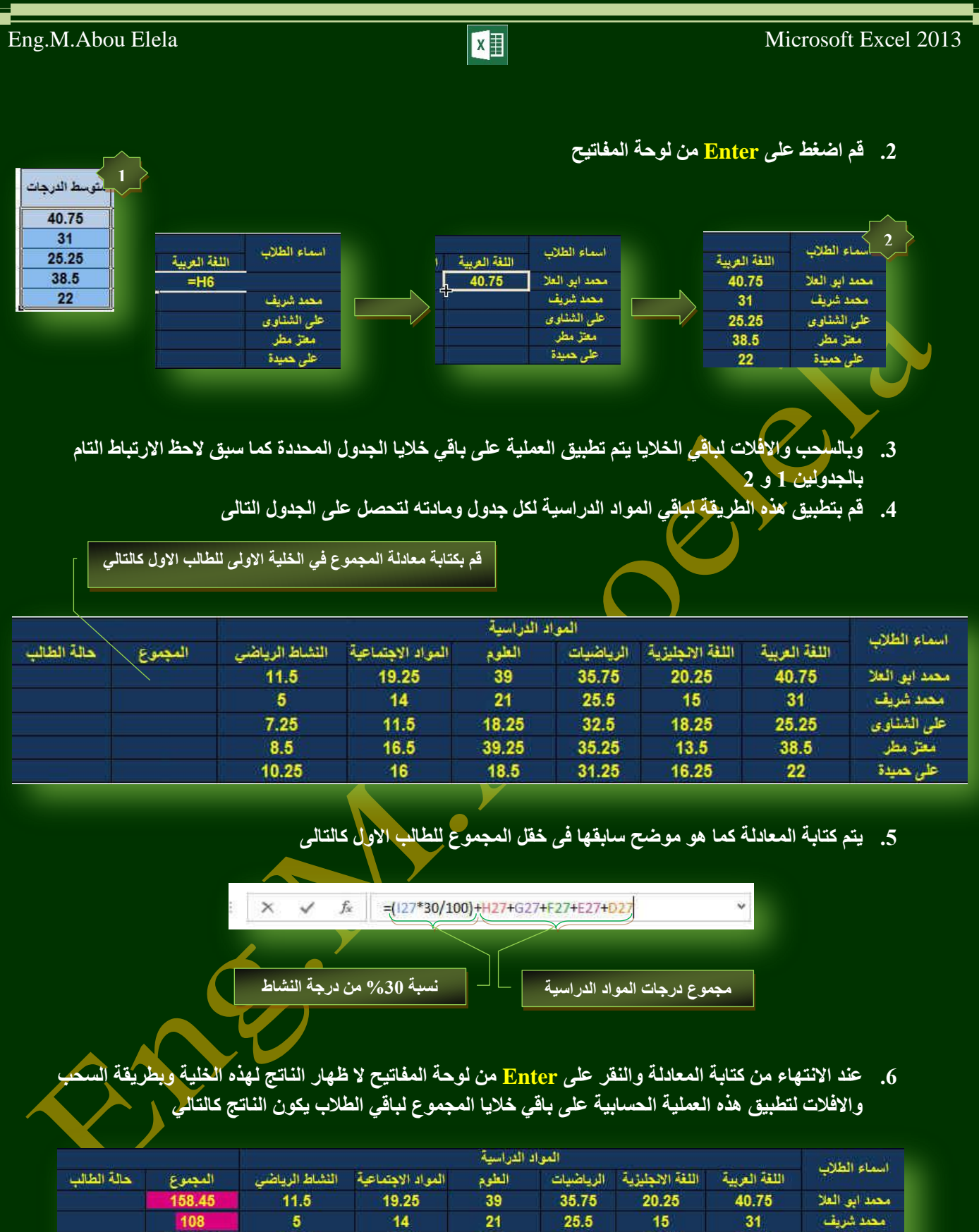

7. هكذا نكون قد حصلنـا عل*ى* مجموع درجات كل طالب لجميع المواد وهو المطلوب في التمرين

18.25

39.25

18.5

54

108

 $7.25$ 

 $8.5$ <br>10.25

 $11.5$ 

 $16.5$ 

 $16$ 

107.925<br>145.55<br>107.075

.<br>8. قم بتنسيق الحقول كما تريد من خلال تبويب الصفحة الرئيسية مجموعة انماط

32.5

35.25

31.25

18.25

 $13.5$ 

16.25

25.25

38.5

 $22$ 

**BB**Office 365

صلى<br>على الشناوى<br>على حميدة<br>على حميدة

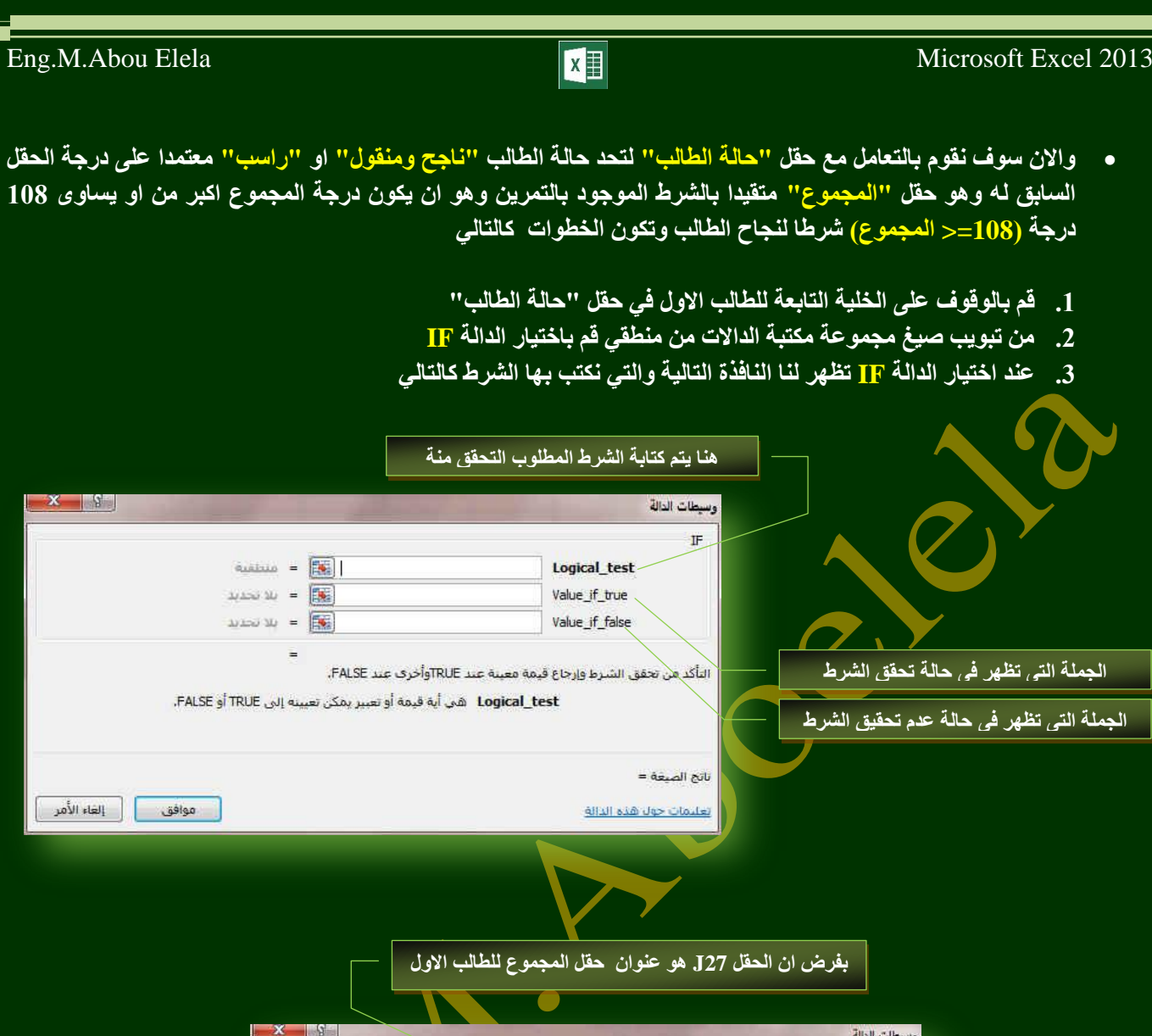

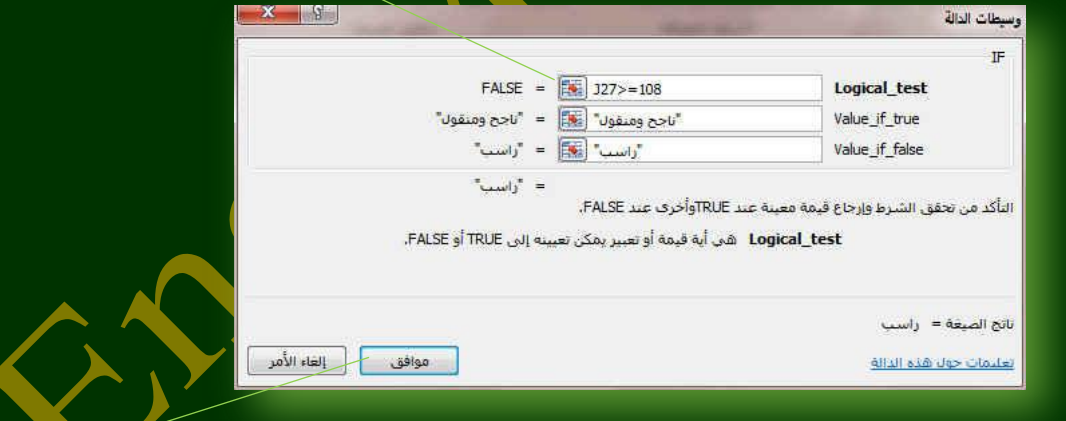

عند الانتهاء من تجهيز الشرط قم بالنقر عل*ى* موافق

4. لاحظ التغيير في شكل الجدول بالنسبة لحقل الحالة للطالب الاول وبالسحب والافلات كما سبق يتم تطبيق العملية عل*ى* جميع ا<u>ل</u>خلايا المطلوبة

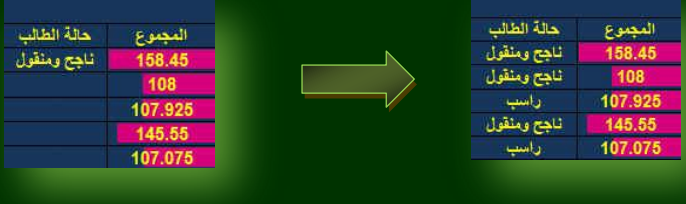

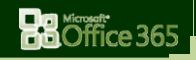

 $\overline{\mathcal{A}}$ 

l a

56

Eng.M.Abou Elela Microsoft Excel 2013

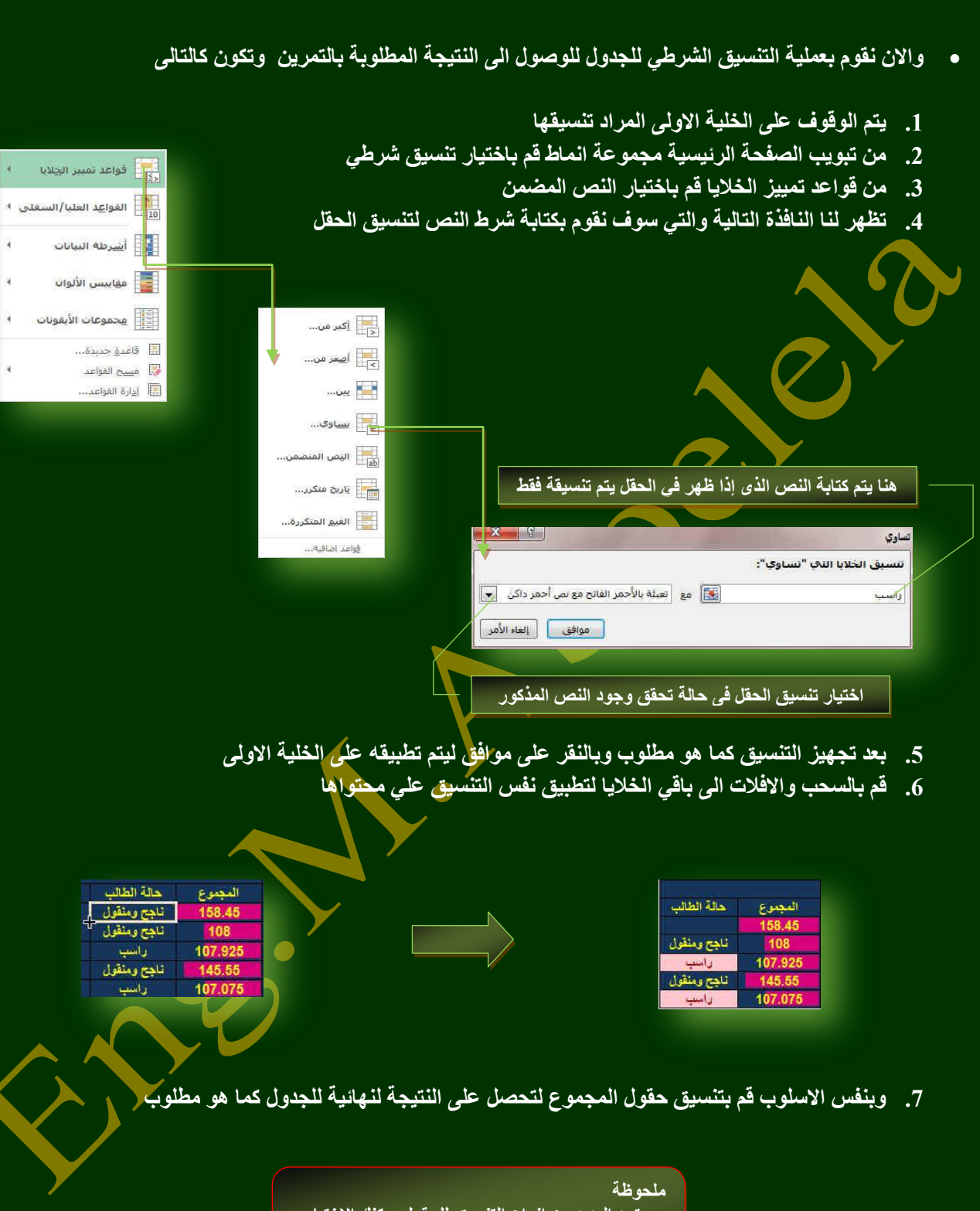

ستجد العديد م*ن* انواع التنسيق للحقول يمكنك الاختيار فيما بينها للتعرف عل*ى* امكانياتها

ِ<br>قم بتحميل التمارين المرفقة مع الكتاب

**Ba** diffice 365

# بسم اهلل الرحمن الرحيم

أرجو أن أكون قد وفقت ف*ي* تسهيل فهم البرنـامج على المستفيدين منـة مِّ ويمكنكم نشرة ومشاركته مع الغير مجانا مع الحفاظ على حقوق الملكية الفكرية ولا أر**جو منكم غير صالح الدعاء** 

في حالةً وجود أ*ي* استفسار لا تتردد في المراسلة على العنوان البريدي التالي <mark>الله</mark> **[M.ABOELELA@HOTMAIL.COM](mailto:M.ABOELELA@HOTMAIL.COM)** لتحميل مزيد من كتب شرح البرامج الخاصة بسلسلة ِ**مايكروسوفت أوفيس 2013 - 2010 - 2007 - 2003** أرجو زيارة الرابط بالصورة التالية صفحة كتب التعليمية على Facebook

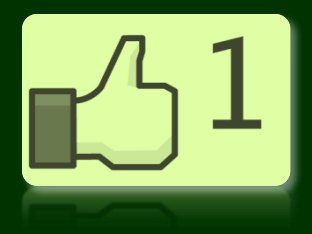

مع تحيات*ى* 

مهندس / محمد أبو العلا